# **USER'S MANUAL**

# **VIO-200-PC100-EHL Series**

# **Industrial Panel PCs**

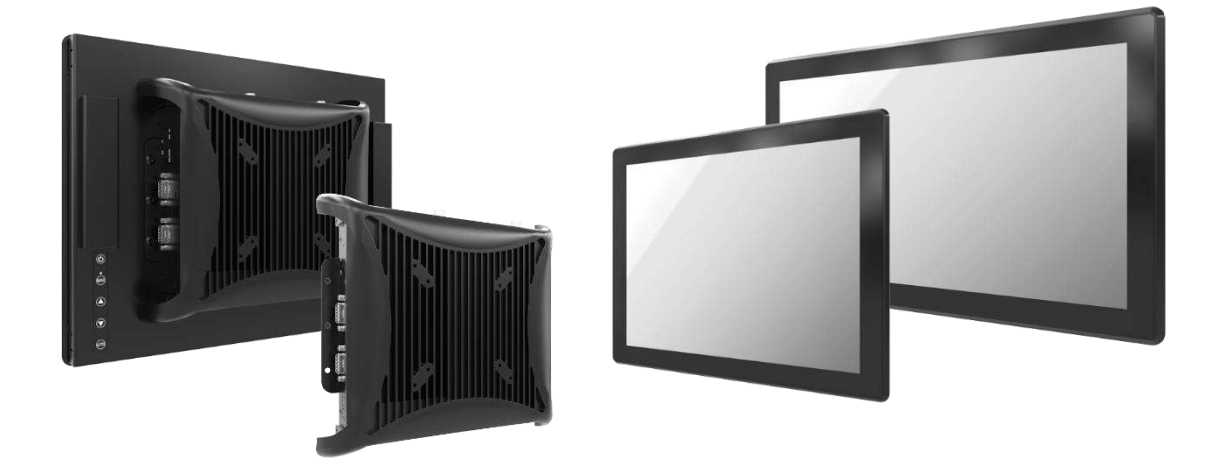

# **Table of Contents**

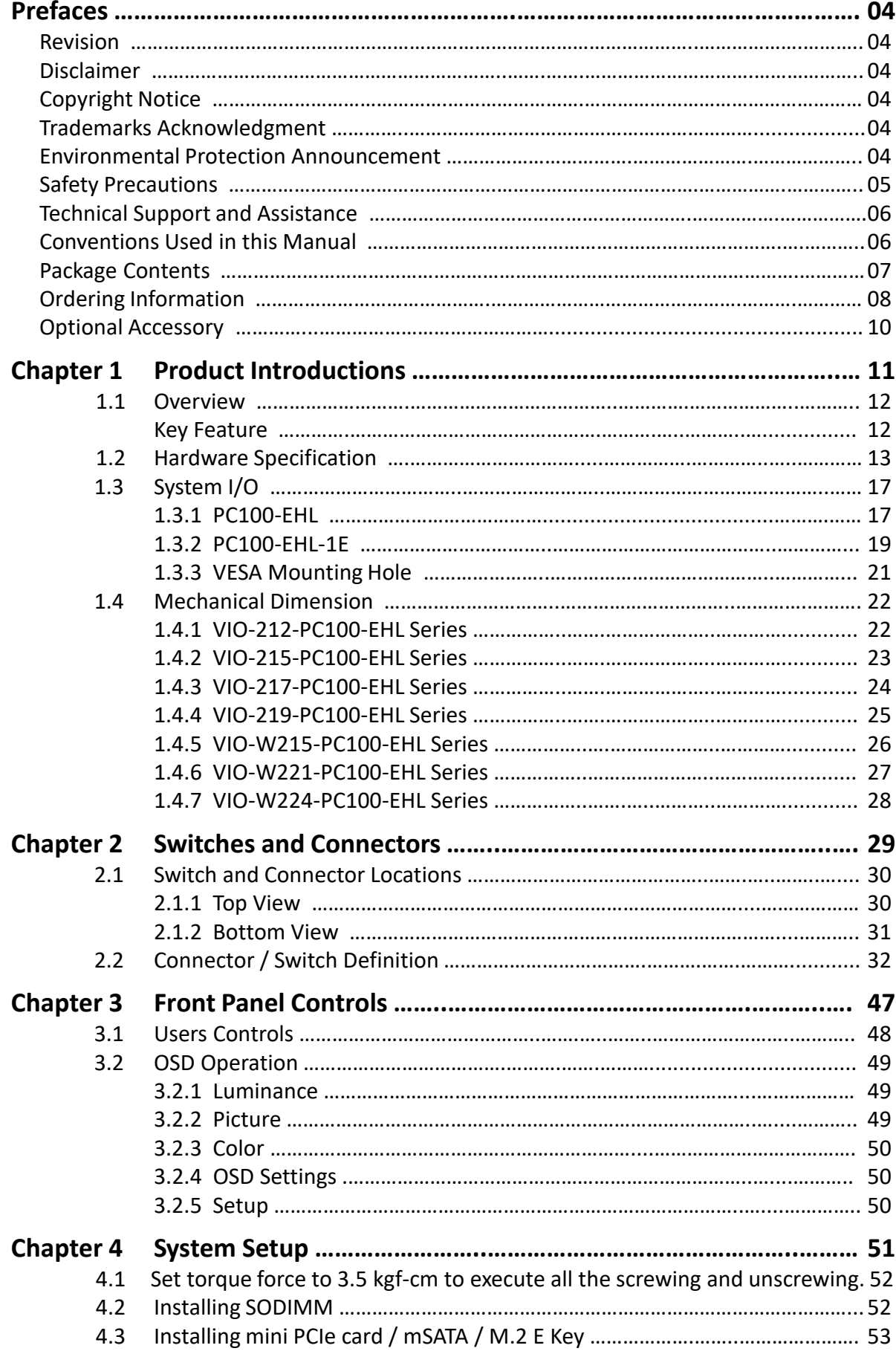

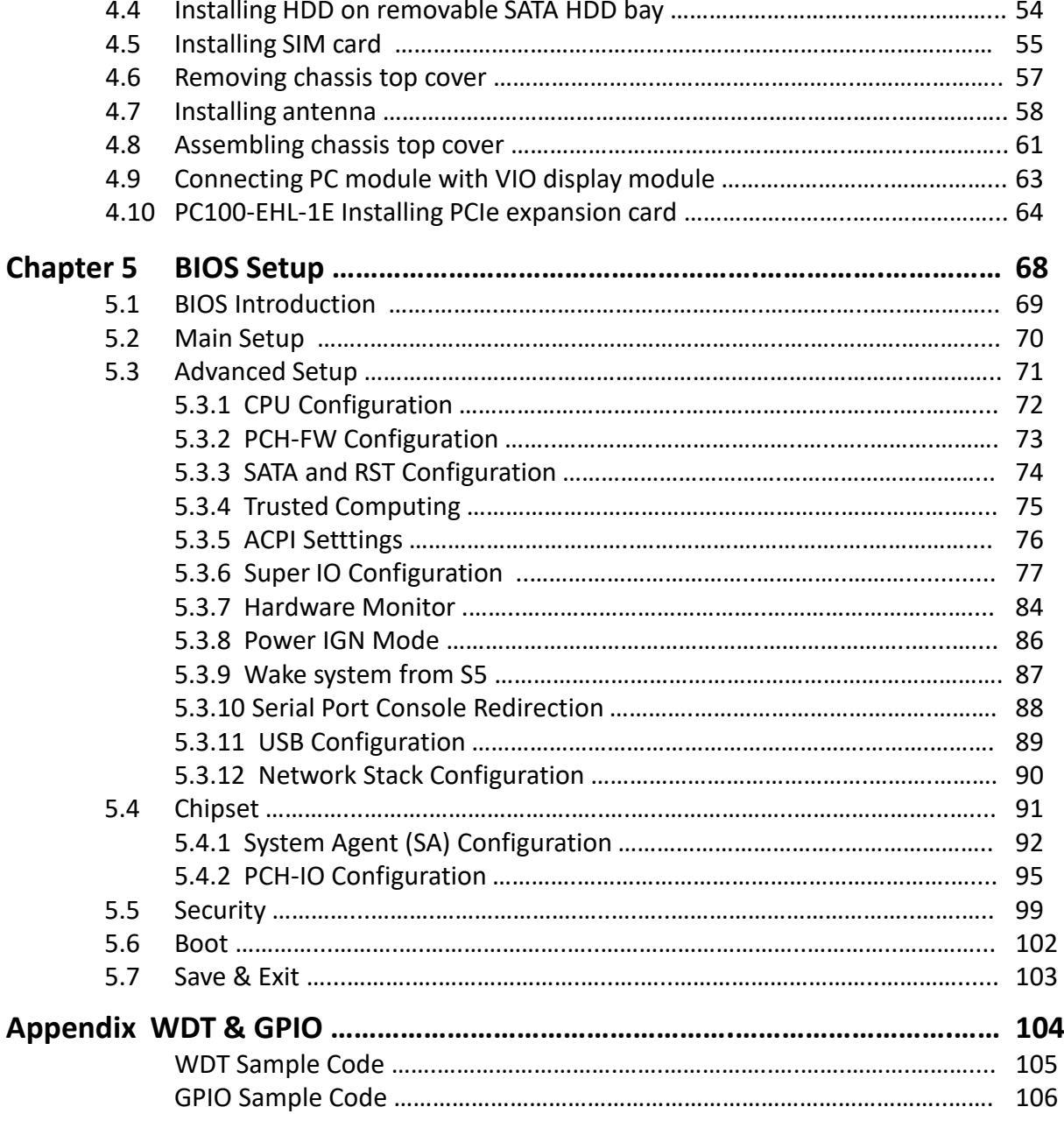

# **Prefaces**

## **Revision**

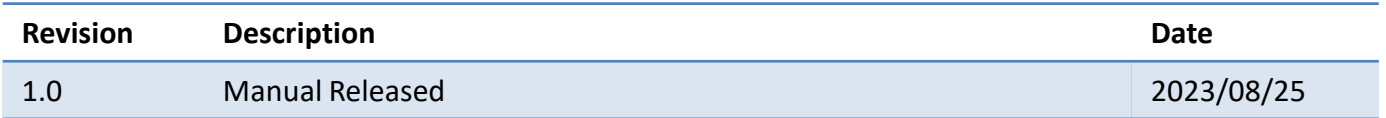

# **Disclaimer**

All specifications and information in this User's Manual are believed to be accurate and up to date. Premio Inc. does not guarantee that the contents herein are complete, true, accurate or non-misleading. The information in this document is subject to change without notice and does not represent a commitment on the part of Premio Inc.

Premio Inc. disclaims all warranties, express or implied, including, without limitation, those of merchantability, fitness for a particular purpose with respect to contents of this User's Manual. Users must take full responsibility for the application of the product.

# **Copyright Notice**

All rights reserved. No part of this manual may be reproduced or transmitted in any form or by any means, electronic or mechanical, including photocopying, recording, or information storage and retrieval systems, without the prior written permission of Premio Inc. Copyright © Premio Inc.

# **Trademarks Acknowledgment**

Intel®, Celeron® and Pentium® are trademarks of Intel Corporation.

Windows® is registered trademark of Microsoft Corporation.

AMI is trademark of American Megatrend Inc.

IBM, XT, AT, PS/2 and Personal System/2 are trademarks of International Business Machines Corporation All other products and trademarks mentioned in this manual are trademarks of their respective owners.

## **Environmental Protection Announcement**

Do not dispose this electronic device into the trash while discarding. Please recycle to minimize pollution and ensure environment protection.

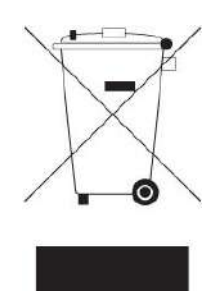

#### **Safety Precautions**

Before installing and using the equipment, please read the following precautions:

- ⚫ Put this equipment on a reliable surface during installation. Dropping it or letting it fall could cause damage.
- ⚫ The power outlet shall be installed near the equipment and shall be easily accessible.
- ⚫ Turn off the system power and disconnect the power cord from its source before making any installation. Be sure both the system and the external devices are turned OFF. Sudden surge
- ⚫ of power could ruin sensitive components. Make sure the equipment is properly grounded.
- ⚫ When the power is connected, never open the equipment. The equipment should be opened only by qualified service personnel.
- ⚫ Make sure the voltage of the power source is correct before connecting the equipment to the power outlet.
- ⚫ Disconnect this equipment from the power before cleaning. Use a damp cloth. Do not use liquid or spray detergents for cleaning.
- ⚫ Avoid the dusty, humidity and temperature extremes.
- Do not place heavy objects on the equipment.
- ⚫ If the equipment is not used for long time, disconnect it from the power to avoid being damaged by transient over-voltage.
- The storage temperature shall be above -20°C and below 70°C.
- ⚫ The computer is provided with a battery-powered real-time clock circuit. There is a danger of explosion if incorrectly replaced. Replace only with the same or equivalent type recommended by the manufacturer.
- ⚫ If one of the following situation arises, get the equipment checked be service personnel:
	- The power cord or plug is damaged.
	- Liquid has penetrated into the equipment.
	- The equipment has been exposed to moisture.
	- The equipment does not work well or it cannot work according the user's manual.
	- The equipment has been dropped and damaged.
	- The equipment has obvious signs of breakage.

# **Technical Support and Assistance**

- 1. Visit the Premio Inc website at [www.premioinc.com](http://www.premioinc.com/) where you can find the latest information about the product.
- 2. Contact your distributor, our technical support team or sales representative for technical support if you need additional assistance. Please have following information ready before you call:
	- ⚫ Model name and serial number
	- Description of your peripheral attachments
	- Description of your software (operating system, version, application software, etc.)
	- ⚫ A complete description of the problem
	- ⚫ The exact wording of any error messages

### **Conventions Used in this Manual**

W**ARNING**

**CAUTION**

**NOTE**

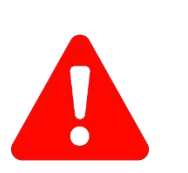

This indication alerts operators to an operation that, if not strictly observed, may result in severe injury.

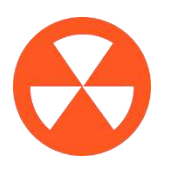

This indication alerts operators to an operation that, if not strictly observed, may result in safety hazards to personnel or damage to equipment.

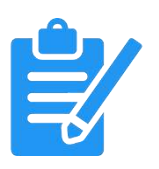

This indication provides additional information to complete a task easily.

# **Package Contents**

Before installation, please ensure all the items listed in the following table are included in the package.

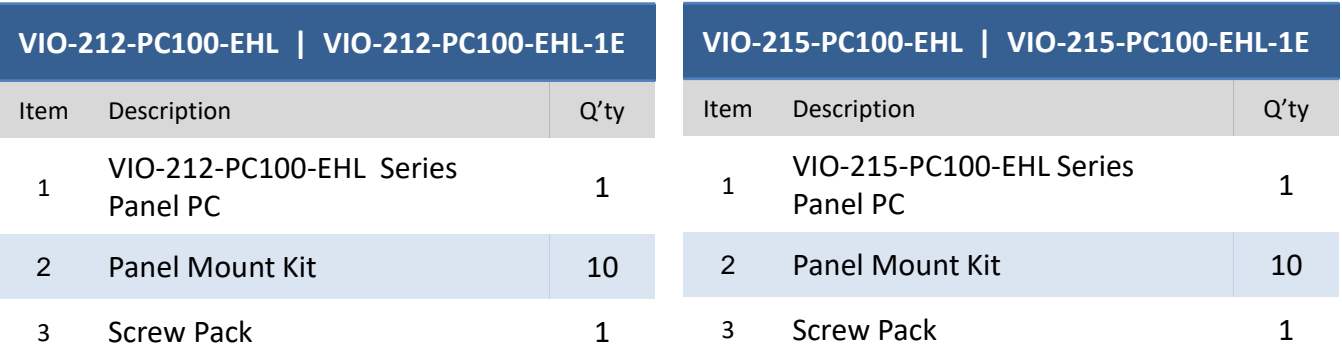

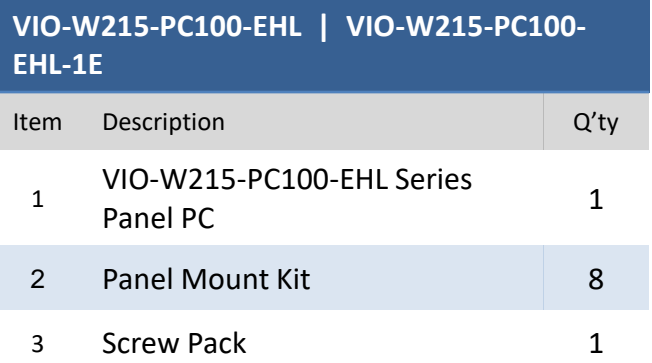

![](_page_6_Picture_284.jpeg)

![](_page_6_Picture_285.jpeg)

![](_page_6_Picture_286.jpeg)

![](_page_6_Picture_287.jpeg)

# **Ordering Information**

![](_page_7_Picture_158.jpeg)

![](_page_7_Picture_159.jpeg)

![](_page_8_Picture_135.jpeg)

![](_page_8_Picture_136.jpeg)

![](_page_8_Picture_137.jpeg)

# **Optional Accessories**

![](_page_9_Picture_41.jpeg)

# **Chapter 1**

# **Product Introductions**

### **1.1 Overview**

The VIO-200-PC100-EHL series Panel PC is based on Intel® Celeron® Processor J6413. Designed with flat surface, IP 65 dust / waterproof front panel, and aluminum die-casting front frame with rugged body structure, it is a versatile I/O connections, and rugged reliability industrial panel PC.

The VIO-200-PC100-EHL series supports Multi-Mode Display Module which makes it more flexible in system maintaining and upgrading. It offers modularize expansion I/O, rich connectivity interfaces, wide range (9~36V) DC power input, and high reliability even operating in temperature extremes.

Featuring with completely high functional, VIO-200-PC100-EHL series are ruggedized display systems that can operate in harsh environments and easy to install and maintain. A build in over voltage protection (OVP), over current protection (OCP), and reverse protection DC power input makes VIO-200-PC100-EHL series are safety system for all industrial applications.

![](_page_11_Picture_6.jpeg)

#### **Key Features**

- 12.1"~ 23.8" Multi-functional All-in-One Panel PCs
- Intel<sup>®</sup> Celeron<sup>®</sup> Processor J6413
- 1x 260-pin DDR4 SODIMM. max up to 32GB
- 1x 2.5" SATA HDD bay, 1x mSATA, 2x SIM socket
- 1x Full-size Mini PCIe (USB 2.0, SATA)
- 2x LAN, 1x DP, 1x HDMI, 1x LVDS
- 6x RS-232/422/485 (w/ 2x internal)
- 2x USB 3.2 Gen 2, 2x USB 2.0
- 8x DI + 8x DO with isolation
- 9 to 36VDC wide range power input
- Designed with aluminum die-casting front frame
- IP65 compliant front panel / Fanless Industrial Display Computer
- Two 10W internal speakers built-in
- Multi-language OSD built-in
- 1x Universal I/O Bracket for Expansion (VIO-XXX-PC100-EHL-1E Only)

# **1.2 Hardware Specification**

## Hardware Specification

![](_page_12_Picture_336.jpeg)

![](_page_12_Picture_337.jpeg)

# **Hardware Specification**

![](_page_13_Picture_105.jpeg)

![](_page_13_Picture_106.jpeg)

![](_page_13_Picture_107.jpeg)

# **Hardware Specification**

![](_page_14_Picture_149.jpeg)

#### **Construction**

Extruded Aluminum with Heavy Duty Metal

# **Hardware Specification**

![](_page_15_Picture_246.jpeg)

# **1.3 System I/O**

#### **1.3.1 PC100-EHL** (Top & Bottom)

#### **Removable HDD Bay**

Used to inserts a 2.5" HDD device

#### **Antenna hole**

**SIM Card Socket** Used to insert SIM card

Used to connect an antenna for optional Mini-PCIe WiFi module

![](_page_16_Figure_9.jpeg)

#### **DC IN**

Used to plug a DC power input with terminal block

#### **DisplayPort**

Used to connect a DisplayPort monitor

**4x USB port** Used to connect USB device

#### **LAN port**

Used to connect the system to a local area network

![](_page_16_Figure_17.jpeg)

### **PC100-EHL** (Left & Right)

#### **ATX power on/off switch**

Press to power-on or power-off the system

#### **Power LED** Indicates the power status of the system

**HDD LED** Indicates the status of the hard drive

**Reset switch** Press to reset the system

#### **Digital I/O Terminal Block**

The Digital I/O terminal block supports 8 digital input and 8 digital output

#### **Line-out** Used to connect a speaker

**Mic-in** Used to connect a microphone

**Remote Power on/off Terminal Block** Used to plug a remote power on/off terminal block

**COM port** COM1 ~ COM2 support RS232/422/485 serial device

![](_page_17_Figure_14.jpeg)

#### **COM port**

COM3~4 support RS232/422/485 serial device

**AT/ATX mode select switch** Used to select AT or ATX power mode

![](_page_17_Figure_18.jpeg)

![](_page_17_Picture_19.jpeg)

#### **1.3.2 PC100-EHL-1E** (Top & Bottom)

#### **Removable HDD Bay**

Used to inserts a 2.5" HDD device

#### **Antenna hole**

Used to connect an antenna for optional Mini-PCIe WiFi module

![](_page_18_Figure_7.jpeg)

#### **DC IN**

Used to plug a DC power input with terminal block

#### **DisplayPort**

Used to connect a DisplayPort monitor

**4x USB port** Used to connect USB device

#### **LAN port**

**SIM Card Socket**

Used to insert SIM card

Used to connect the system to a local area network

![](_page_18_Figure_15.jpeg)

### **PC100-EHL-1E** (Left & Right)

**ATX power on/off switch**

Press to power-on or power-off the system

#### **Power LED**

Indicates the power status of the system

#### **HDD LED**

Indicates the status of the hard drive

# **Reset switch**

Press to reset the system

#### **Digital I/O Terminal Block**

The Digital I/O terminal block supports 8 digital input and 8 digital output

#### Used to connect a speaker **Mic-in**

Used to connect a microphone

#### **Remote Power on/off Terminal Block**

Used to plug a remote power on/off terminal block

#### **COM port**

**Line-out**

COM1 ~ COM2 support RS232/422/485 serial device

![](_page_19_Figure_19.jpeg)

#### **COM port**

COM3~4 support RS232/422/485 serial device

#### **AT/ATX mode select switch**

Used to customized I/O output (VIO-xxx/PC100-EHL-1E only)

Used to select AT or ATX power mode

![](_page_19_Figure_25.jpeg)

**AT/ATX Mode Select Switch** 

**Universal I/O Bracket**

VIO-PC100-EHL l User's Manual

## **1.3.3 VESA Mounting Hole**

These are mounting holes for VESA mount (75x75mm and 100x100mm)

#### **1.4.1 VIO-212-PC100-EHL 1.4 Mechanical Dimensions**

![](_page_21_Figure_3.jpeg)

#### **VIO-212-PC100-EHL -1E**

Unit: mm

![](_page_21_Figure_6.jpeg)

#### **1.4.2 VIO-215-PC100-EHL**

![](_page_22_Figure_3.jpeg)

 $\overline{\circ}$  $\overline{\circ}$ 

 $\overline{\mathbf{H}}$  o

377

![](_page_22_Figure_5.jpeg)

![](_page_22_Figure_6.jpeg)

368

292.5

10 (MAX. Wall Thickness)

**Property** 

![](_page_22_Figure_8.jpeg)

![](_page_23_Figure_2.jpeg)

![](_page_23_Figure_3.jpeg)

**ted of a set on the set of a** 

#### **VIO-217-PC100-EHL-1E** Unit: mm

70.5

![](_page_23_Figure_5.jpeg)

![](_page_23_Picture_6.jpeg)

VIO-PC100-EHL l User's Manual

#### **1.4.4 VIO-219-PC100-EHL**

![](_page_24_Figure_3.jpeg)

⊞∎⊙

450

#### **VIO-219-PC100-EHL-1E**

 $\ddot{\phantom{a}}$  of  $\ddot{\phantom{a}}$ 

375

![](_page_24_Figure_5.jpeg)

Unit: mm

Unit: mm

![](_page_24_Figure_8.jpeg)

14 (MAX. Wall Thickness)

#### **1.4.5 VIO-W215-PC100-EHL**

![](_page_25_Figure_3.jpeg)

#### **VIO-W215-PC100-EHL-1E**

![](_page_25_Figure_5.jpeg)

![](_page_25_Figure_6.jpeg)

#### Unit: mm

Unit: mm

10.5 (MAX. Wall Thickness)

#### **1.4.6 VIO-W221-PC100-EHL**

![](_page_26_Figure_3.jpeg)

#### **VIO-W221-PC100-EHL-1E**

![](_page_26_Figure_7.jpeg)

#### Unit: mm

Unit: mm

#### **1.4.7 VIO-W224-PC100-EHL**

![](_page_27_Figure_3.jpeg)

<u>ြက္ေသာျဖစ္ စြဲ</u>

588

#### Unit: mm

![](_page_27_Figure_5.jpeg)

11 (MAX. Wall Thickness)

![](_page_27_Figure_6.jpeg)

#### **VIO-W224-PC100-EHL-1E**

 $\mathbf{0}$ 

 $-588$ 360 93.8 35.8 47.8

| 中 ○ jàà dià

 $\mathbf{I}$ 

Unit: mm

![](_page_27_Figure_10.jpeg)

![](_page_27_Figure_11.jpeg)

#### VIO-PC100-EHL l User's Manual

# **Chapter 2**

# **Switches and Connectors**

## **2.1 Switch and Connector Locations**

#### **2.1.1 Top View**

![](_page_29_Figure_4.jpeg)

#### **2.1.2 Bottom View**

![](_page_30_Figure_3.jpeg)

# **2.2 Connector / Switch Definition**

**List of Connector / Switch**

![](_page_31_Picture_153.jpeg)

#### **Chapter 2: Switches and Connectors**

#### **LAN1**

![](_page_32_Figure_3.jpeg)

![](_page_32_Figure_4.jpeg)

LAN Port i225

![](_page_32_Picture_265.jpeg)

**LAN2**

![](_page_32_Figure_8.jpeg)

![](_page_32_Figure_9.jpeg)

#### LAN Port i210

![](_page_32_Picture_266.jpeg)

#### **USB1**

![](_page_33_Figure_3.jpeg)

![](_page_33_Picture_253.jpeg)

![](_page_33_Picture_254.jpeg)

#### **USB2**

![](_page_33_Figure_7.jpeg)

USB Port 3.2 Gen 2

| Pin            | <b>Signal</b> | Pin | <b>Signal</b> |
|----------------|---------------|-----|---------------|
| 1              | +V5A USBP12   | 10  | +V5A USBP12   |
| $\overline{2}$ | USB2 P1 N     | 11  | USB2 P2 N     |
| 3              | USB2 P1 P     | 12  | USB2_P2_P     |
| 4              | <b>GND</b>    | 13  | <b>GND</b>    |
| 5              | P1 SSRX N     | 14  | P2 SSRX N     |
| 6              | P1 SSRX P     | 15  | P2 SSRX P     |
| 7              | <b>GND</b>    | 16  | <b>GND</b>    |
| 8              | P1 SSTX N     | 17  | P2 SSTX N     |
| 9              | P1 SSTX P     | 18  | P2 SSTX P     |

![](_page_33_Figure_10.jpeg)

#### **Chapter 2: Switches and Connectors**

![](_page_34_Figure_2.jpeg)

![](_page_34_Figure_3.jpeg)

Display Port

![](_page_34_Picture_326.jpeg)

### **HDMI1 (Optional)**

![](_page_34_Figure_7.jpeg)

#### High Definition Multimedia Interface

![](_page_34_Picture_327.jpeg)

#### **DC\_IN1**

![](_page_35_Figure_3.jpeg)

![](_page_35_Figure_5.jpeg)

![](_page_35_Figure_6.jpeg)

#### Power Input DC 9~36V

![](_page_35_Picture_321.jpeg)

![](_page_35_Picture_9.jpeg)

#### Power Button

Digital I/O

![](_page_35_Picture_322.jpeg)

![](_page_35_Figure_12.jpeg)

![](_page_35_Figure_13.jpeg)

![](_page_35_Picture_323.jpeg)

![](_page_35_Picture_324.jpeg)
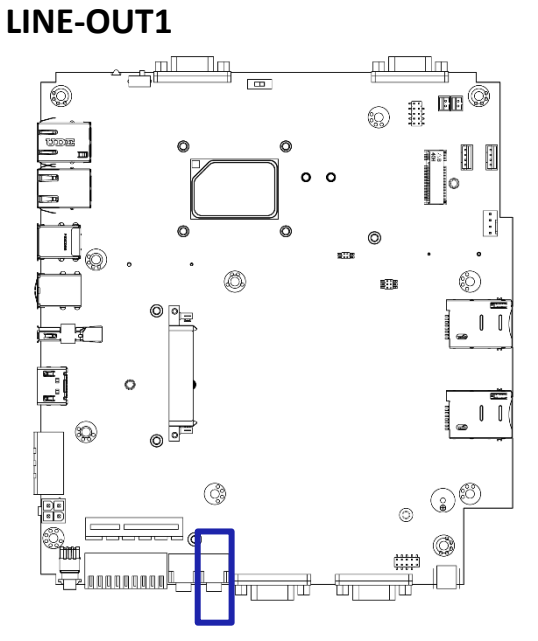

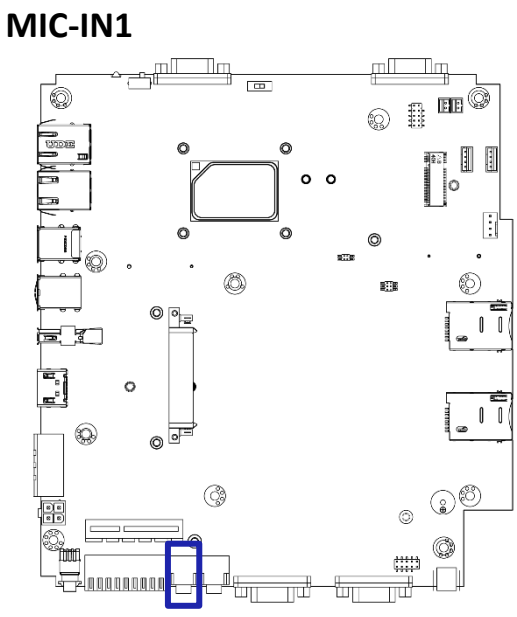

# $($ ( +) Line-out Jack **Pin Signal**

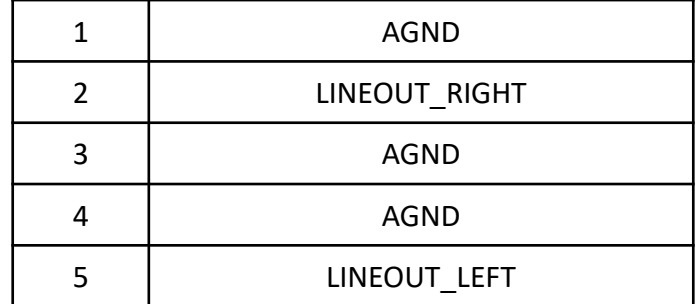

### Mic-in Jack

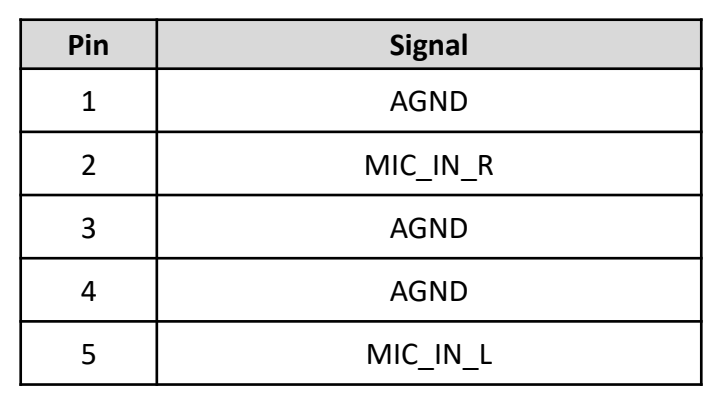

P)

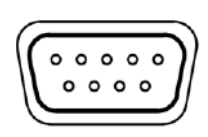

#### RS232 / RS422 / RS485 Connector

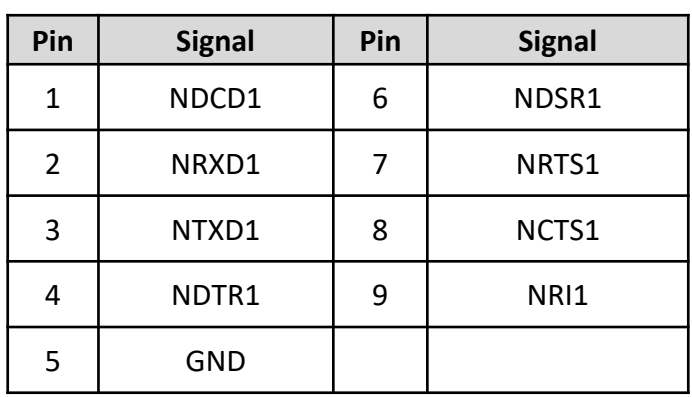

#### **COM1**

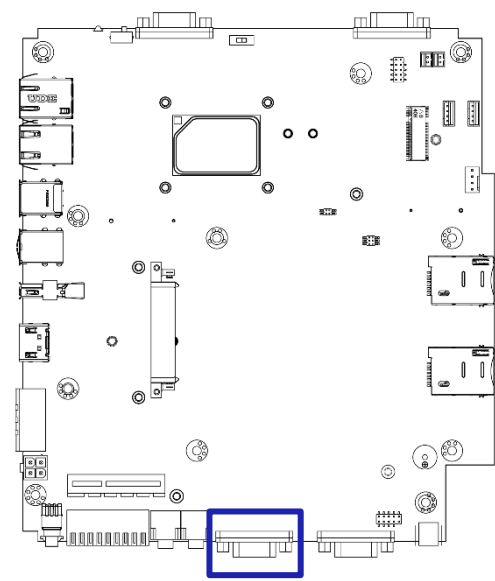

#### **COM2**

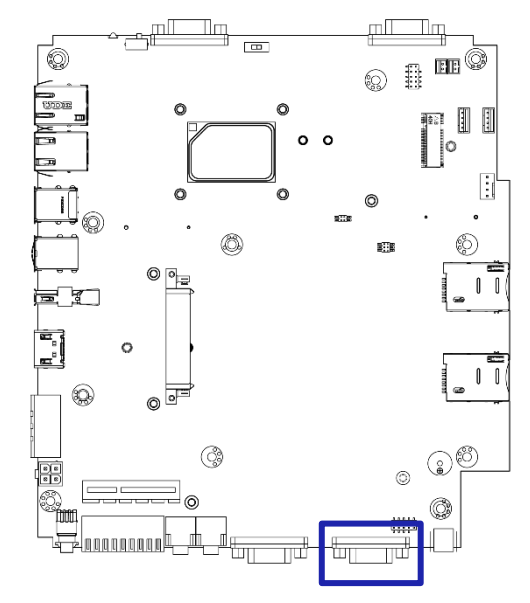

**COM3**

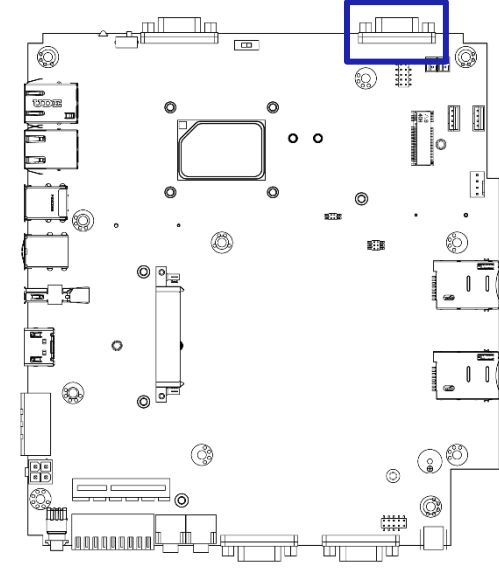

#### RS232 / RS422 / RS485 Connector

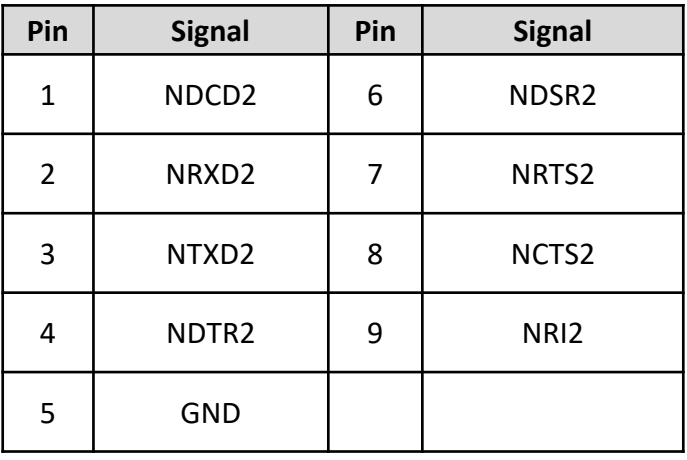

#### RS232 / RS422 / RS485 Connector

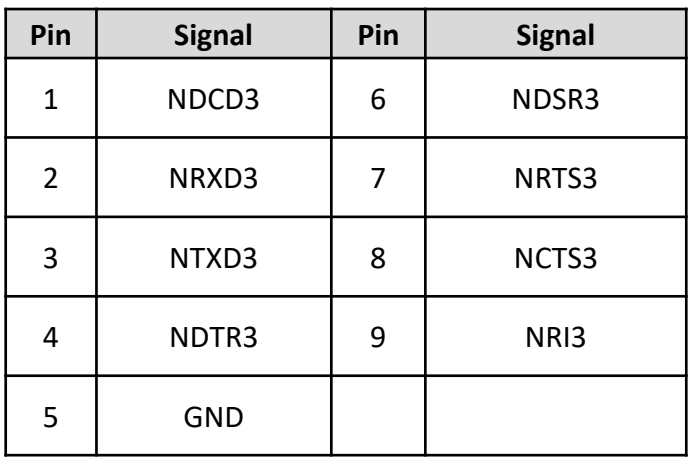

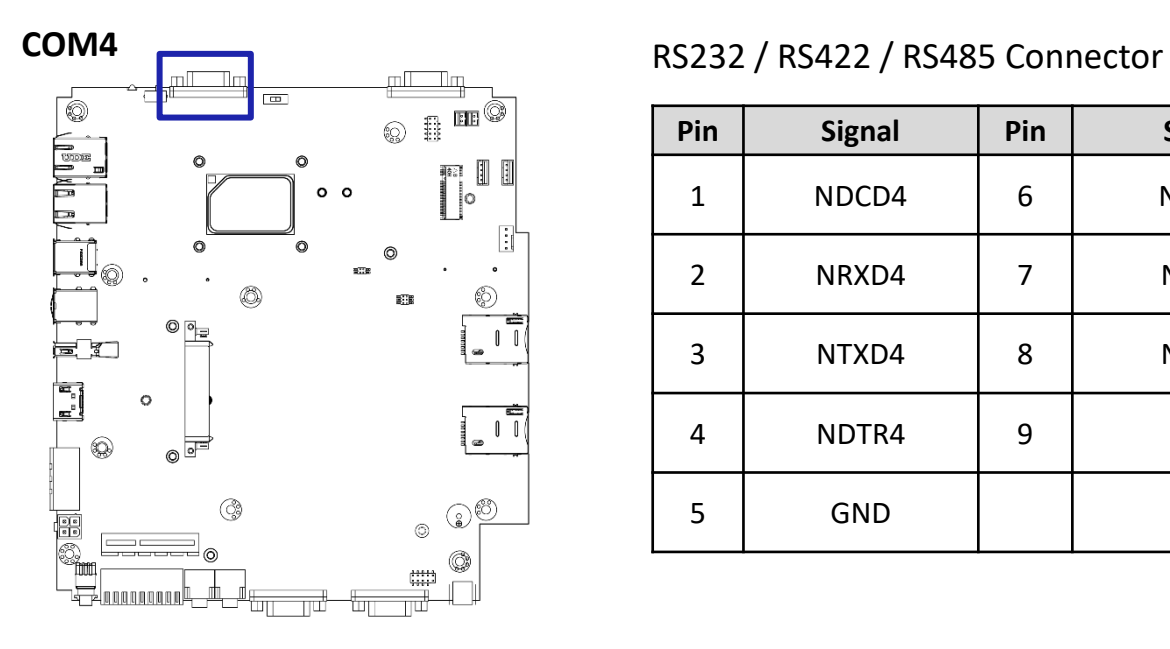

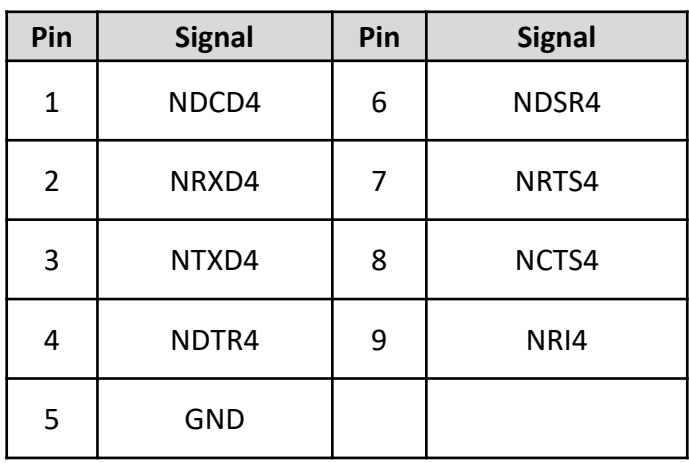

#### **COM5**

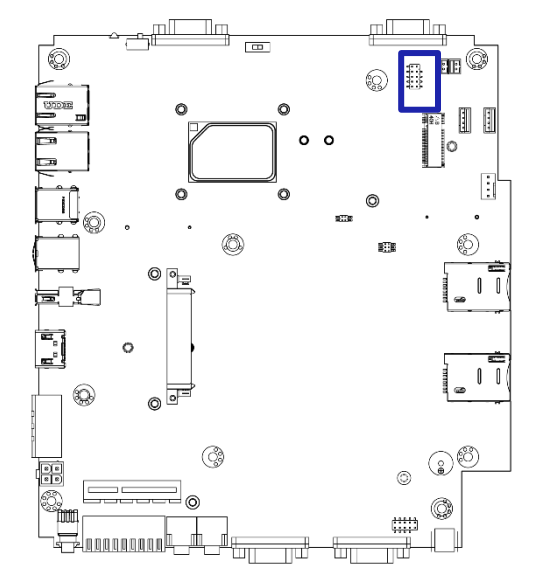

**COM6**

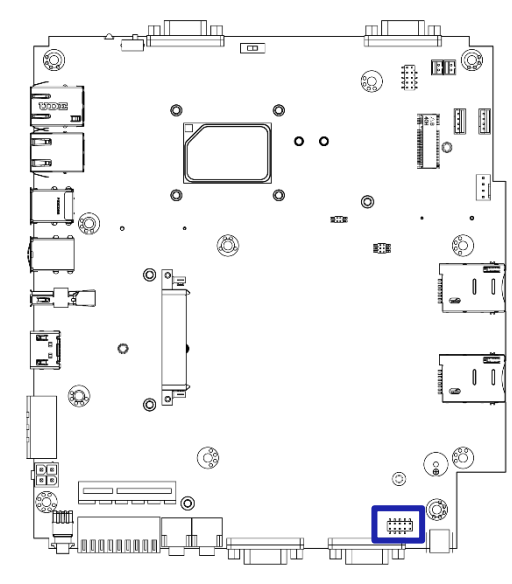

#### RS232 / RS422 / RS485 Connector

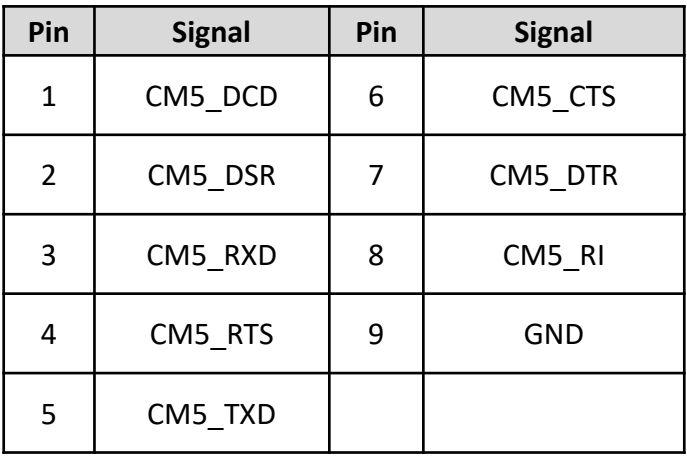

#### RS232 / RS422 / RS485 Connector

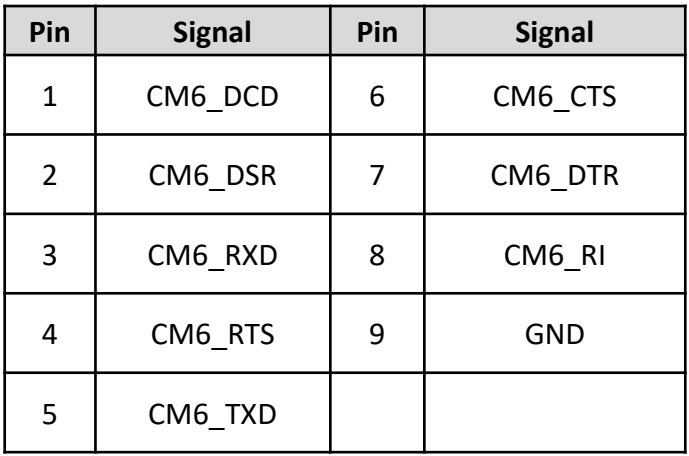

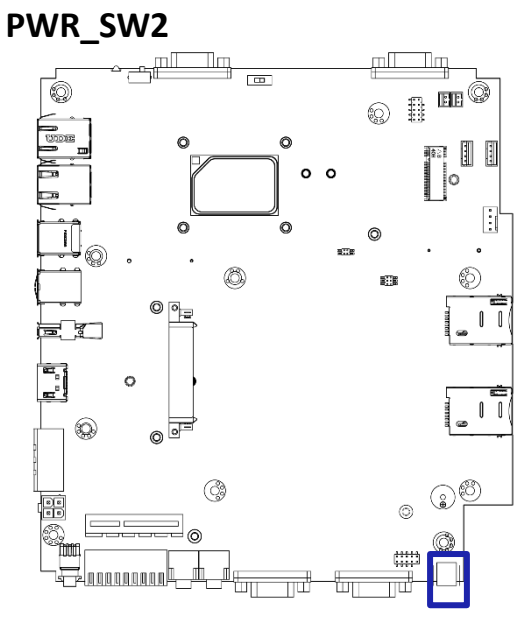

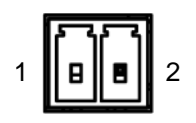

#### Remote Power Switch

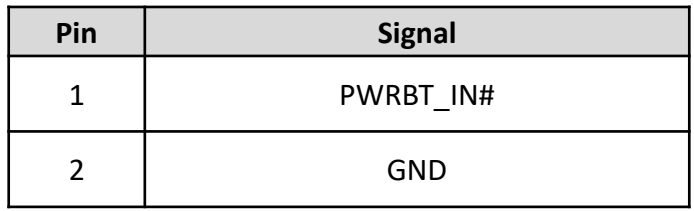

#### **SIM1**

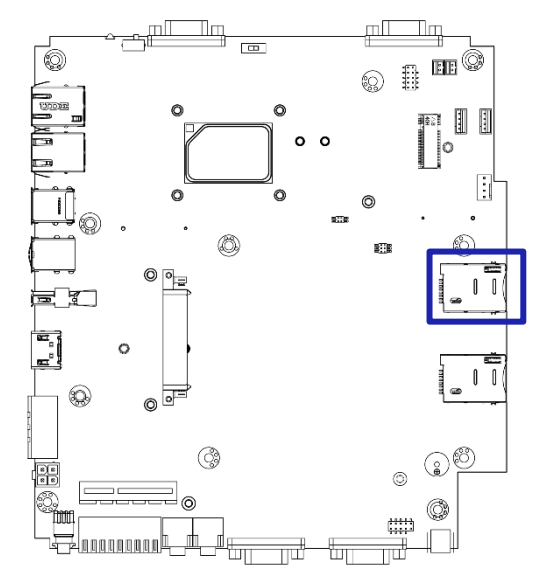

SIM Card Socket

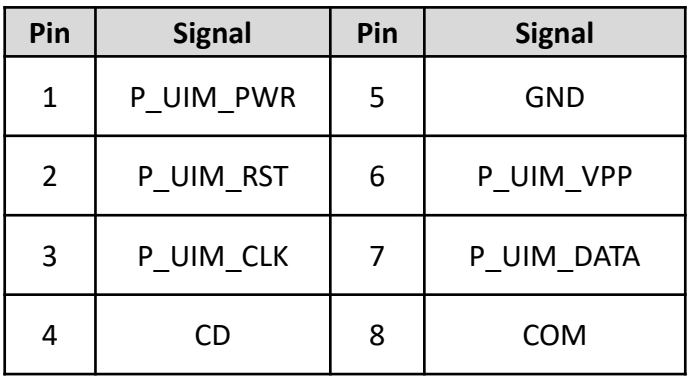

**SIM2**

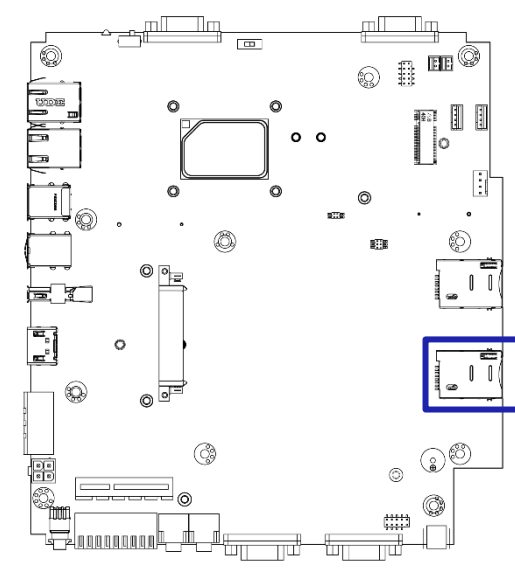

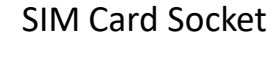

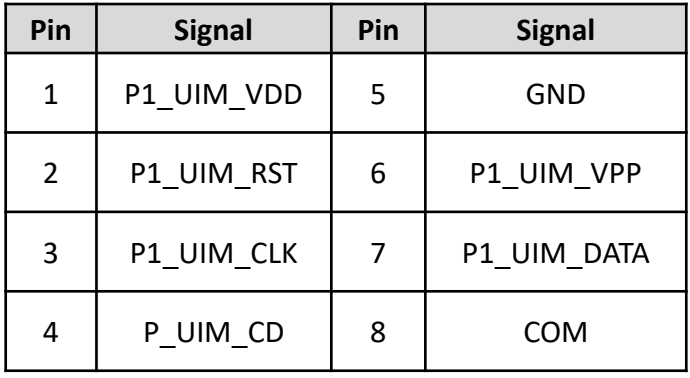

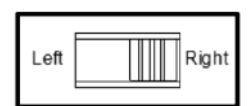

AT / ATX Power Mode Switch

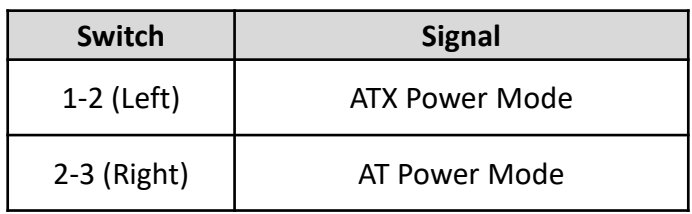

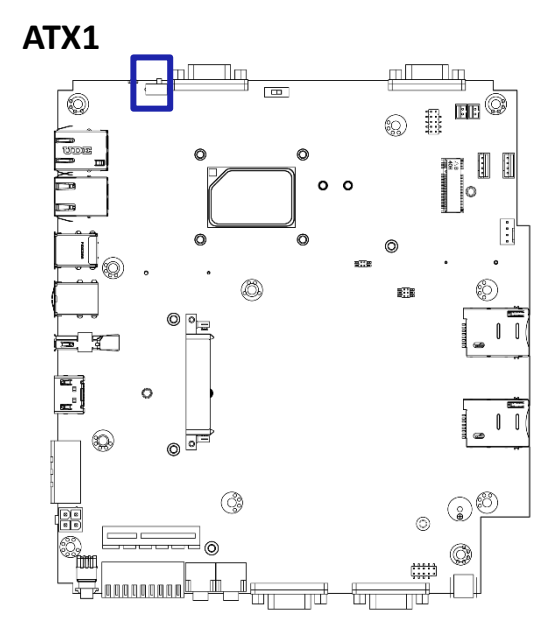

### **PCIE1**

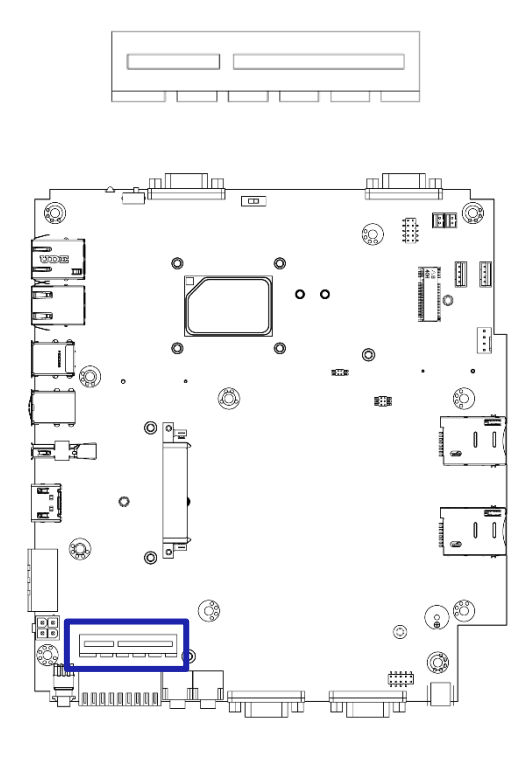

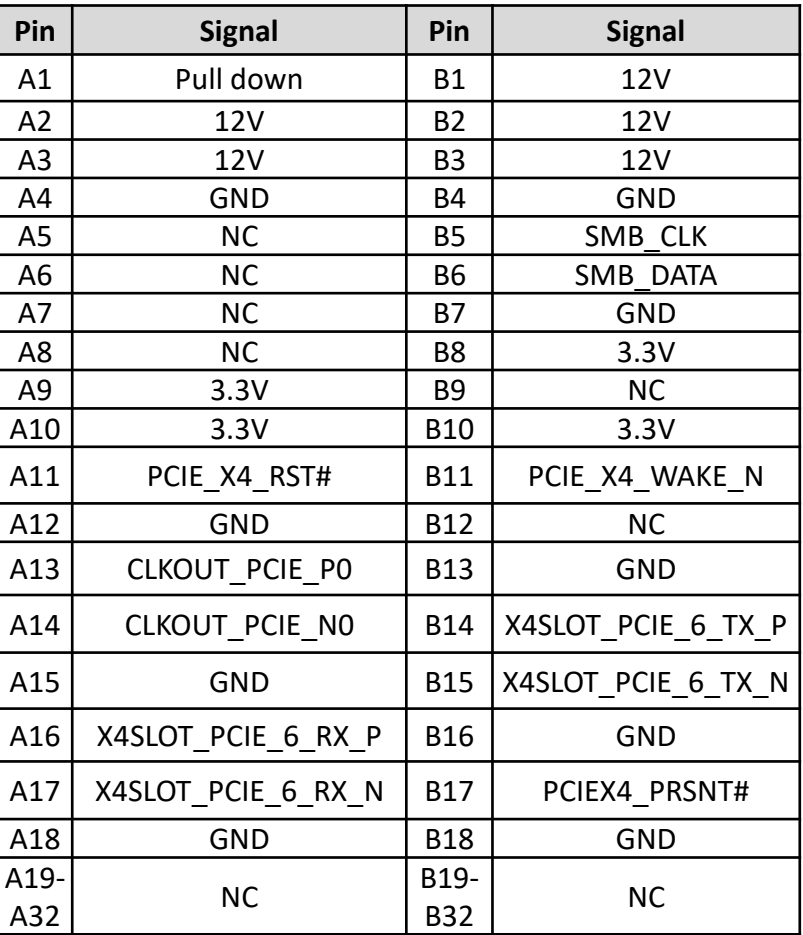

#### **SATA1**

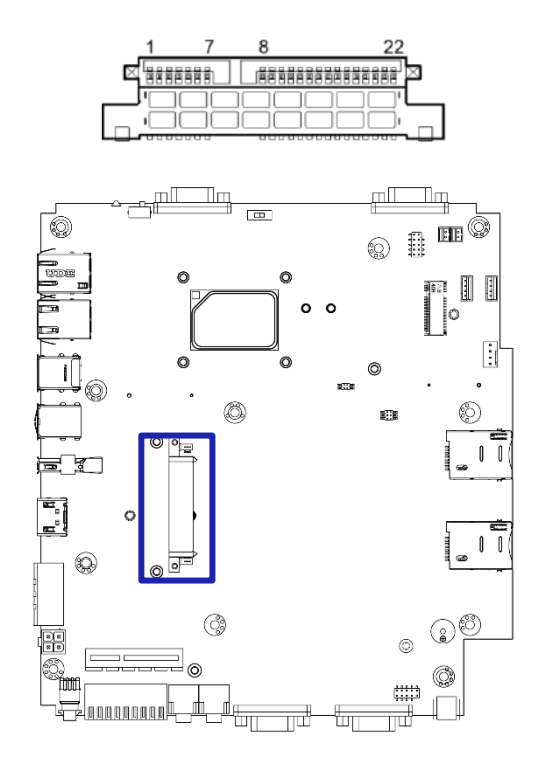

### SATA with Power Connector

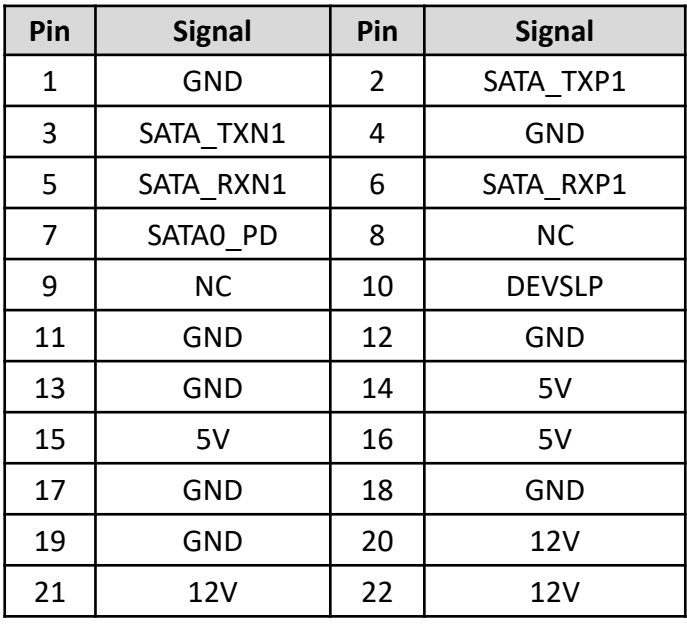

# **M2\_KB**

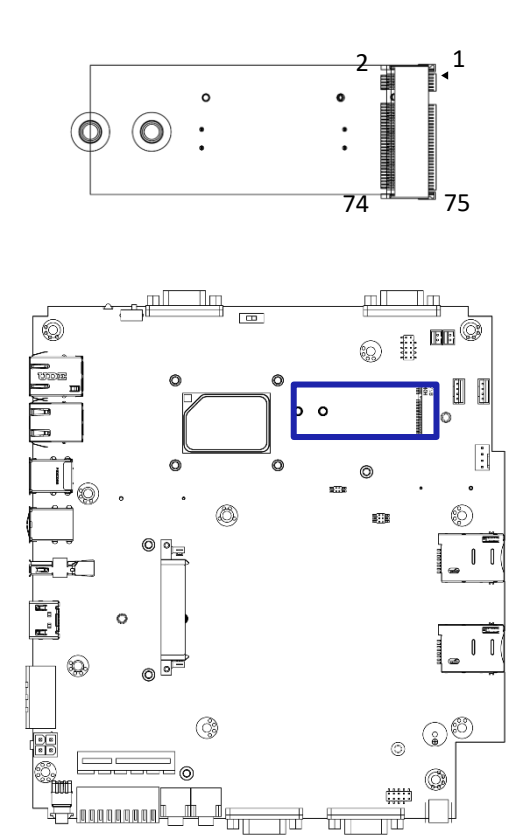

# M.2 B-Key Socket

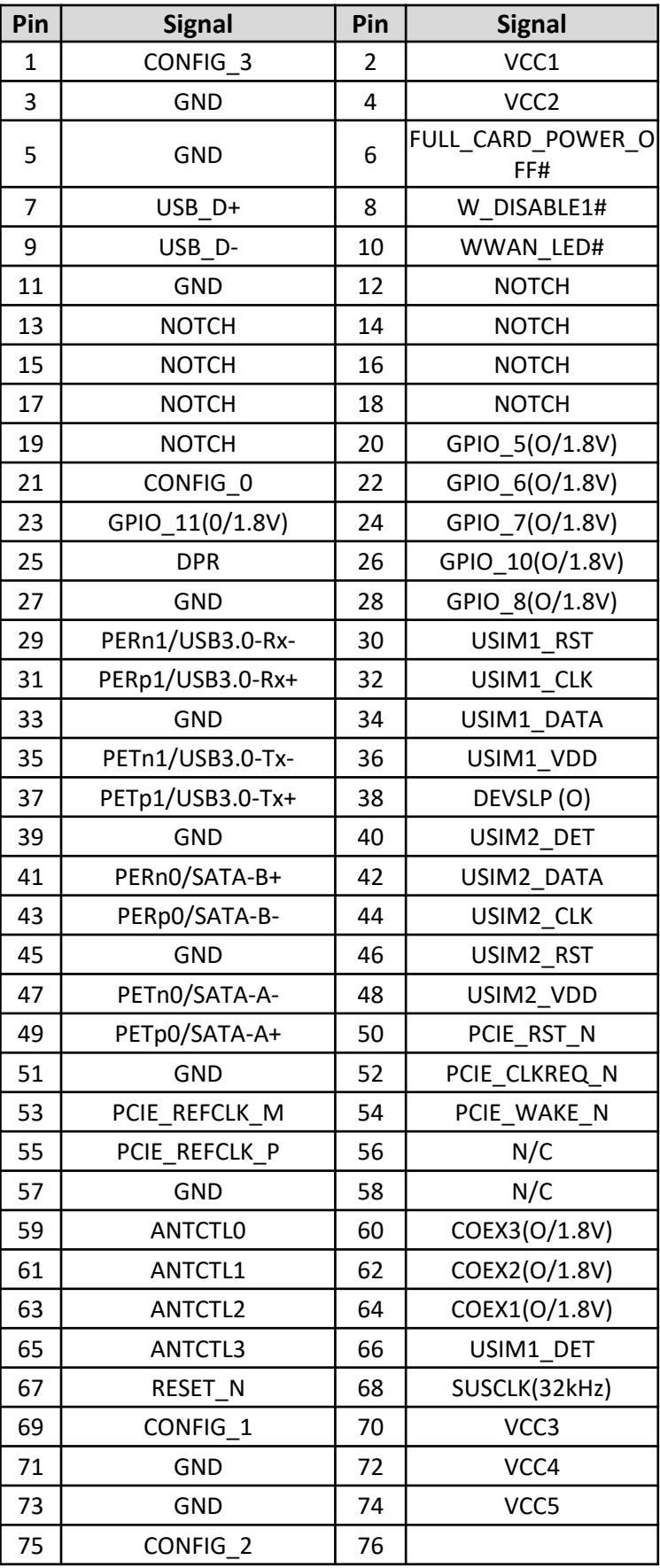

# **CLR\_CMOS1**

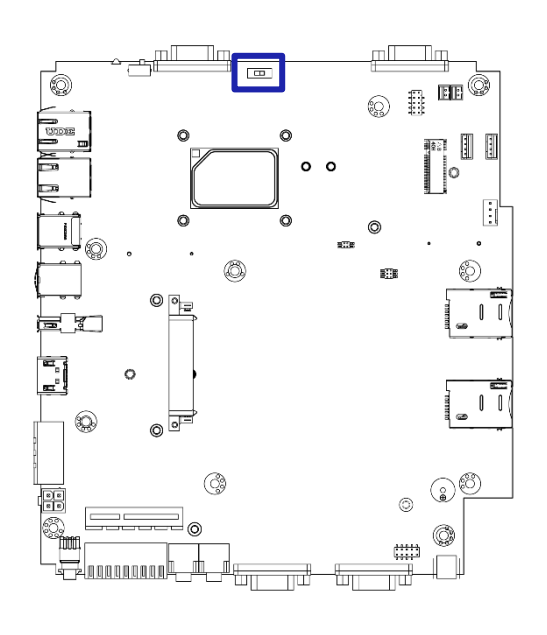

## Clear BIOS Switch

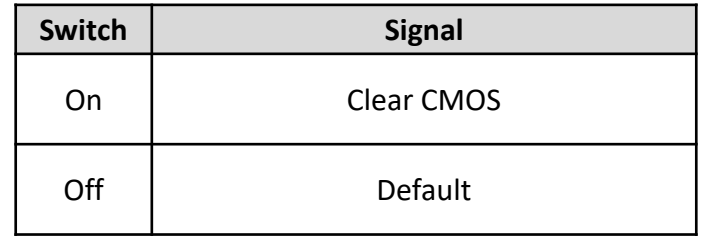

#### **BZ1**

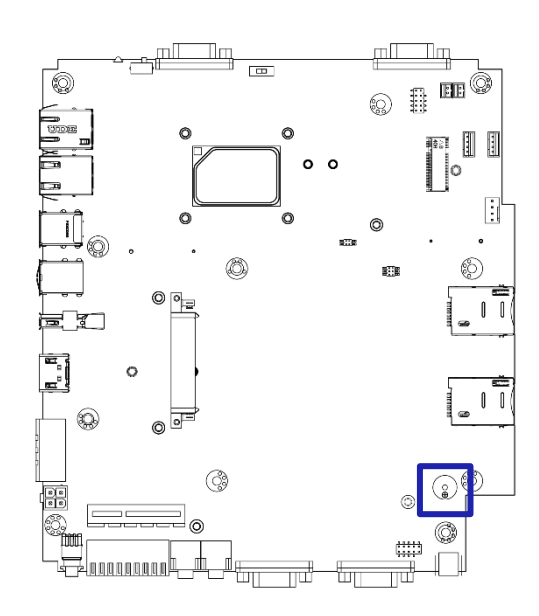

#### Buzzer

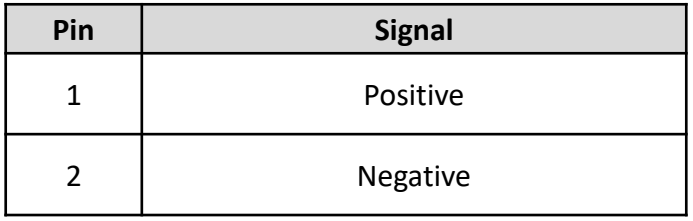

# **Chapter 2: Switches and Connectors**

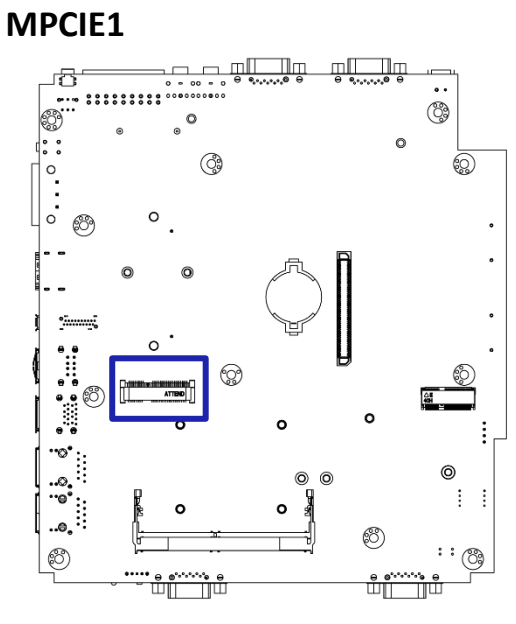

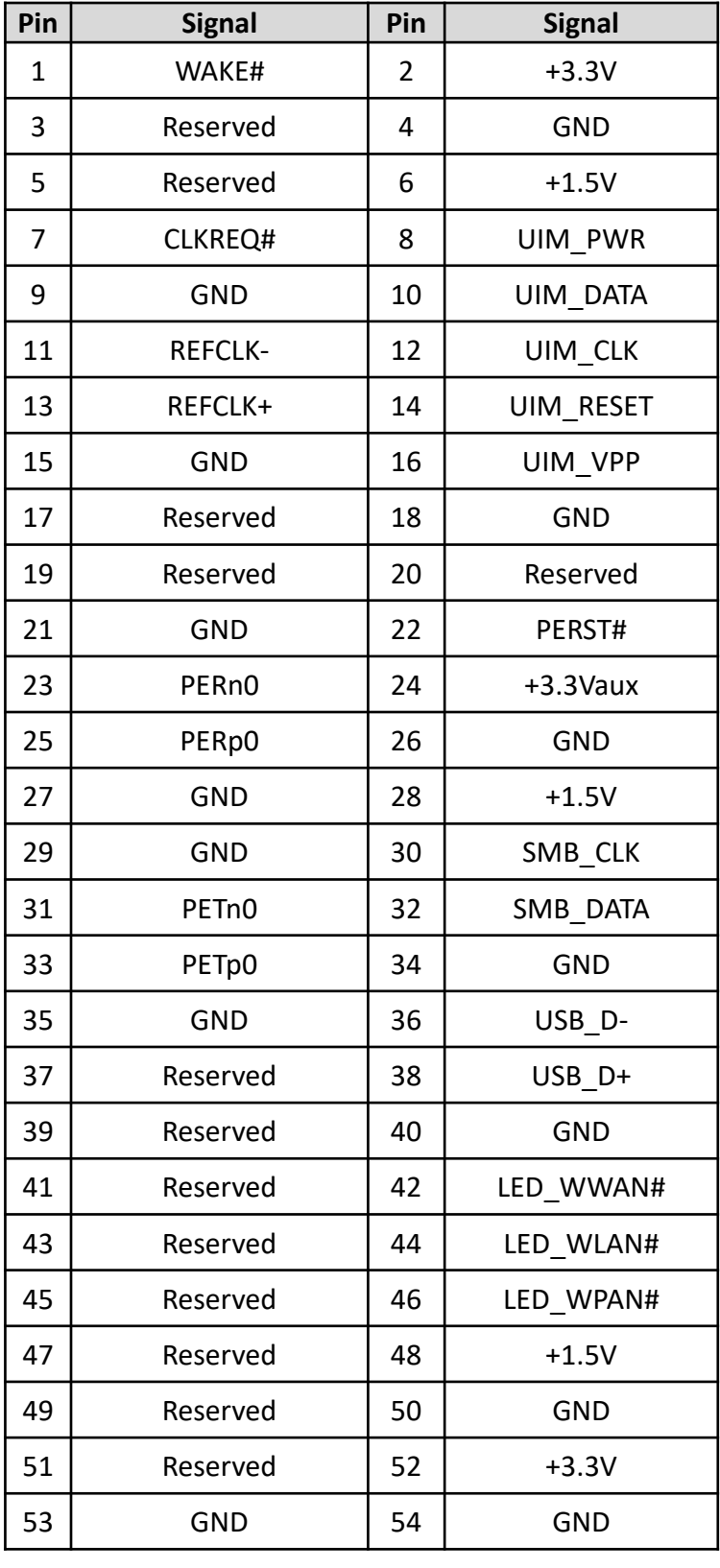

#### **BAT1**

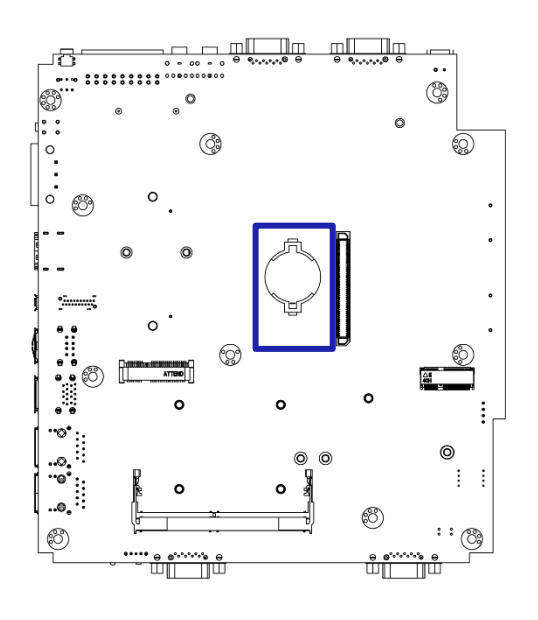

### Battery

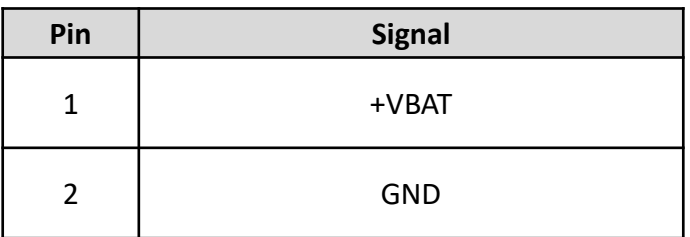

# **SIG\_OUT1**

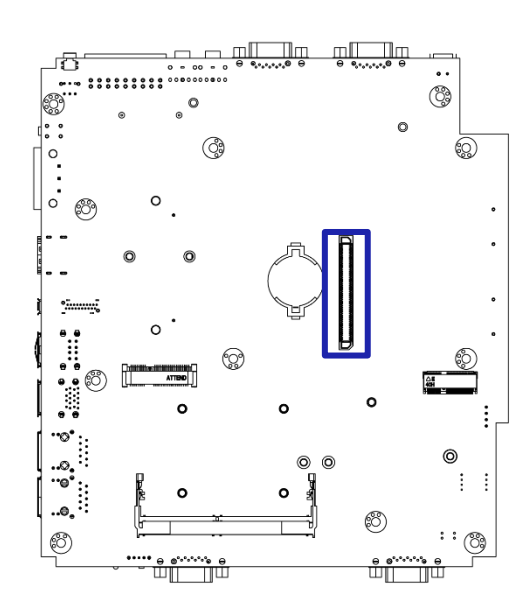

# VIO Display Module Connector

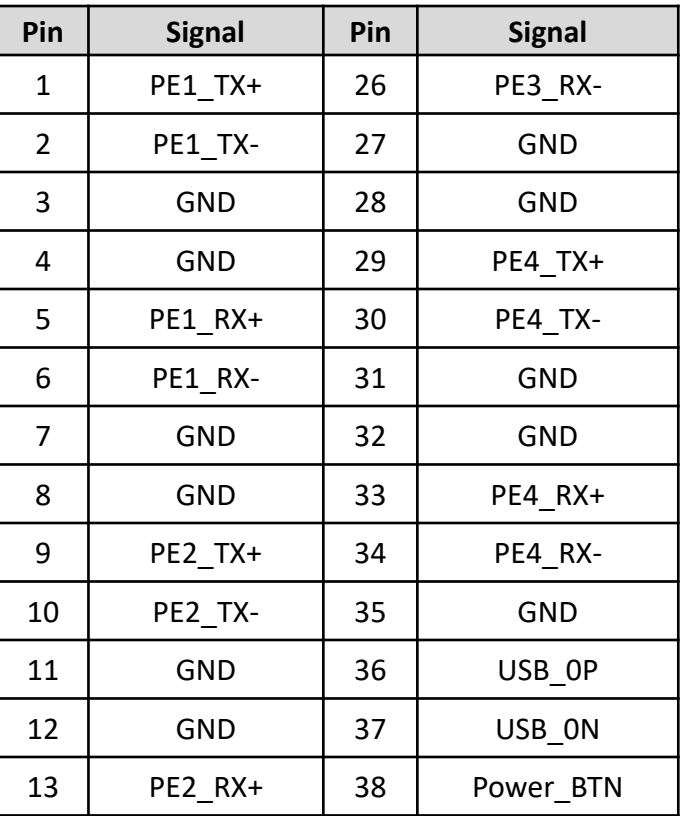

# **M2\_KE**

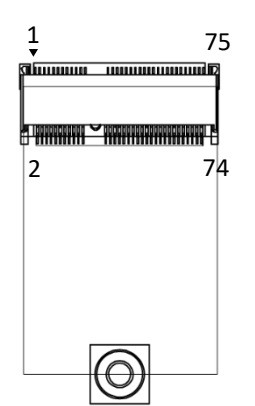

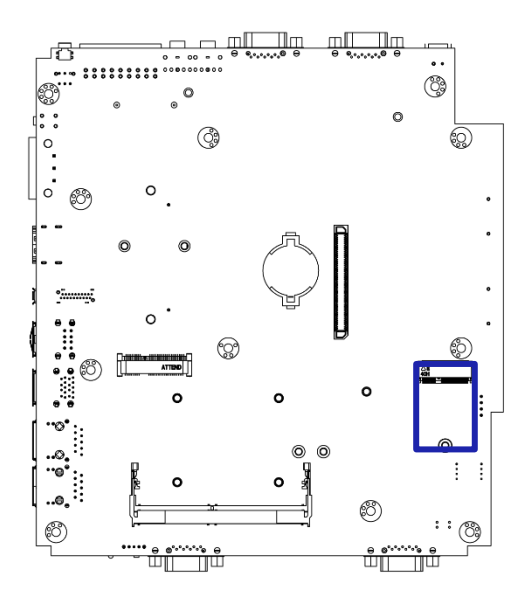

# M.2 E Key Socket

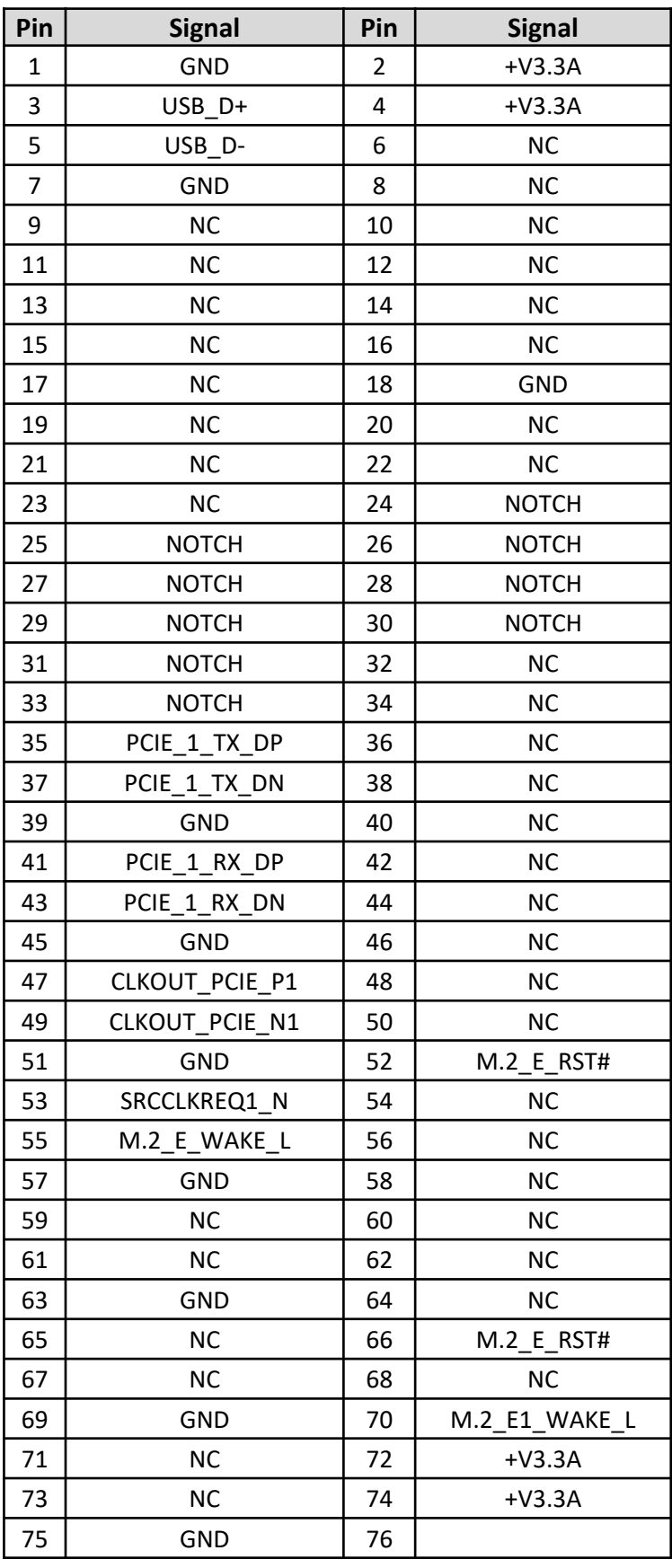

# **Chapter 3**

# **Front Panel Controls**

# **3.1 Users Controls**

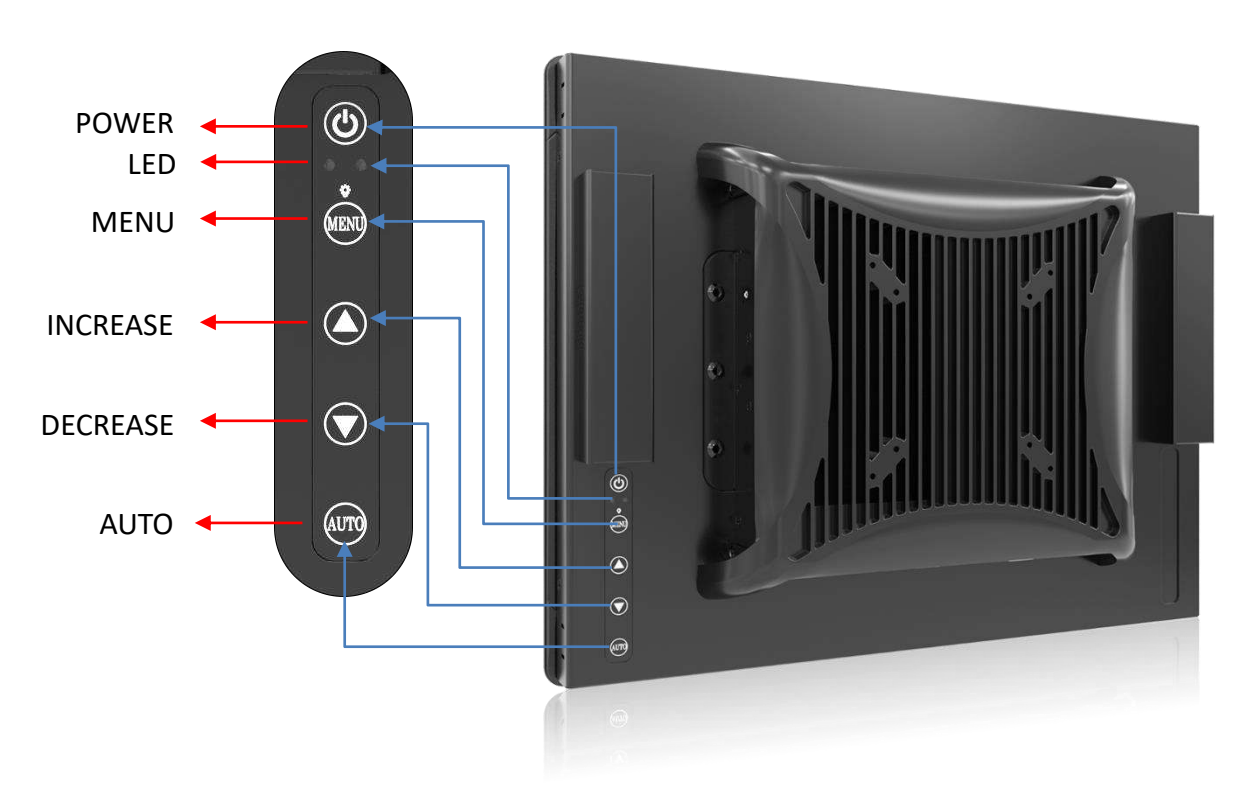

#### **Power Button**

Turns the monitor on or off.

■ 2<sup>2</sup> LED

1. Blue indicates power on.

2. Yellow indicates HDD access status.

#### ■ **MENU** / Enter Button

Press to view the OSD menu. Press it again to enter a selection in the OSD menu.

#### ■ **▲** Increase Button

1. Activates the Volume control menu, and increases volume (with audio option).

- 2. Scrolls the OSD menu upward.
- 3. Increases the value of a selected function.

#### ■ **▼** Decrease Button

1. Activates the Volume control menu, and decreases volume (with audio option).

- 2. Scrolls the OSD menu downward.
- 3. Decreases the value of a selected function.

#### ■ AUTO / Exit Button

1. When the OSD menu is active, press this button to exit the OSD menu.

2. When the OSD menu is inactive, press this button for two seconds to activate the Auto Adjustment function and the monitor will automatically optimize the display position, focus, and clock of your display.

# **3.2 OSD Operation**

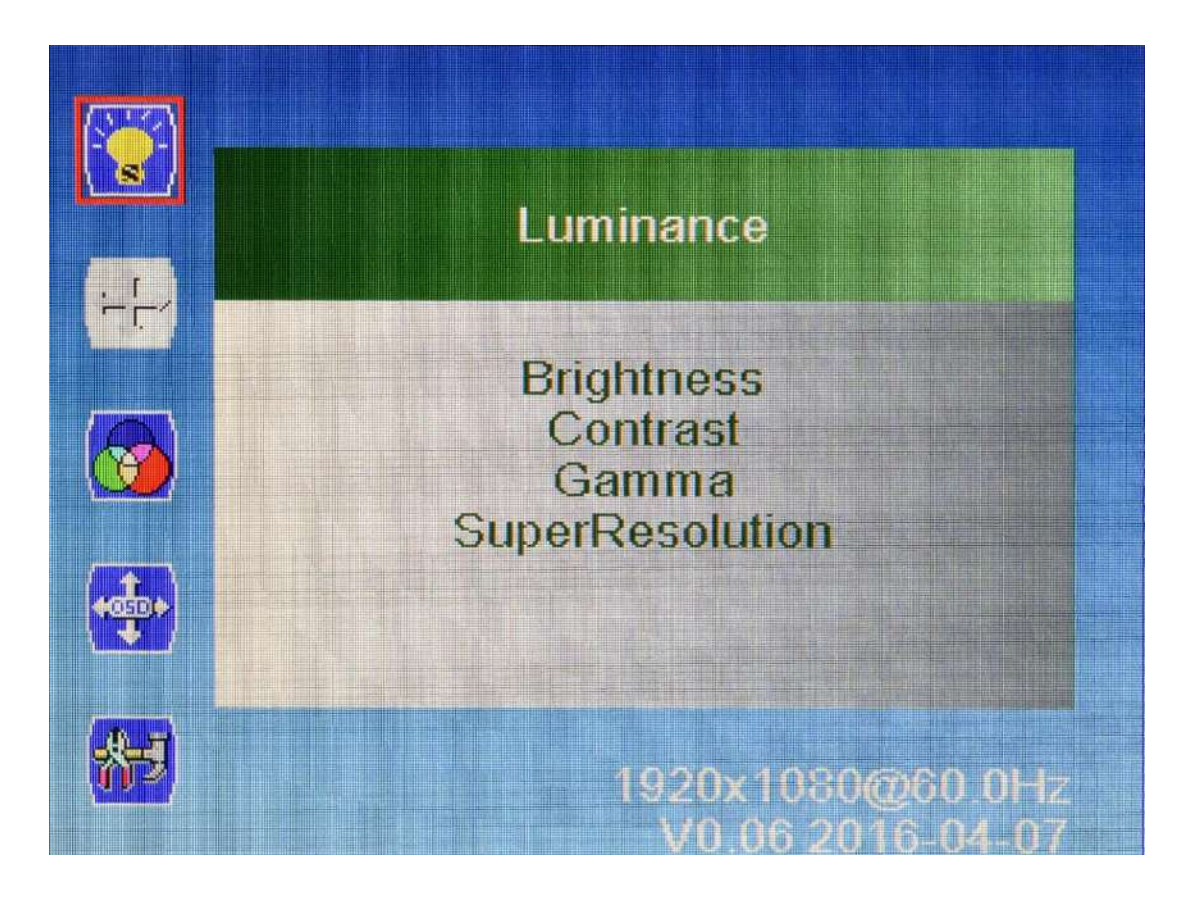

#### **3.2.1 Luminance**

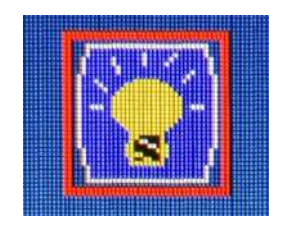

#### ■ **Brightness**

Adjust the luminance level of the screen.

■ **Contrast**

Adjusts the contrast level of the screen.

# ■ **Gamma**

This item allows you to on or off the Gamma function.

#### ■ **SuperResolution**

This setting allows you to select options for the SuperResolution. Select <Off> , <Weak>, <Median> or <Strong>.

#### **3.2.2 Picture**

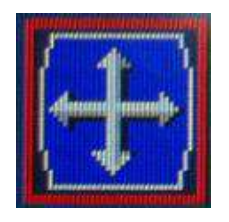

#### ■ **Phase**

Adjust the monitor internal signal phase.

#### ■ **Clock**

Adjust the monitor internal sampling clock rate.

#### ■ **H. Position**

Adjusts the position of the screen image left and right.

#### ■ **V. Position**

Adjusts the position of the screen image up and down.

### **3.2.3 Color**

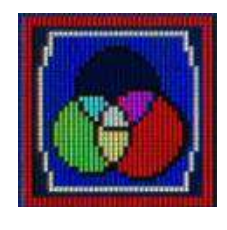

#### ■ **Color Temperature**

6500K: Select the setting of screen color to be reddish white. 7500K: Select the setting of screen color to be bluish white. 9300K: Select the setting of screen color to be bluish white. **sRGB:** Set the screen color to fit the sRGB standard color specification. **User Define:** Individual adjustments for red (R), green (G), blue (B).

#### **3.2.4 OSD Settings**

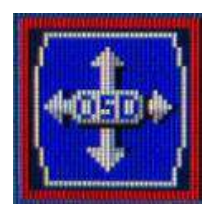

#### ■ **Horizontal**

Changes the viewing position of the OSD menu to the left or right area of the screen.

#### ■ **Vertical**

Changes the viewing position of the OSD menu to the top or bottom area of the screen.

#### ■ **Transparency**

Adjust to view the background information through the OSD.

#### ■ **OSD Time Out**

Sets the time duration in seconds that the OSD is visible after the last button is pressed.

#### **3.2.5 Setup**

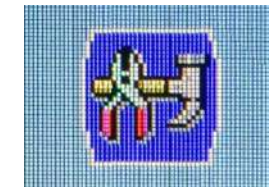

#### ■ **Language**

Selects the language in which the OSD menu is displayed. The factory default is English.

#### ■ **Mute**

Allows the user to turn the Mute On or Off.

#### ■ **Input**

When press Input Select change Input signal to D-SUB, DVI or DP.

#### ■ **Reset**

Reset monitor parameters back to factory preset values.

# **Chapter 4**

# **System Setup**

# **4.1 Set torque force to 3.5 kgf-cm to execute all the screwing and unscrewing**

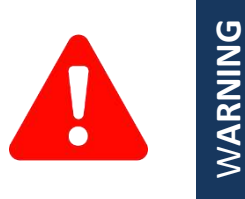

In order to prevent electric shock or system damage, before removing the chassis cover, must turn off power and disconnect the unit from power source.

# **4.2 Installing SODIMM**

W**ARNING**

1. Remove the SODIMM cover in the below circled area.

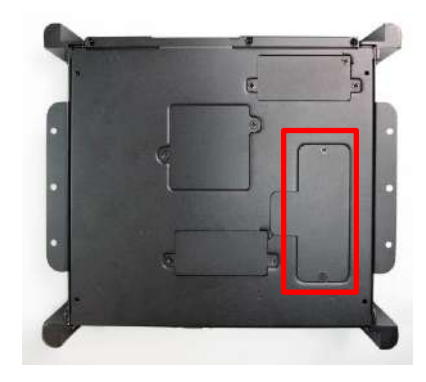

2. Insert the memory card at a 45 degree angle.

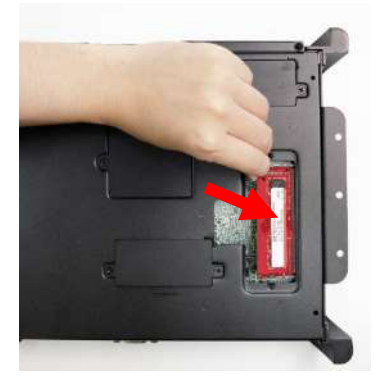

3. Press the memory card down until you hear a click. Ensure the memory card is secure before replacing the cover.

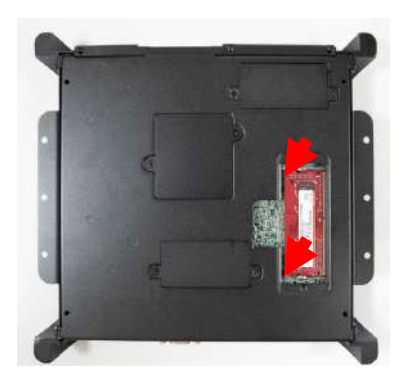

# **4.3 Installing mini PCIe card / mSATA / M.2 E Key.**

1. Two mini PCIe slots with M.2 E Key Support is available on PC100 Series.

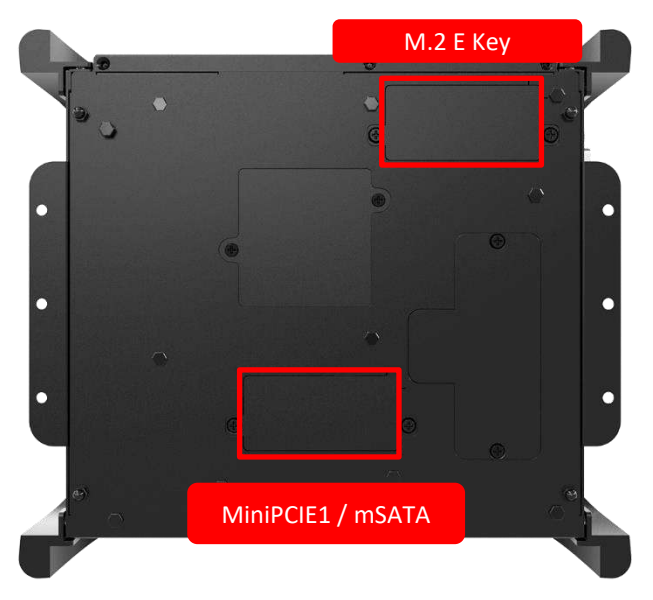

2. Insert mini PCIe card/mSATA module at a 45 degree angle.

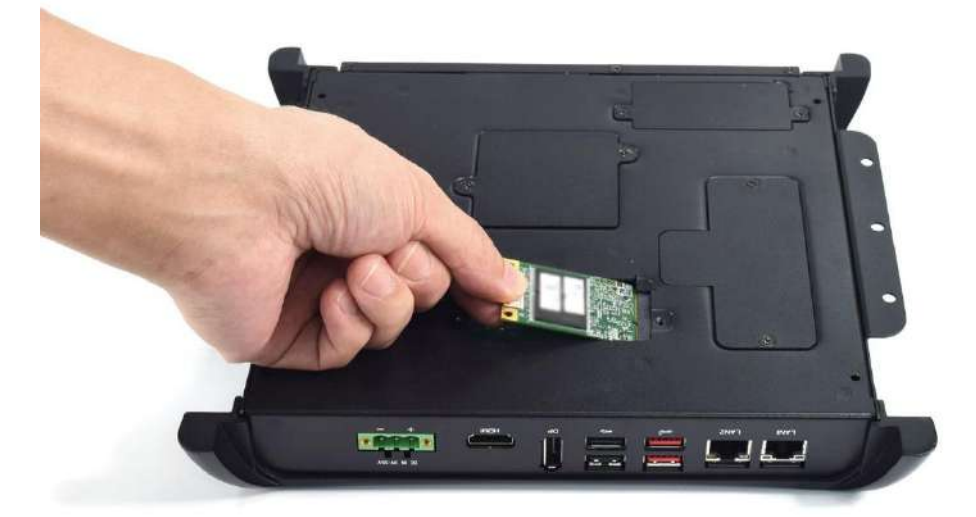

3. Press the mini PCIe card or mSATA module down and ensure it is secure before screwing the cover back on.

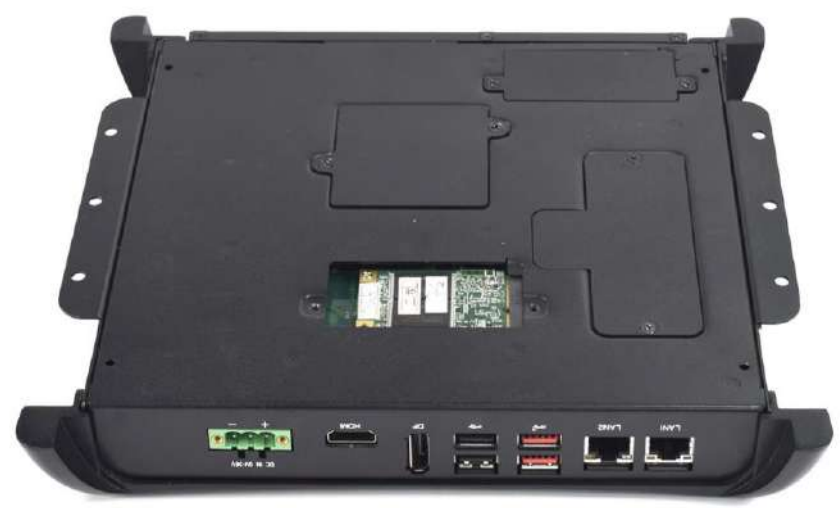

# **4.4 Installing HDD on removable STAT HDD bay**

1. To unlock the tray lock press the location highlighted at the red circle below and pull the tray towards you to remove the SATA HDD/SSD bay.

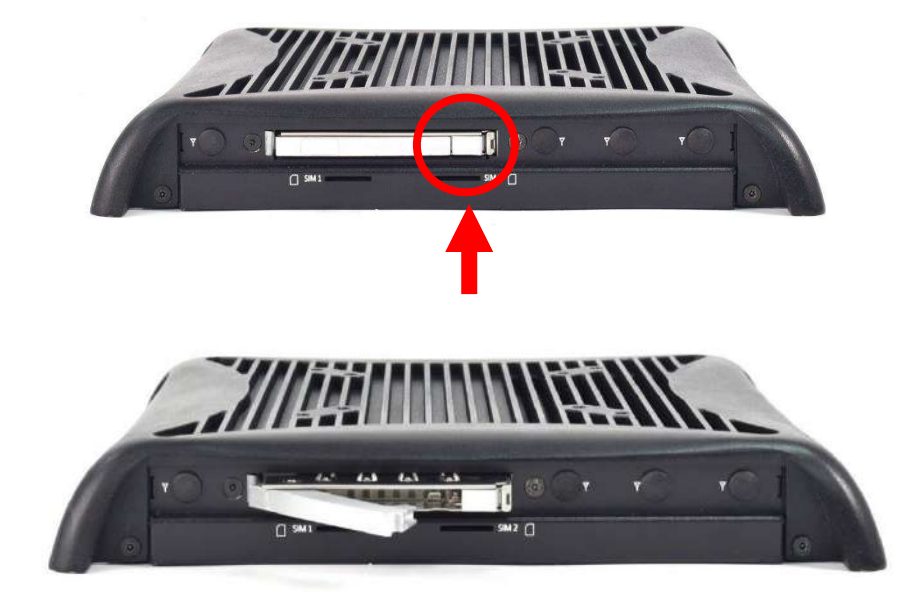

- 2. Unlock the drive lock by lifting the plastic insert up, then insert the HDD/SSD card.
- 3. Once the HDD/SSD card is inserted, push the plastic insert back down and to secure it.

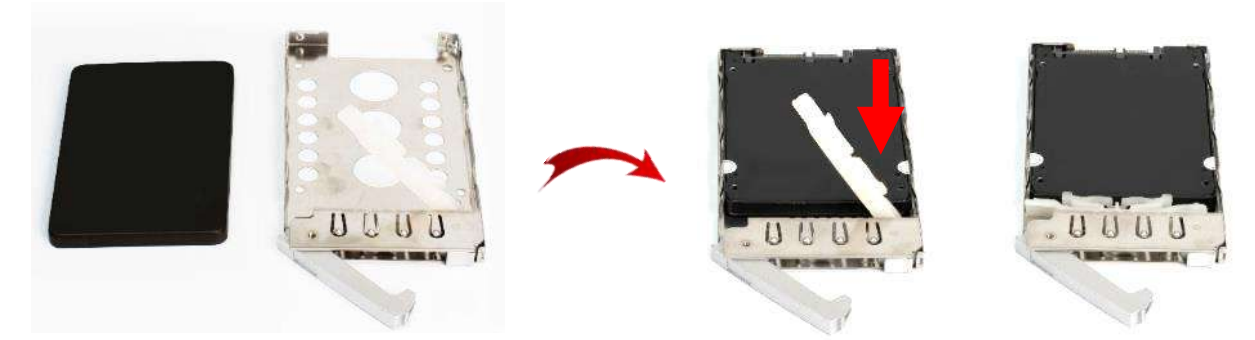

4. Place the tray back into the bay and ensure the tray lock is secured.

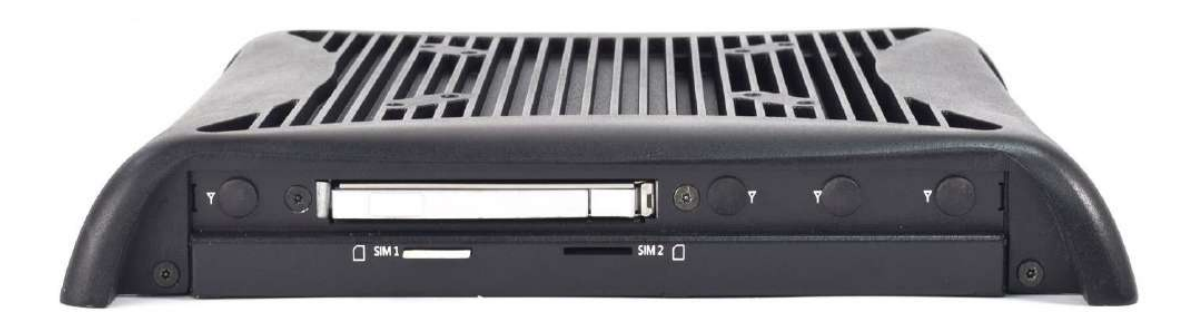

# **4.5 Installing SIM card**

1. There are two SIM card slots are available on system chassis located next to the removable HDD bay, as shown below.

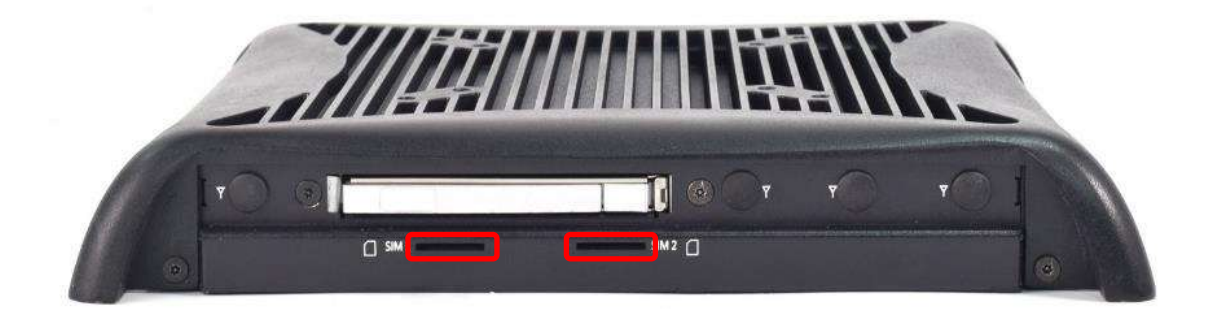

2. Place the SIM card inside the SIM slot until you hear a click.

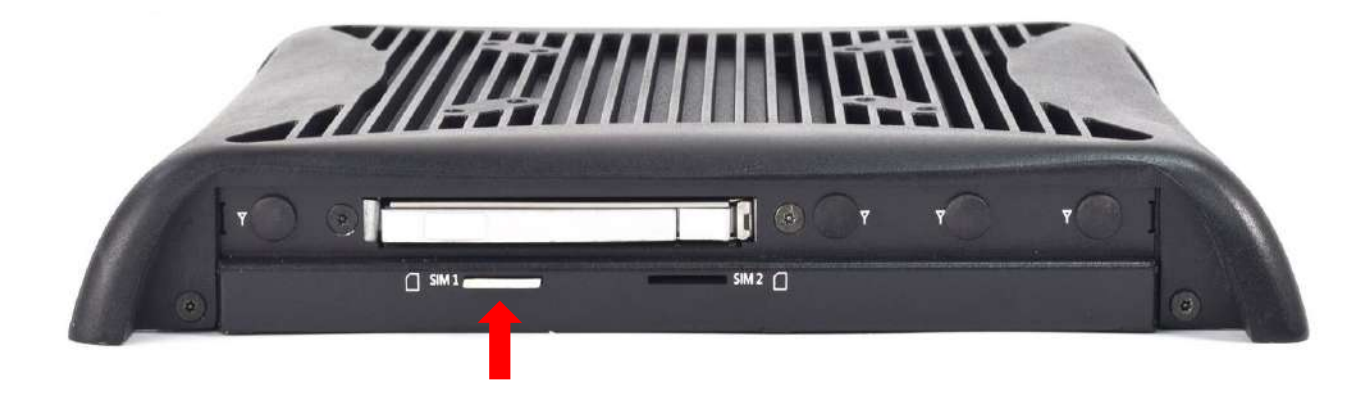

3. Please refer to the table below to note which SIM slot to insert your SIM card into according to the matching Mini PCIe type.

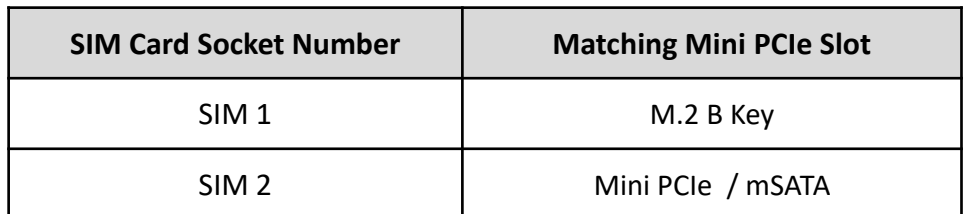

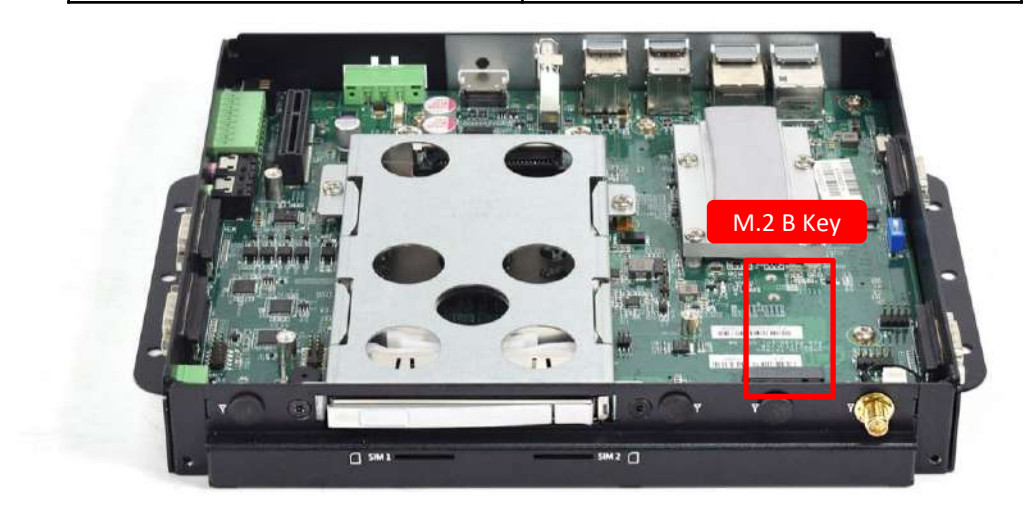

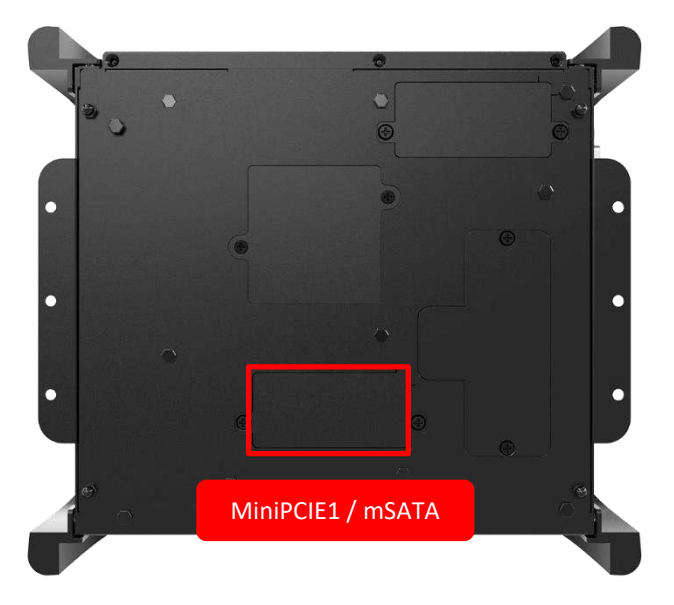

4. To remove the SIM card, push the SIM card into the slot and it will be released from the slot.

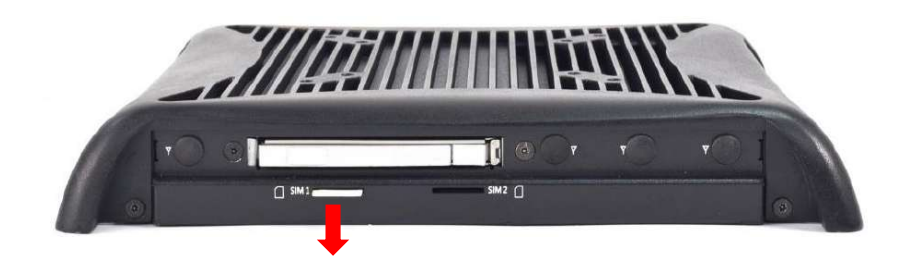

# **4.6 Removing chassis top cover**

1. To remove the chassis top cover, there are 6 screws to be unscrewed at the locations highlighted by the red circles below.

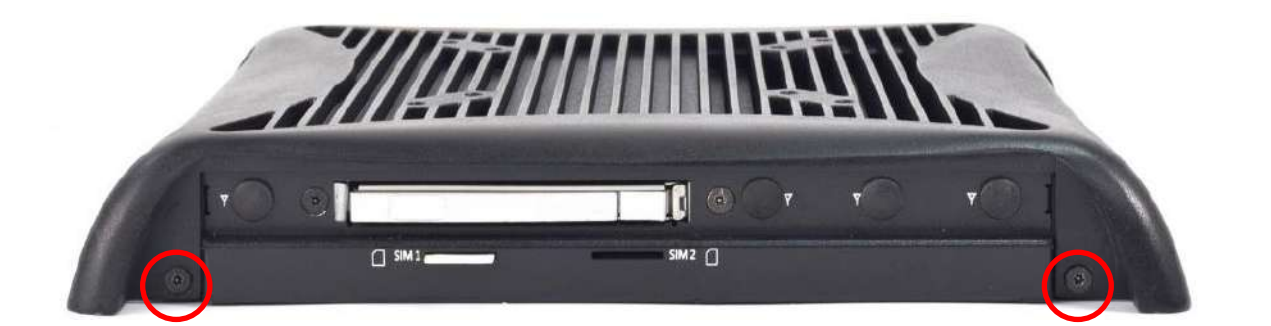

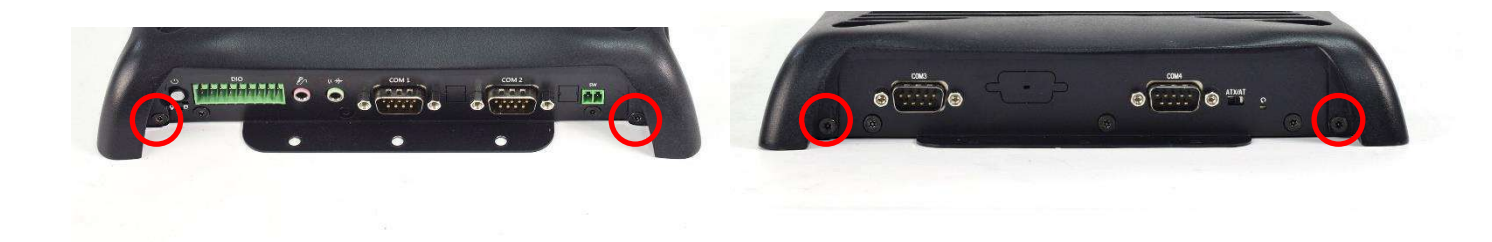

2. Once all six screws are removed, the chassis top cover can be lifted up as shown below.

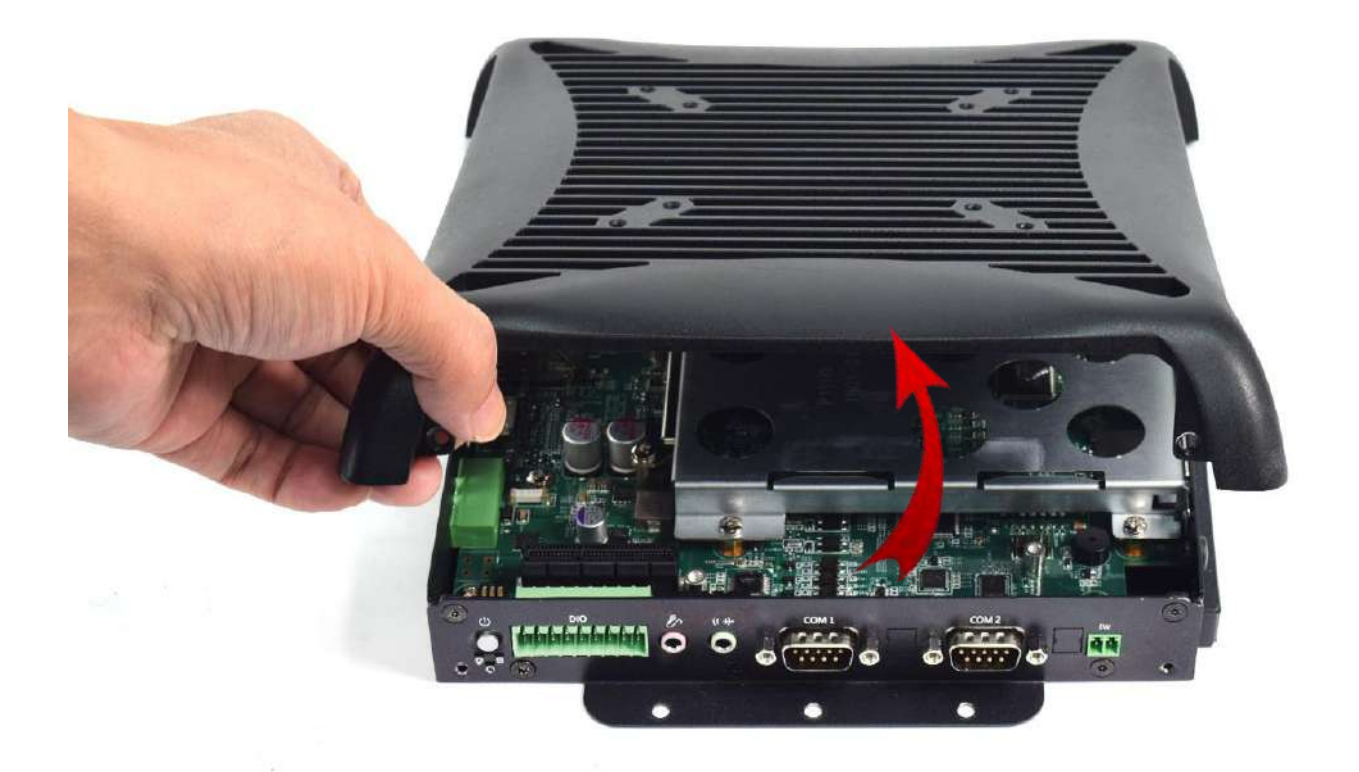

# **4.7 Installing antenna**

1. Remove 3 screws located at the back of the system as pictured below. The screw locations are highlighted in red.

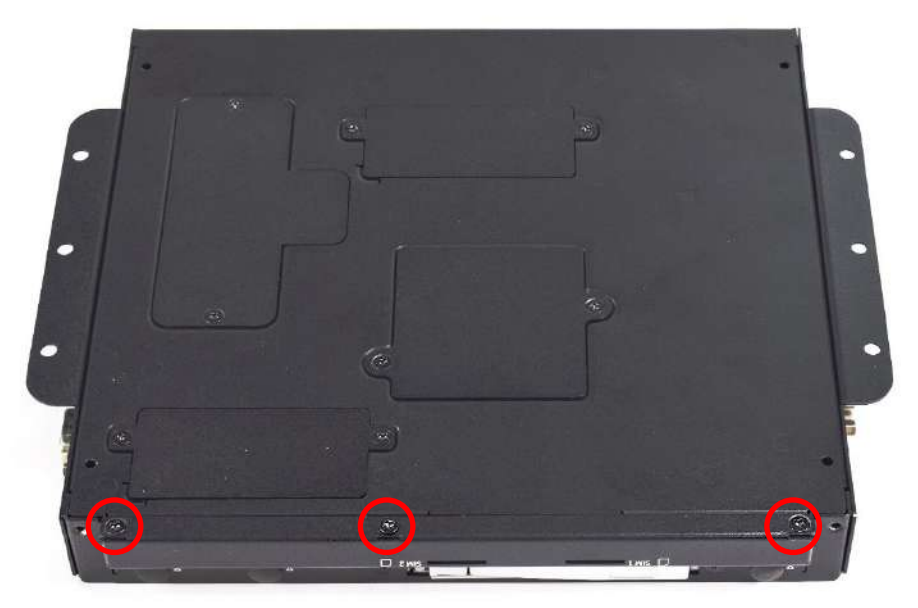

2. Remove 4 screws located at the front and side face of the system as pictured below. The screw locations are highlighted in red.

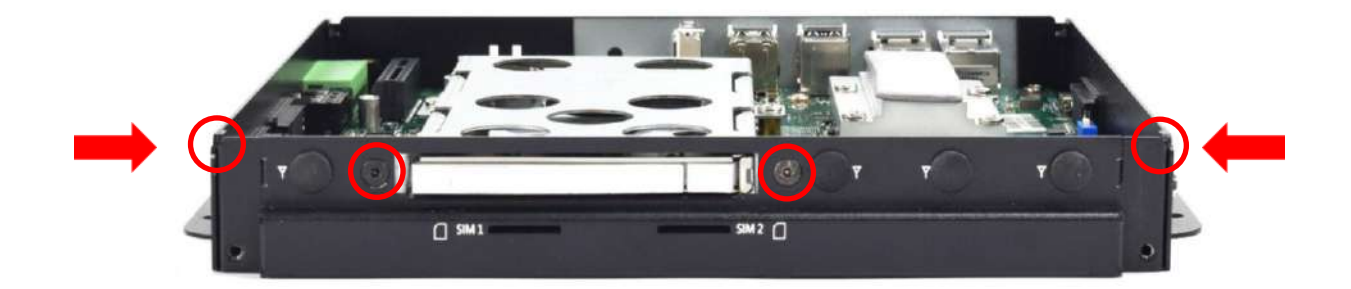

3. Remove antenna hole cover on the system panel as indicated below.

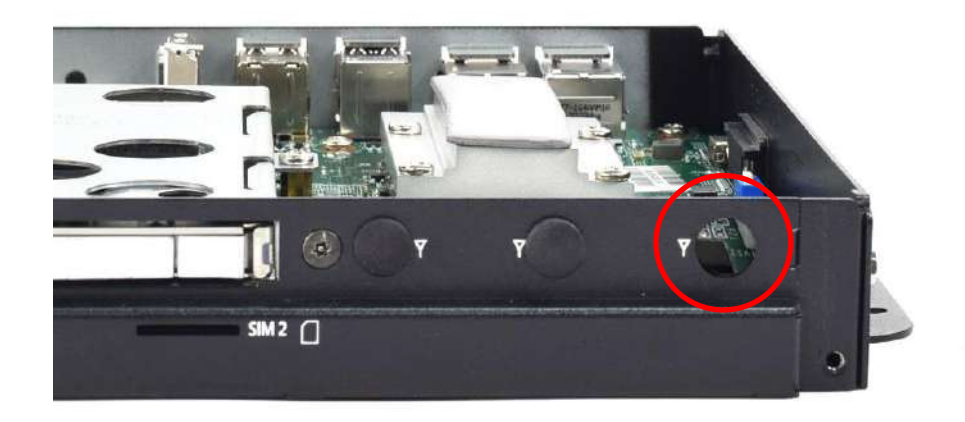

4. Pass the RF connector at the end of the cable around the gap between the iron piece and the motherboard and connect it to the communication module。

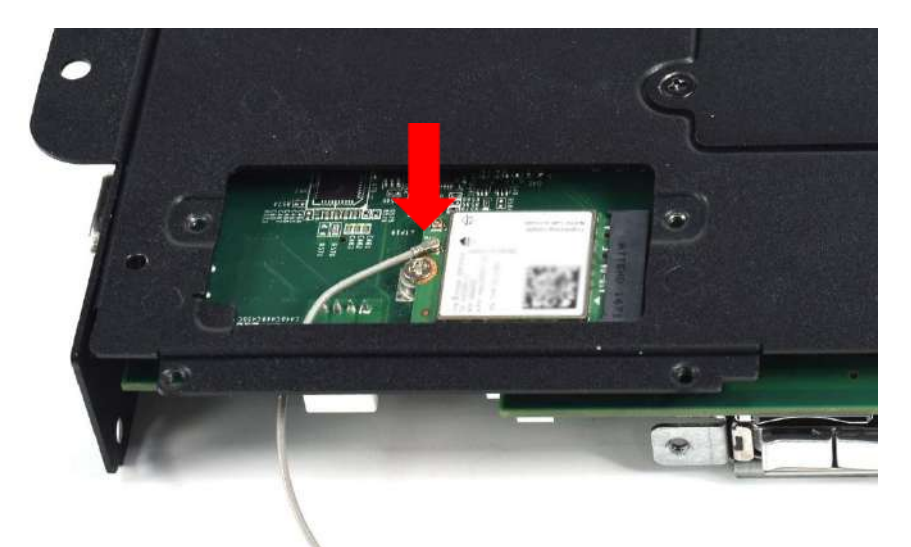

5. Put on washer and fasten the nut with antenna jack as indicated below.

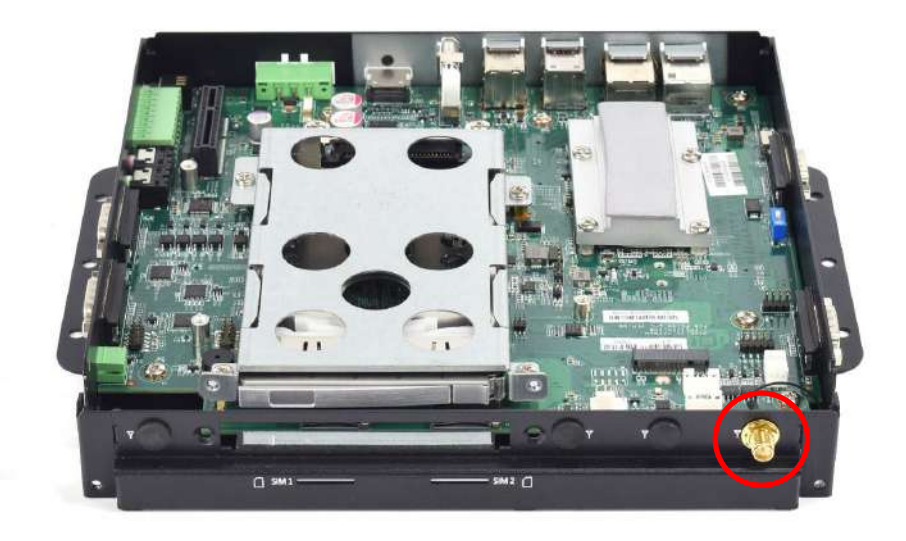

6. Fasten the 5 screws at the locations indicated by the red circles.

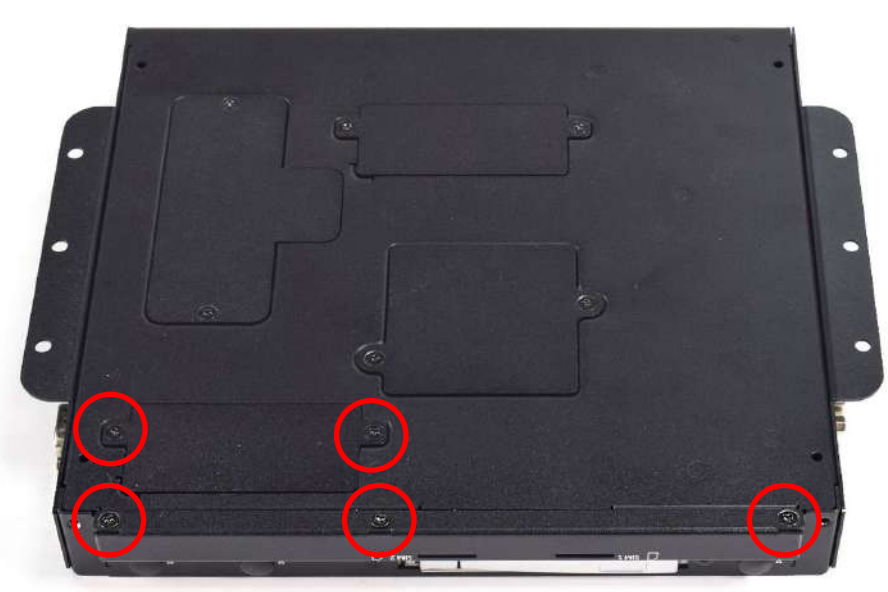

7. Fasten the 4 screws located at the front and side face of the system as pictured below. The screw locations are highlighted in red.

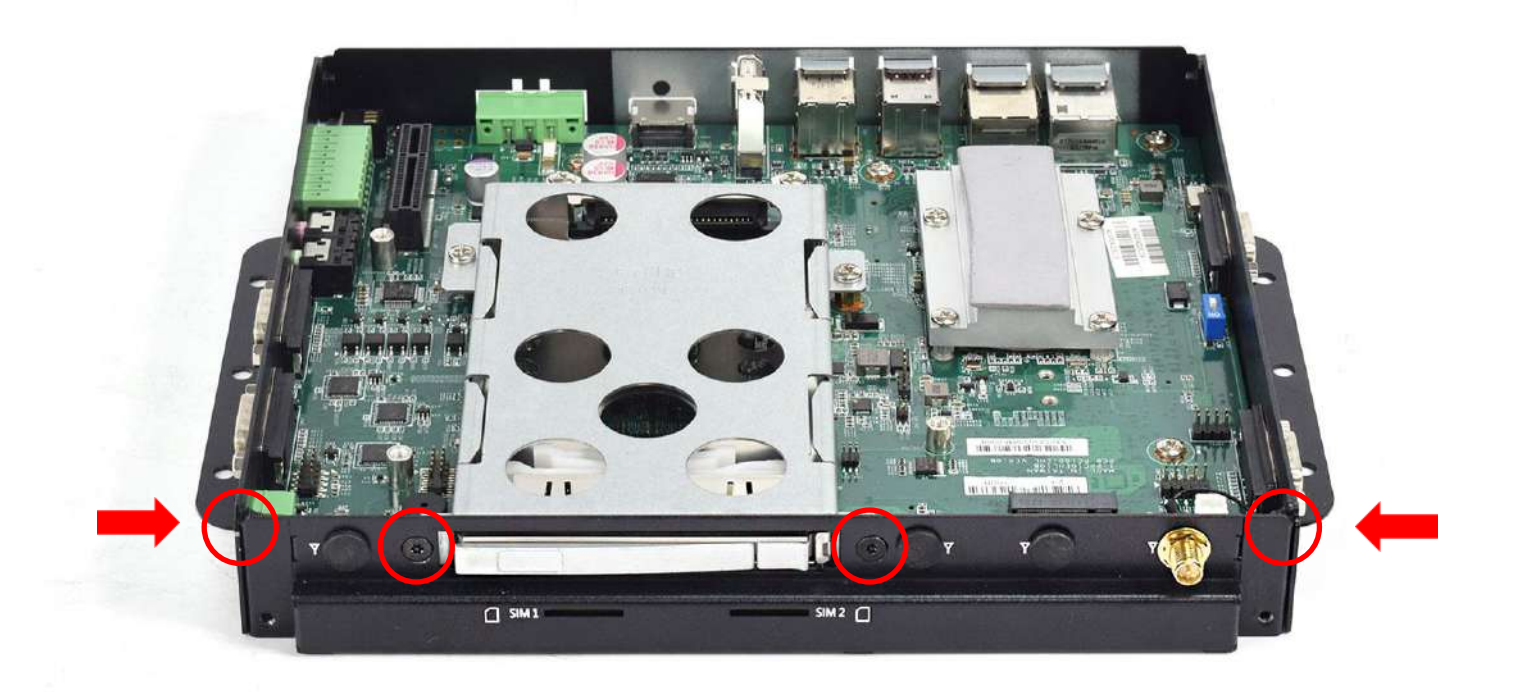

8. Assemble the antenna and antenna jack together.

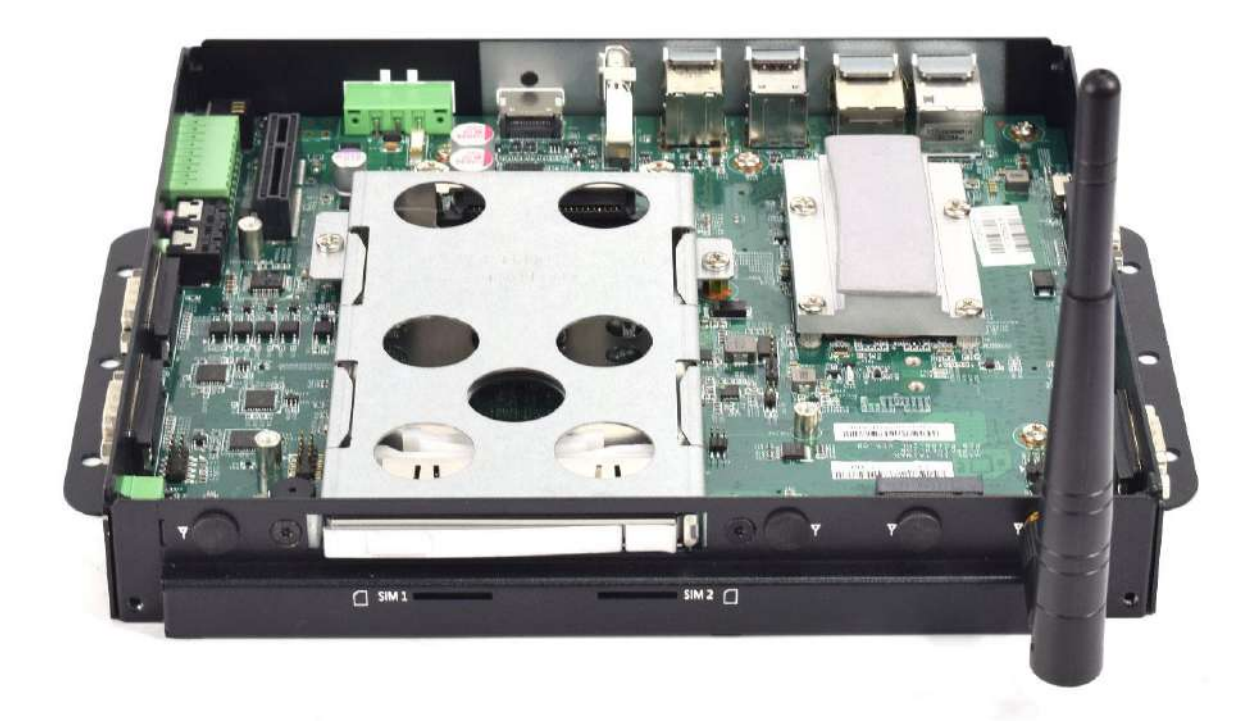

# **4.8 Assembling chassis top cover**

1. Ensure thermal pad is in place on the CPU thermal block.

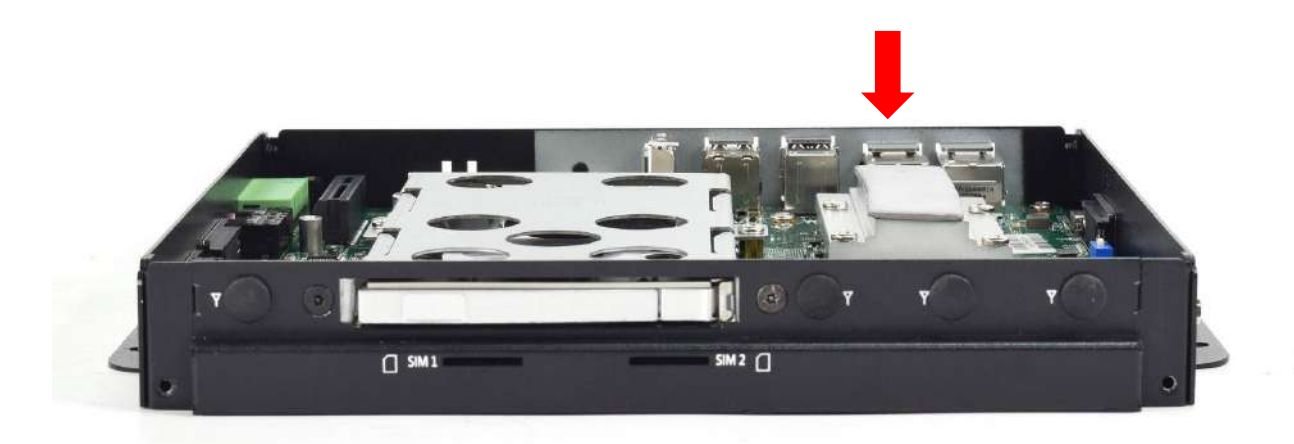

2. Close the chassis top cover following the below direction and make sure the aluminum part on the top cover is touching the thermal pad on CPU thermal block.

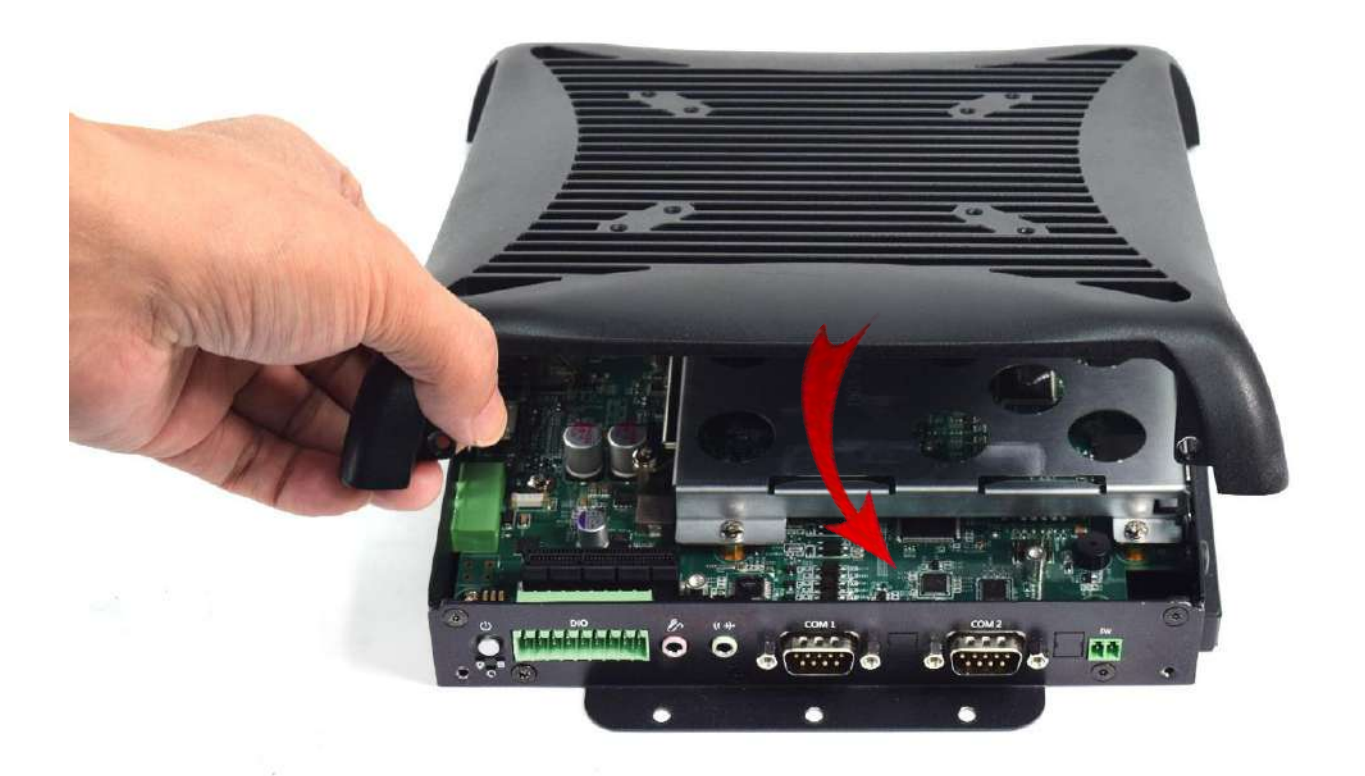

3. Fasten the 6 screws to lock the system body with top cover. The locations are highlighted by the red circles below.

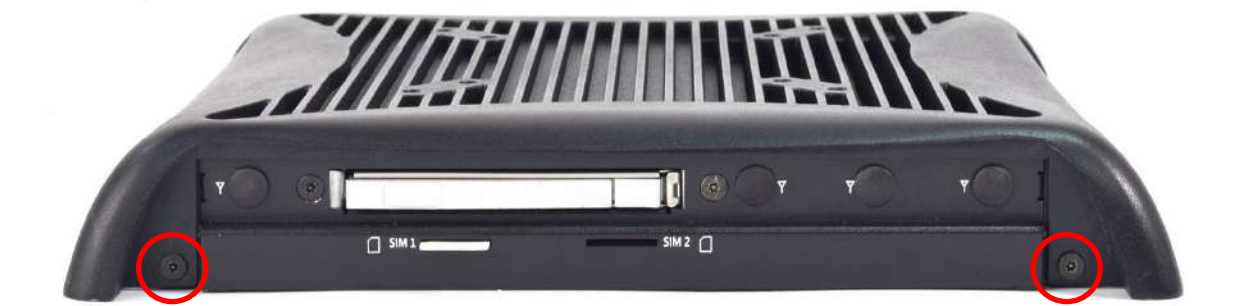

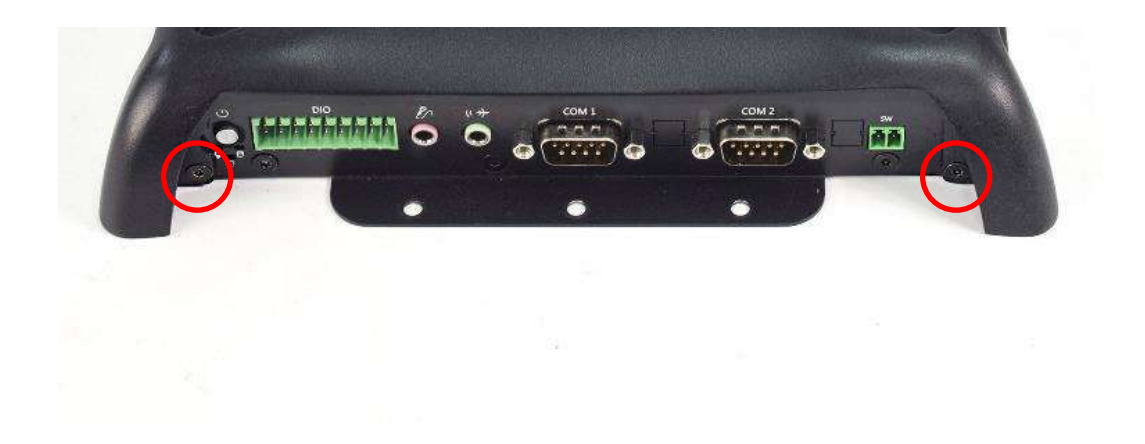

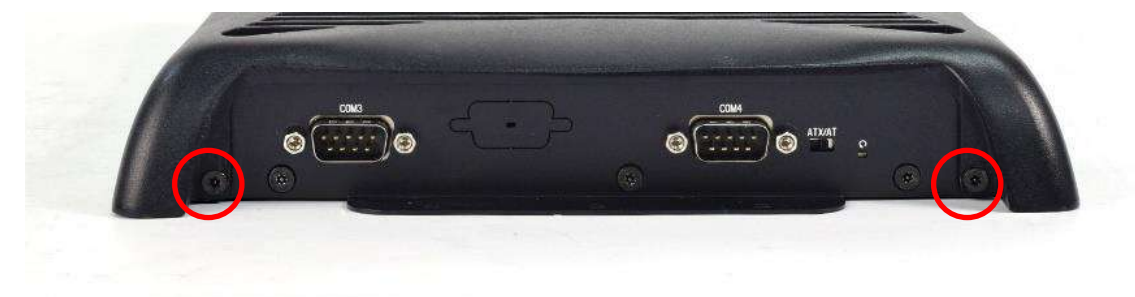

# **4.9 Connecting PC module with VIO display module**

1. Place the PC module with its connector facing the back of VIO display module as shown in the picture below.

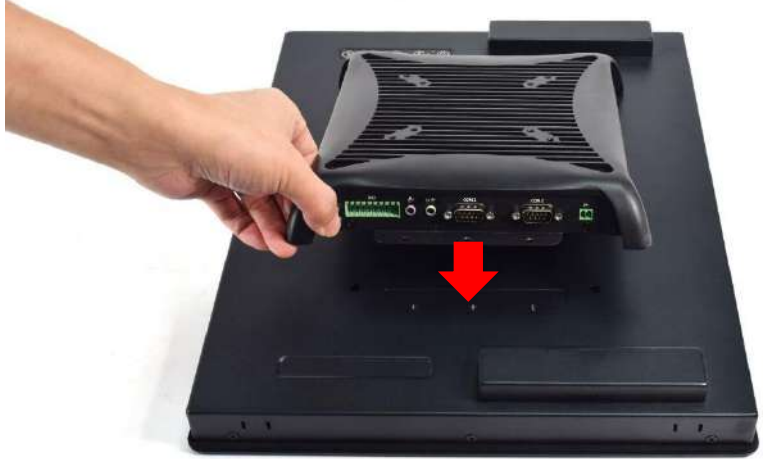

2. Ensure the PC Module is aligned with the VIO Display Module and push it down gently.

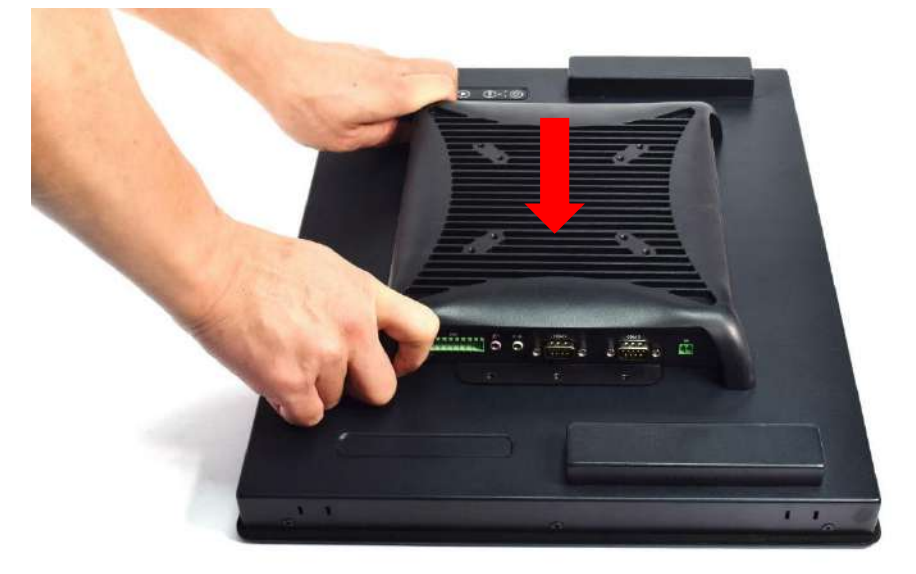

3. Screw the PC Module onto the Displau Module at the locations highlighted below.

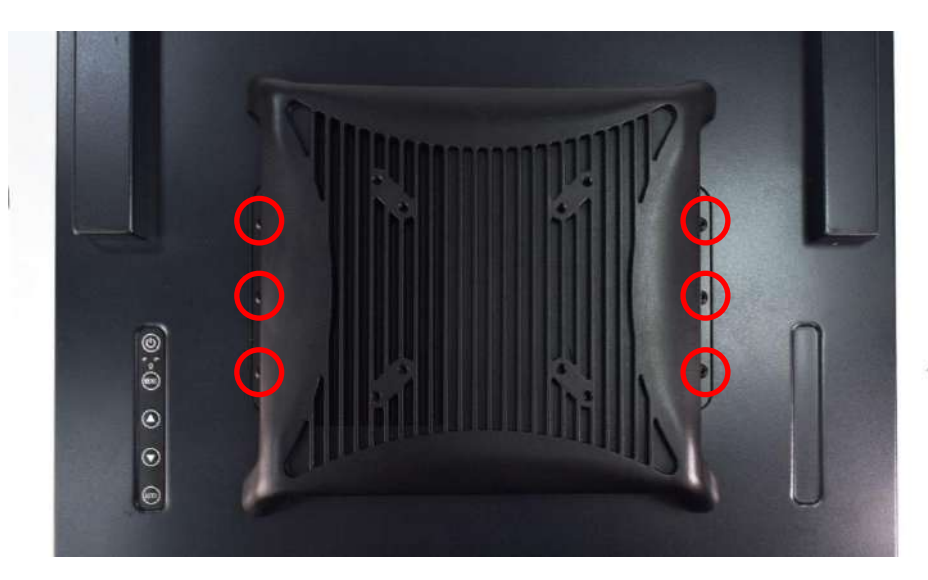

# **4.10 PC100-EHL-1E Installing PCIe expansion card**

1. Unscrew the 6 screws indicated at the circles in the photos below.

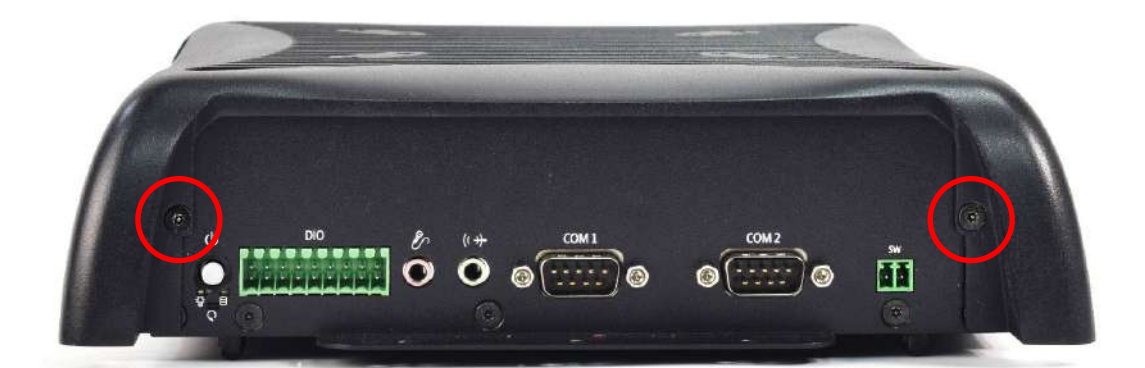

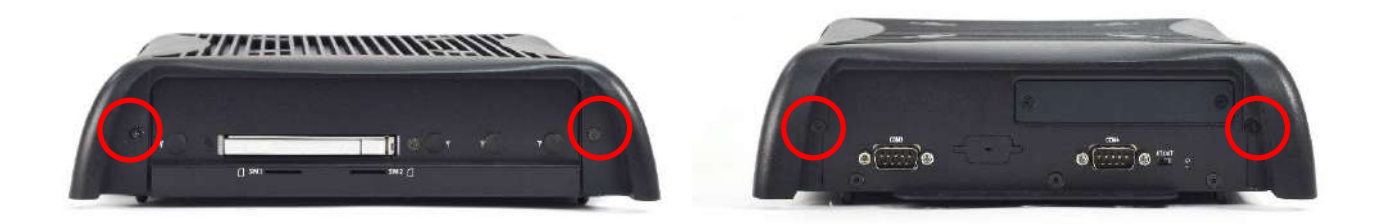

2. Once unscrewed, remove the top cover of PC module as shown below.

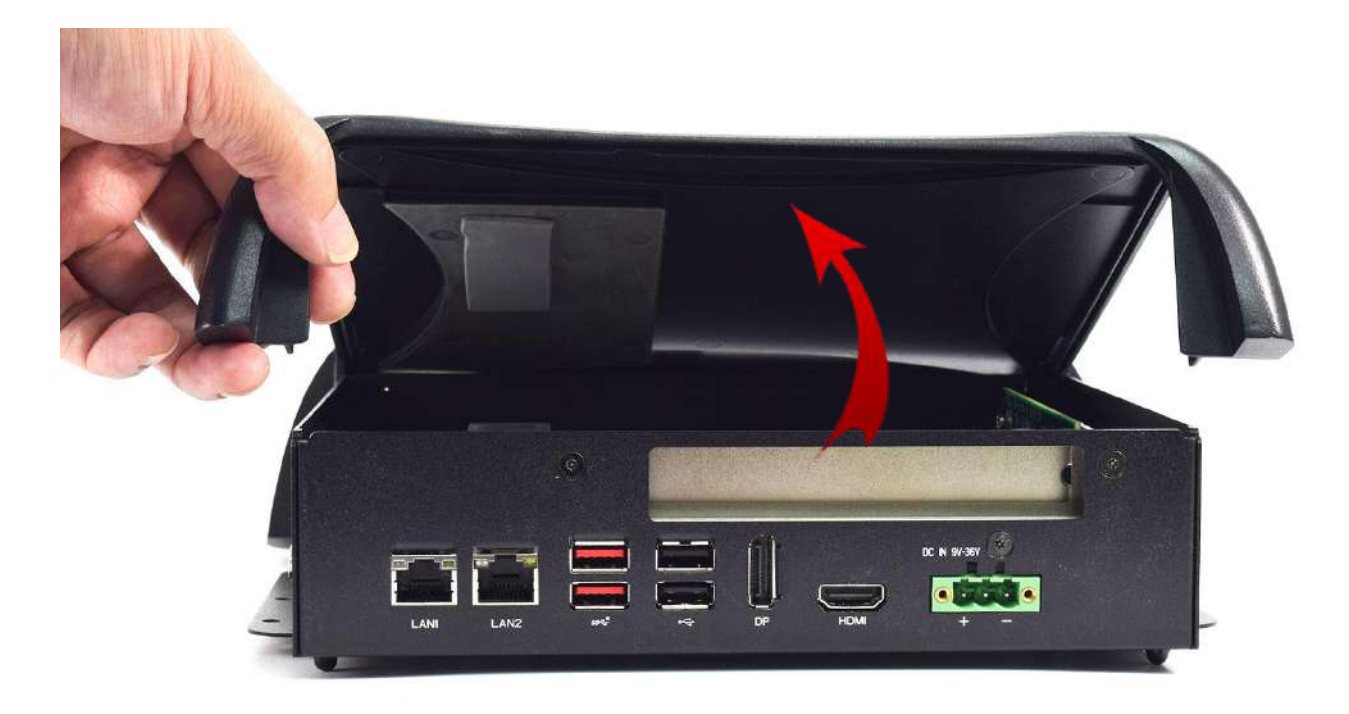

3. Unscrew the 3 screws below indicated at the locations highlighted below.

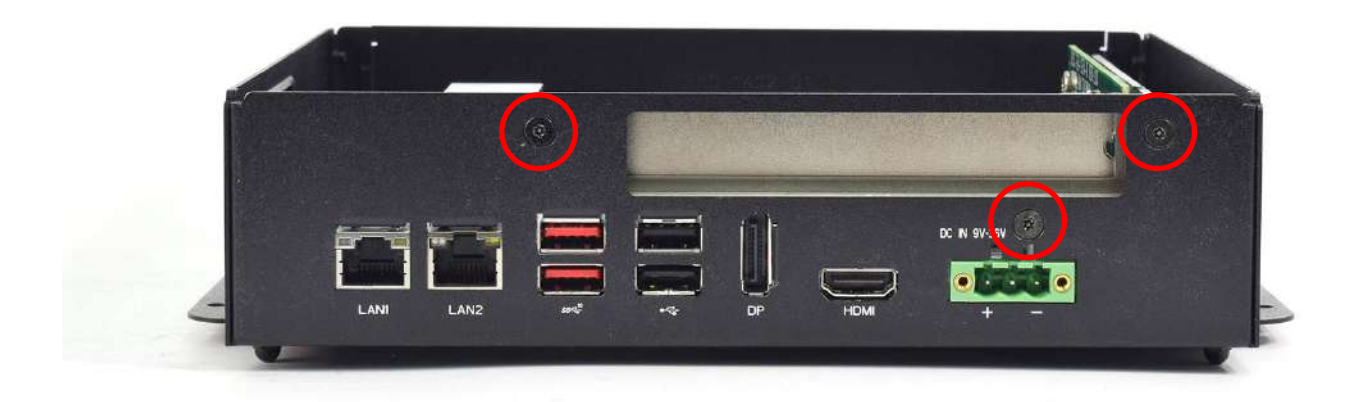

4. Then, unscrew the screw indicated in the red circle below.

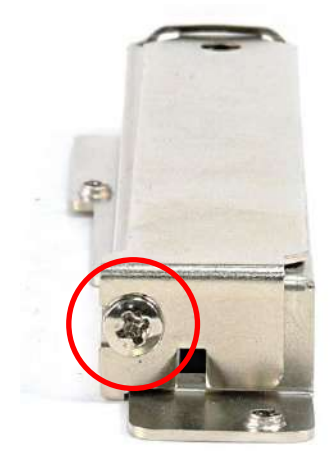

5. Attach the PCIe expansion card and then fasten the screw in the circle indicated below.

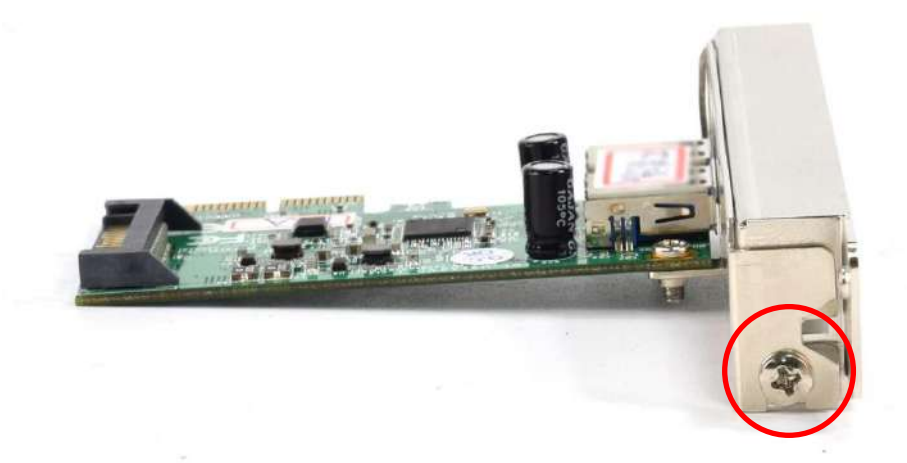

6. Install the PCIe/PCI card according to direction indicated in the picture below.

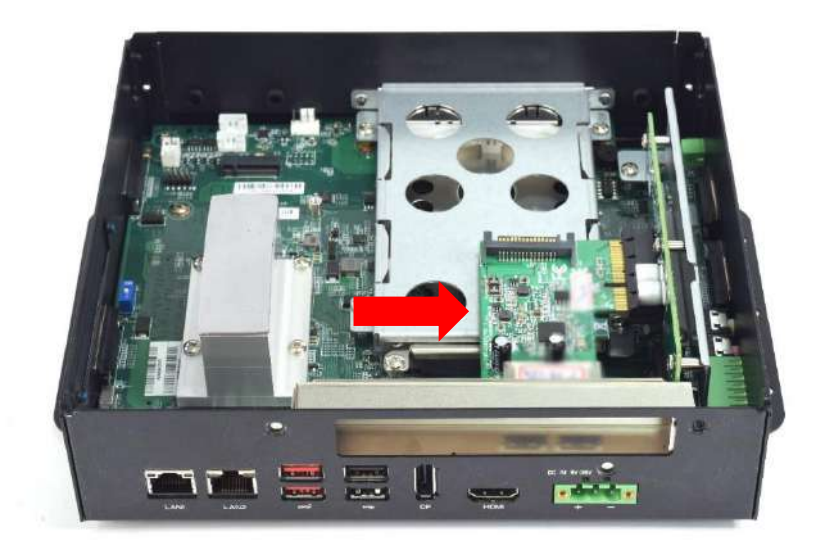

7. Ensure the gold fingers are inserted properly into the slot.

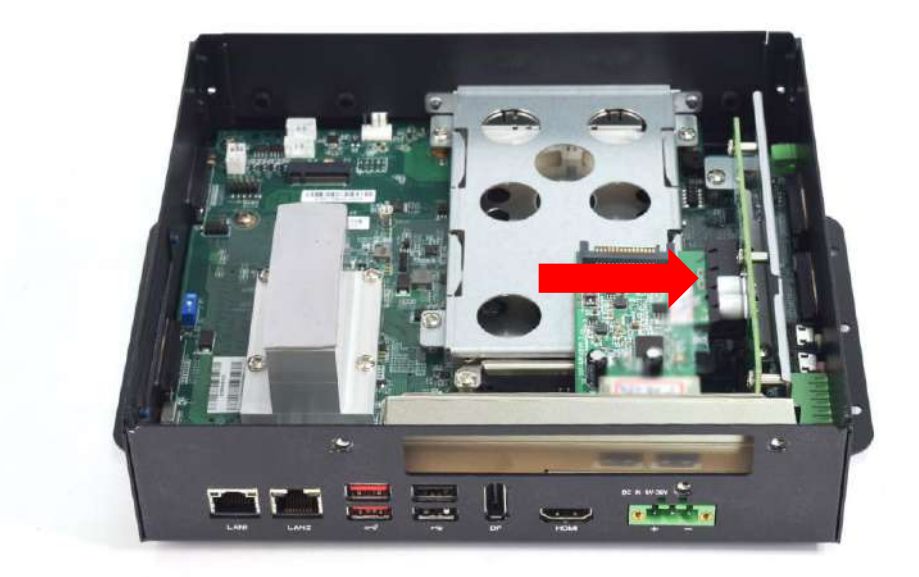

8. Fasten the 3 screws indicated at the locations in the red circles below.

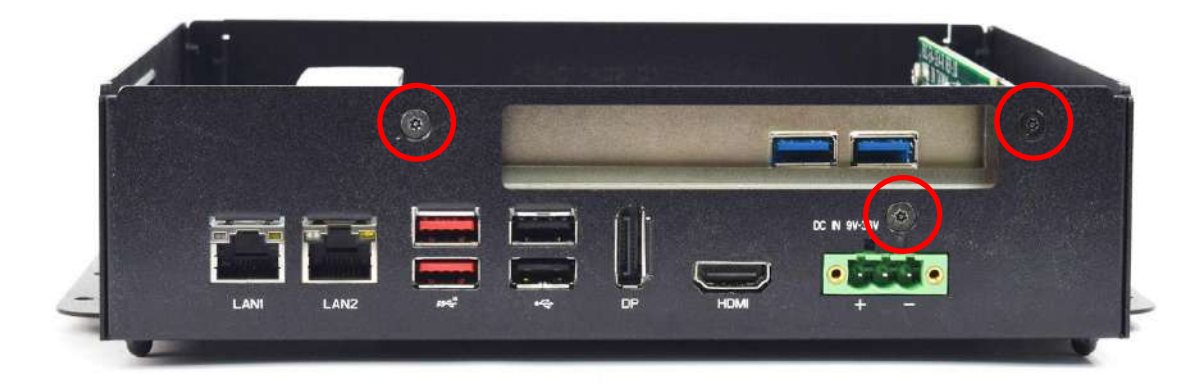

9. Replace the chassis top cover and make sure the aluminum part on the top cover is touching the thermal pad on CPU thermal block.

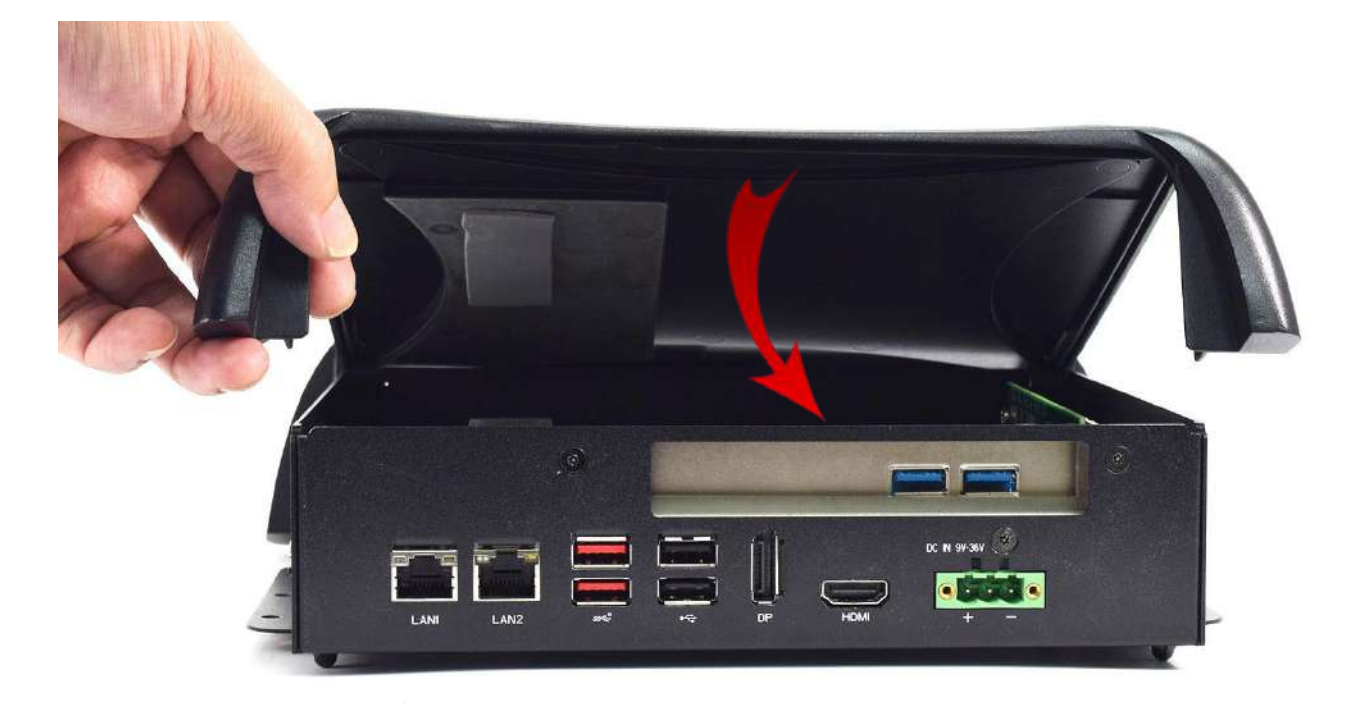

10. Fasten the 6 screws indicated by the red circles in the pictures below.

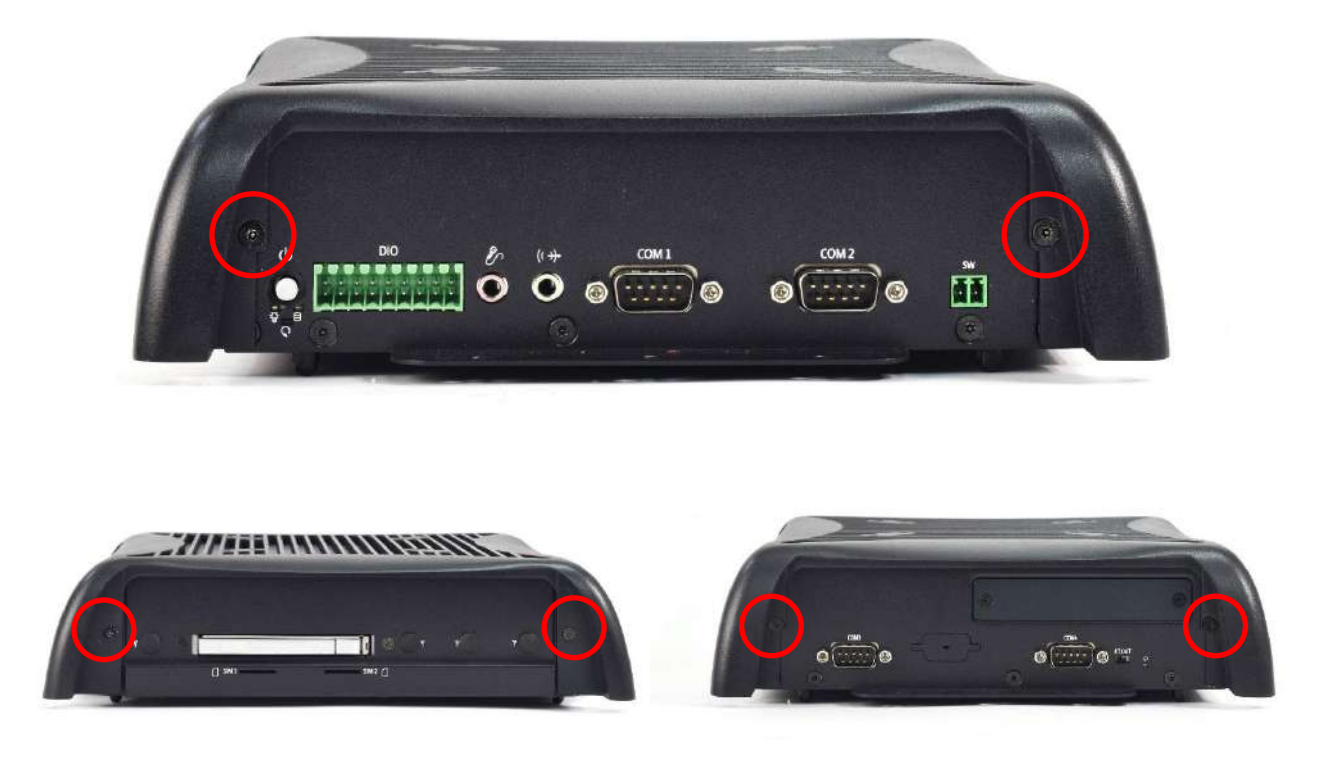

# **Chapter 5**

# **BIOS Setup**

## **5.1 BIOS Introduction**

The BIOS provides an interface to modify the configuration. When the battery is removed, all the parameters will be reset.

#### **BIOS Setup**

Power on the embedded system and by pressing <Del> immediately allows you to enter the setup screens. If the message disappears before you respond and you still wish to enter the Setup, restart the system by turning it OFF and ON or pressing the RESET button. You may also restart the system by simultaneously pressing <Ctrl>, <Alt>, and <Delete> keys.

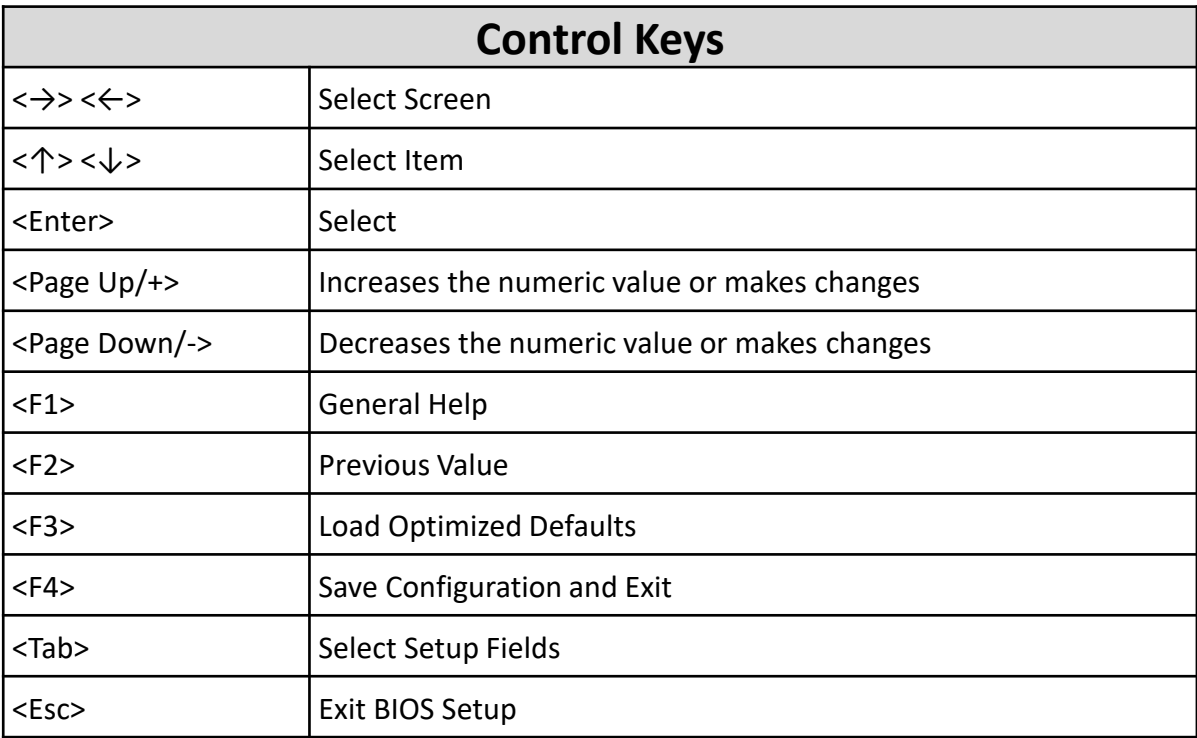

#### **Main Setup**

The main menu lists the setup functions you can make changes to. You can use the arrow keys ( $\uparrow \downarrow$ ) to select the item. The on-line description of the highlighted setup function is displayed at the bottom of the screen.

#### **General Help <F1>**

The BIOS setup program provides a General Help screen. You can call up this screen from any menu by simply pressing <F1>. The Help screen lists the appropriate keys to use and the possible selections for the highlighted item. Press <Esc> to exit the Help screen.

# **5.2 Main Setup**

Press <Del> to enter BIOS CMOS Setup Utility. The Main setup screen is showed as following when the setup utility is entered. System Date/Time is set up in the Main Menu.

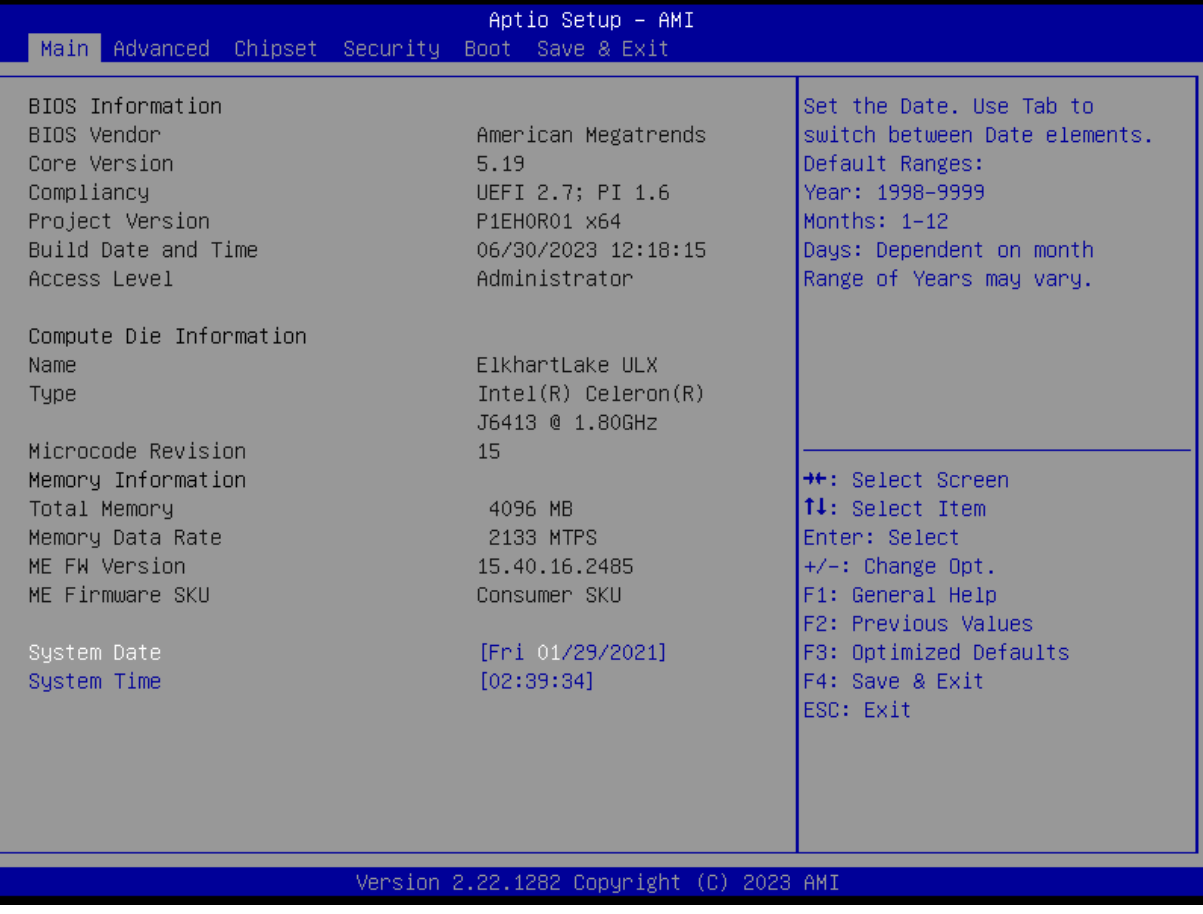

#### ■ **System Date**

Set the system date. Please use <Tab> to switch between data elements.

#### ■ **System Time**

Set the system time. Please use <Tab> to switch between time elements.

# **5.3 Advanced Setup**

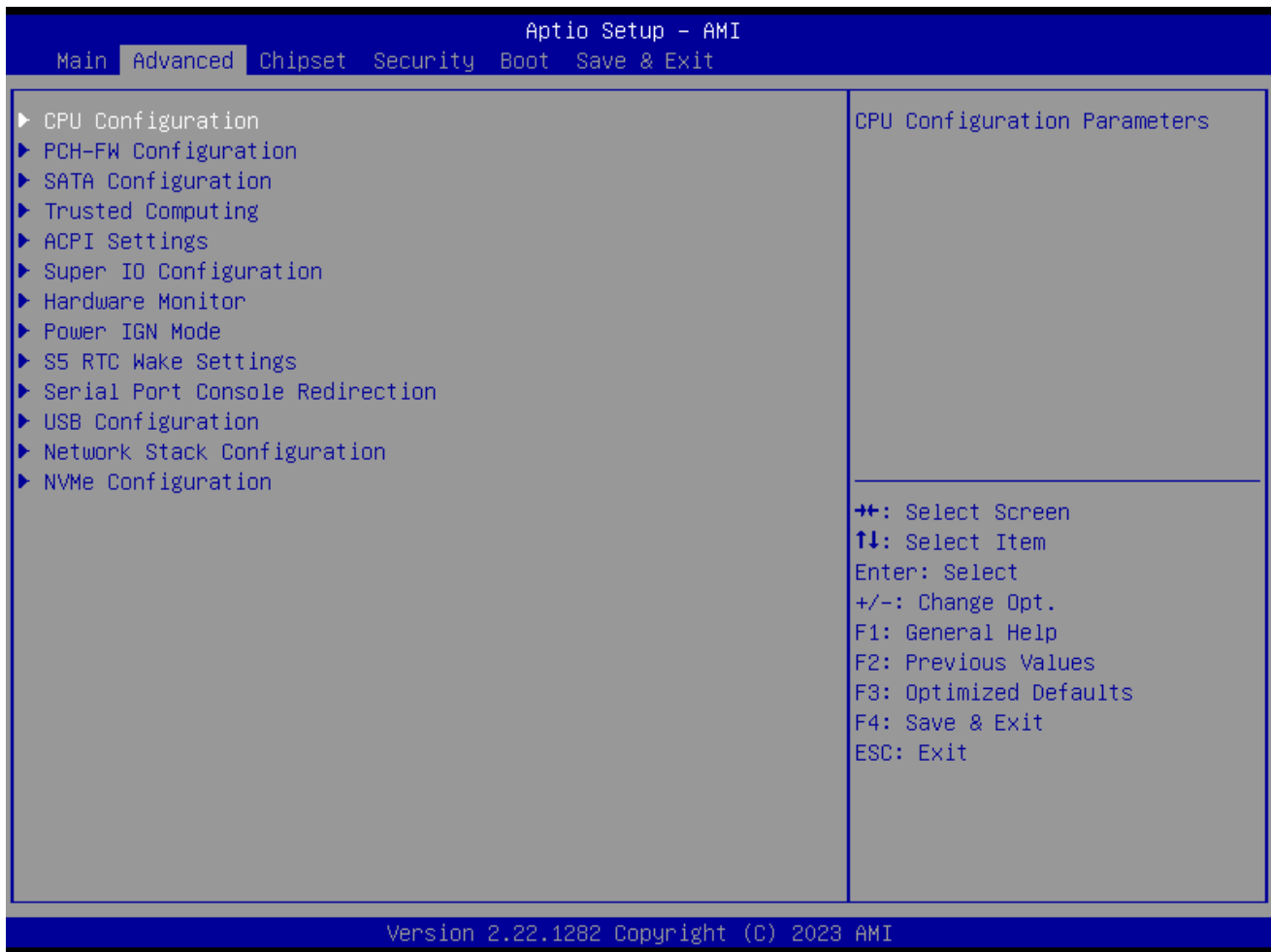

# **5.3.1 CPU Configuration**

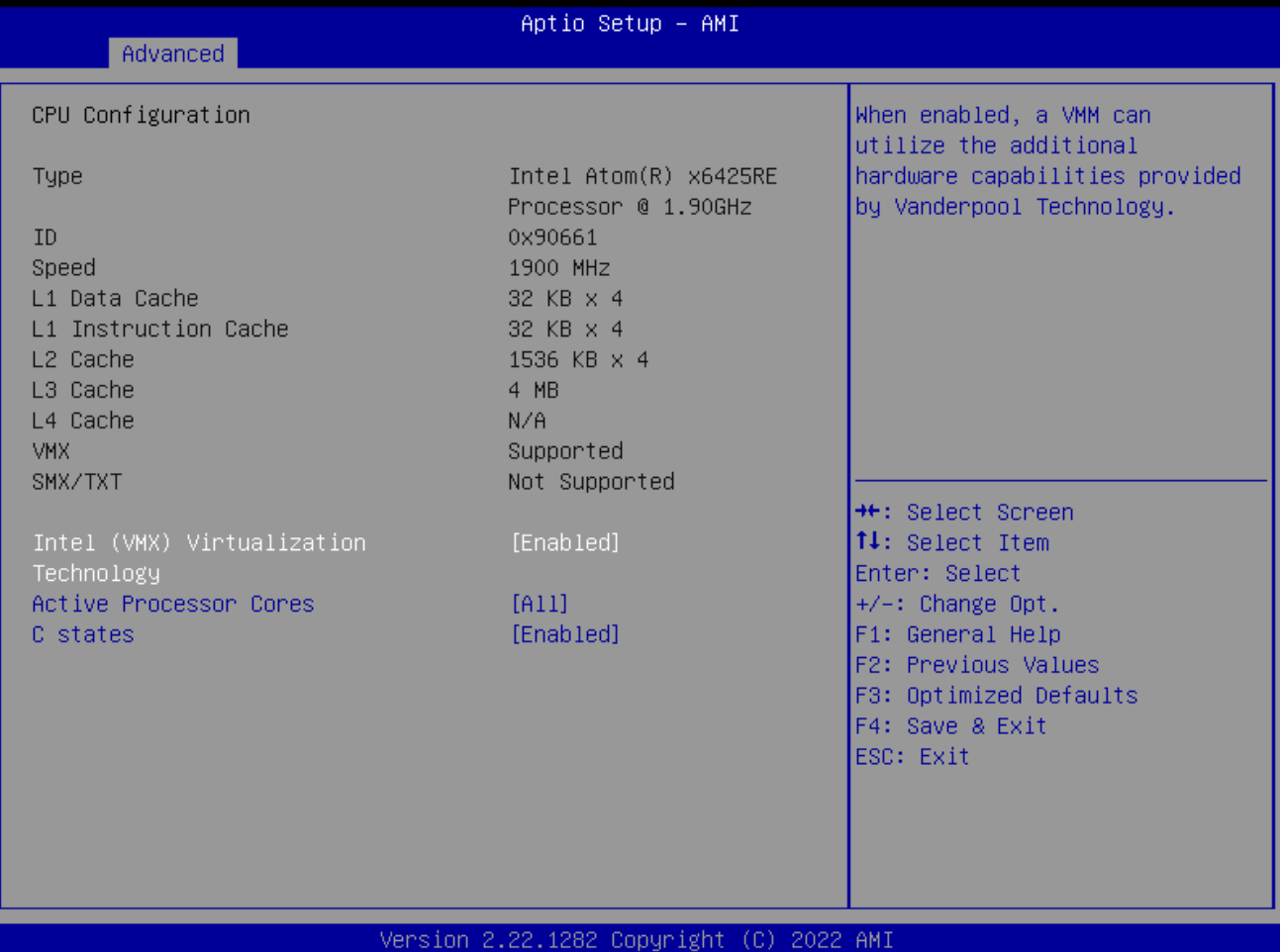

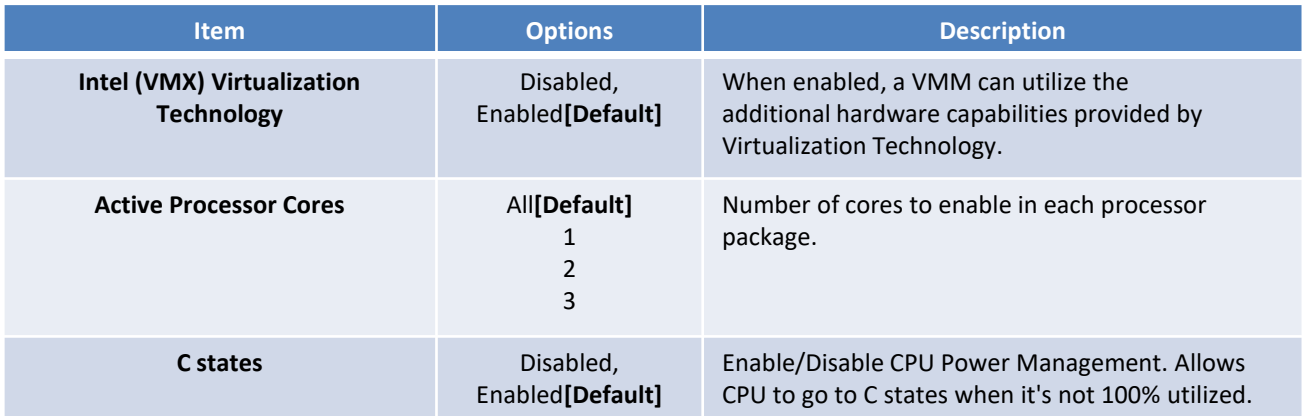
### **5.3.2 PCH-FW Configuration**

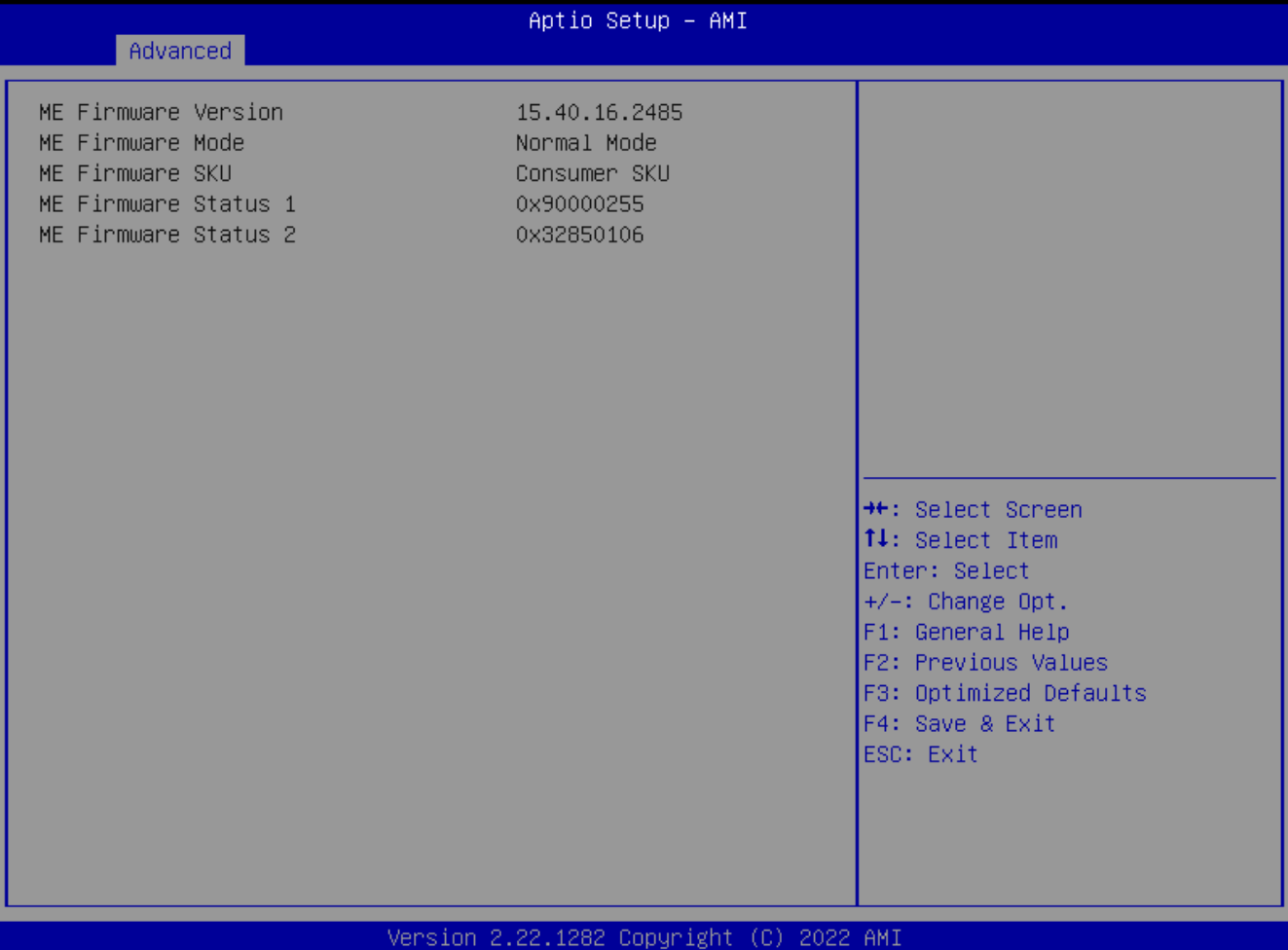

### **5.3.3 SATA and RST Configuration**

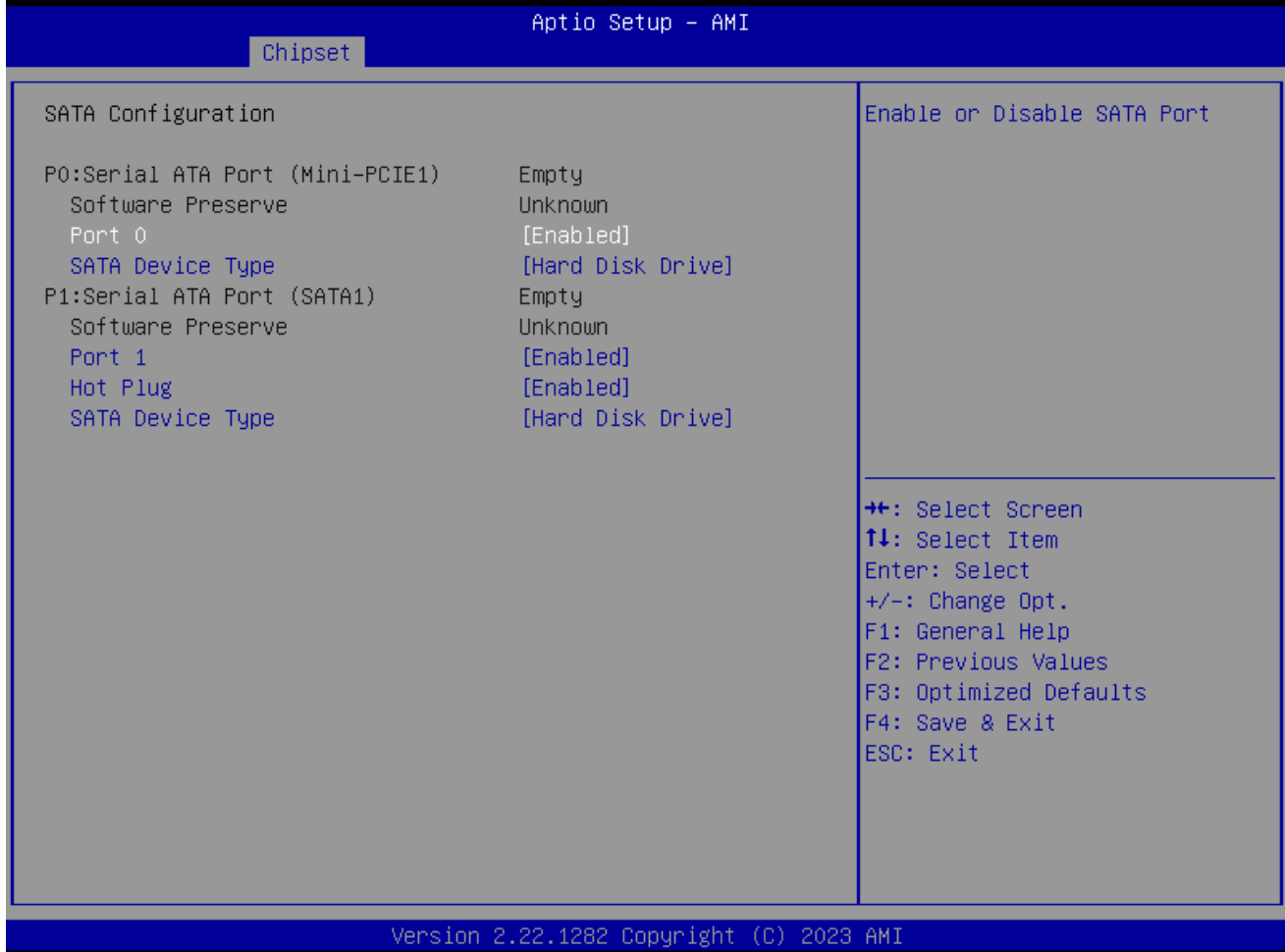

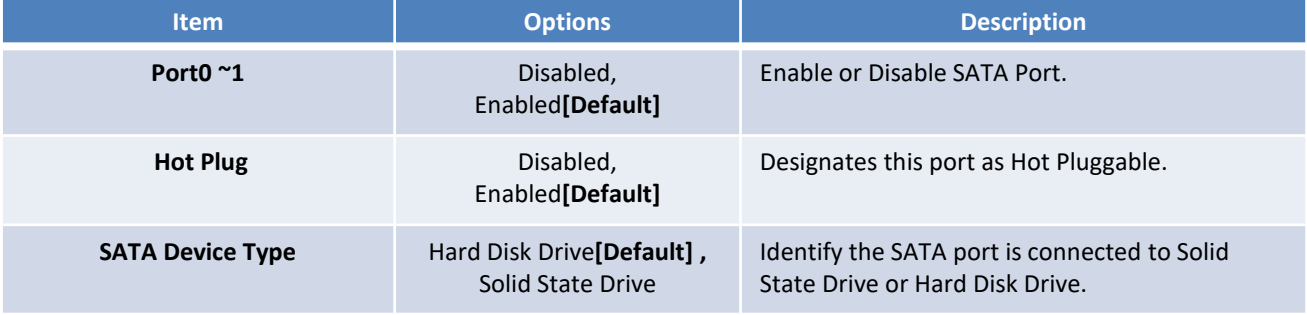

#### **5.3.4 Trusted Computing**

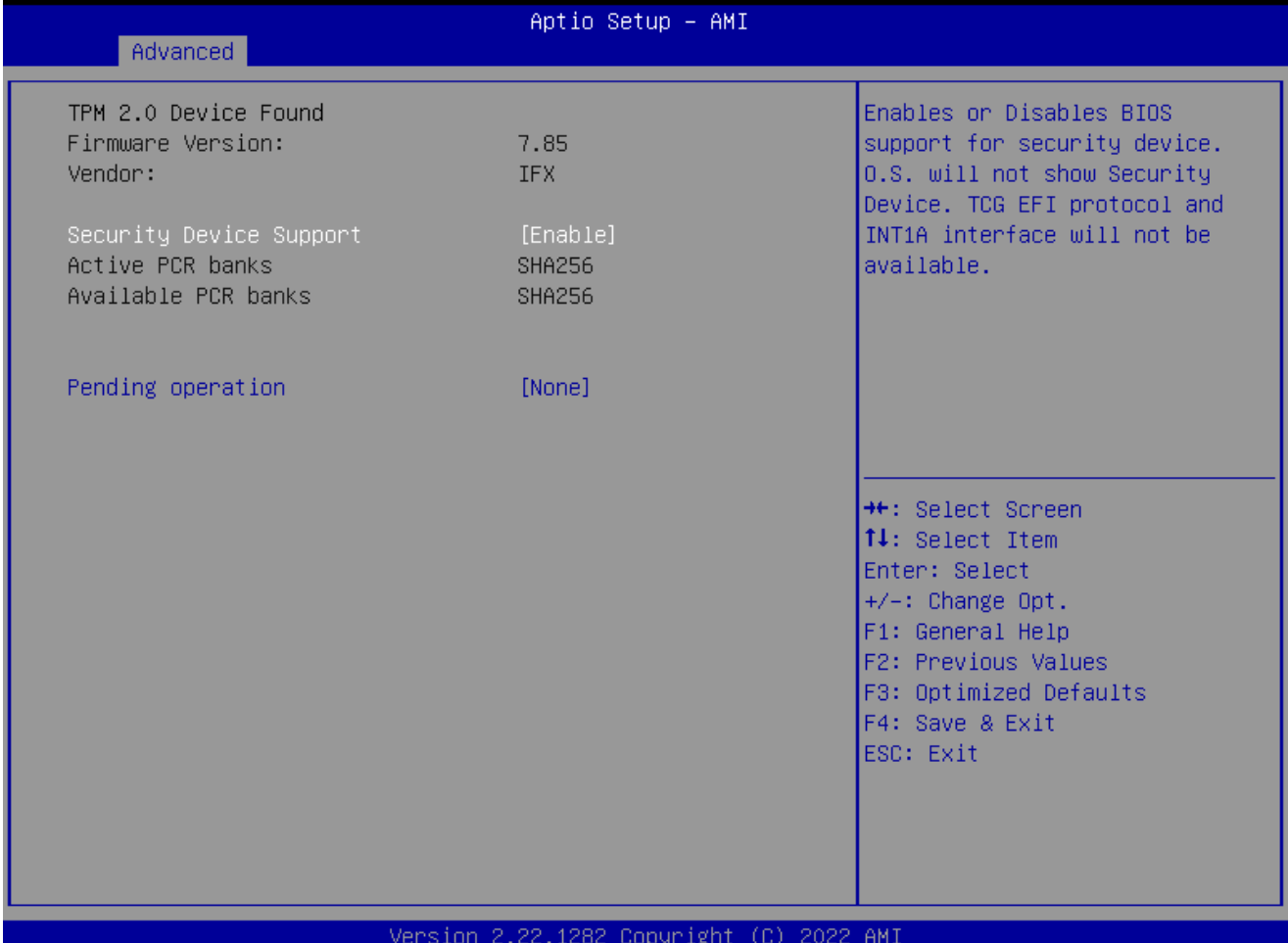

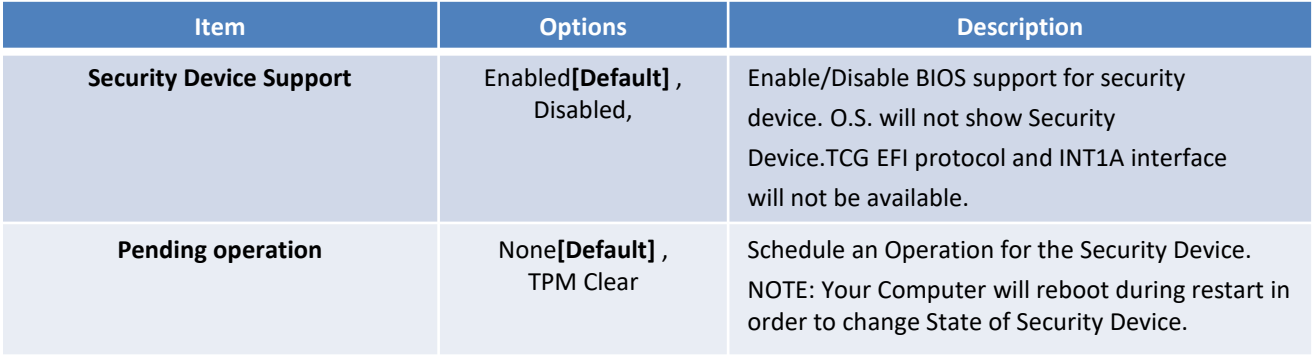

#### **5.3.5 ACPI Settings**

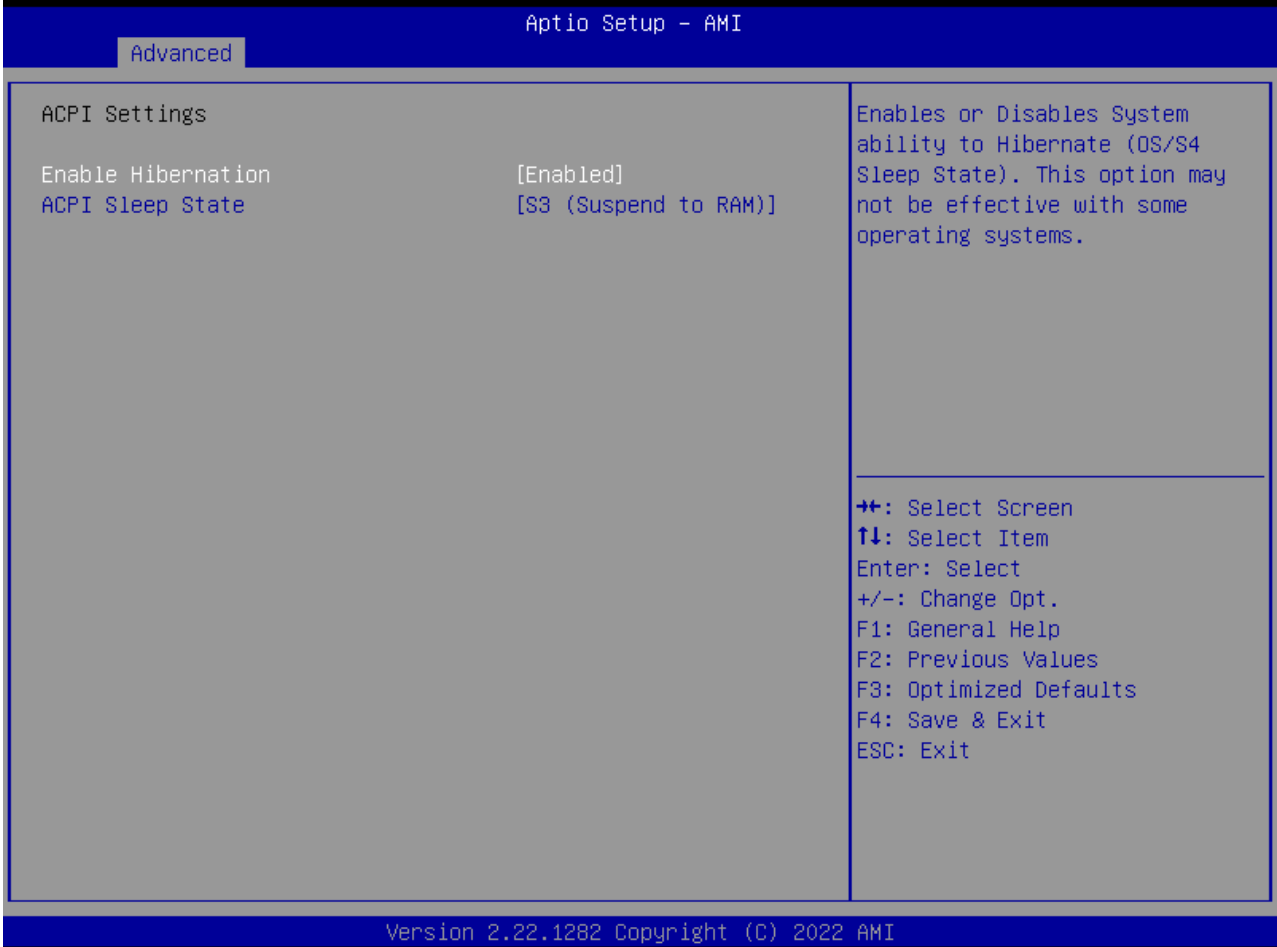

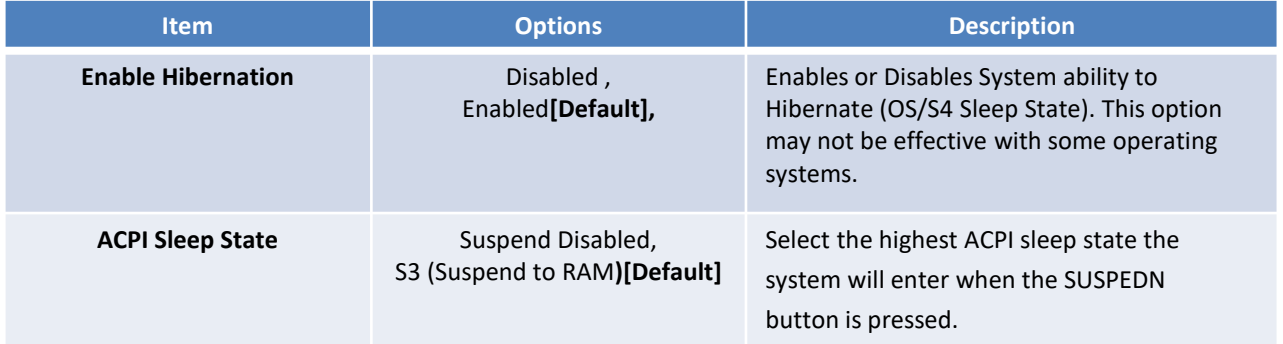

#### **5.3.6 Super IO Configuration**

This setting allows you to select options for the Super IO Configuration, and change the value of the selected option.

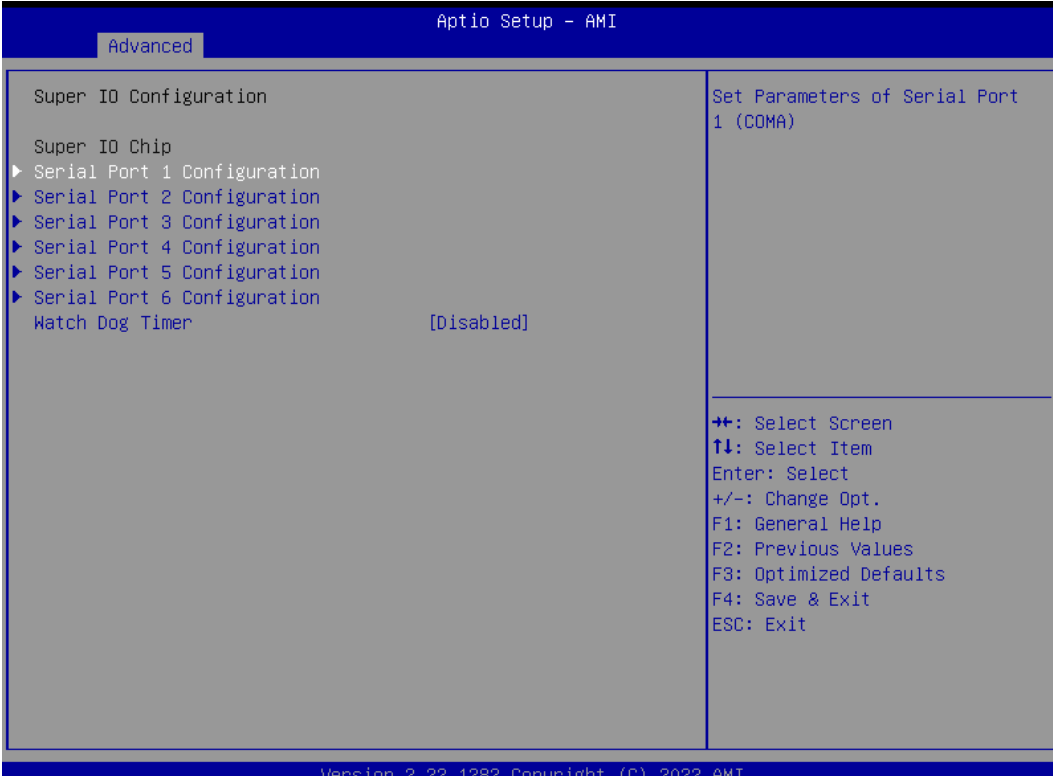

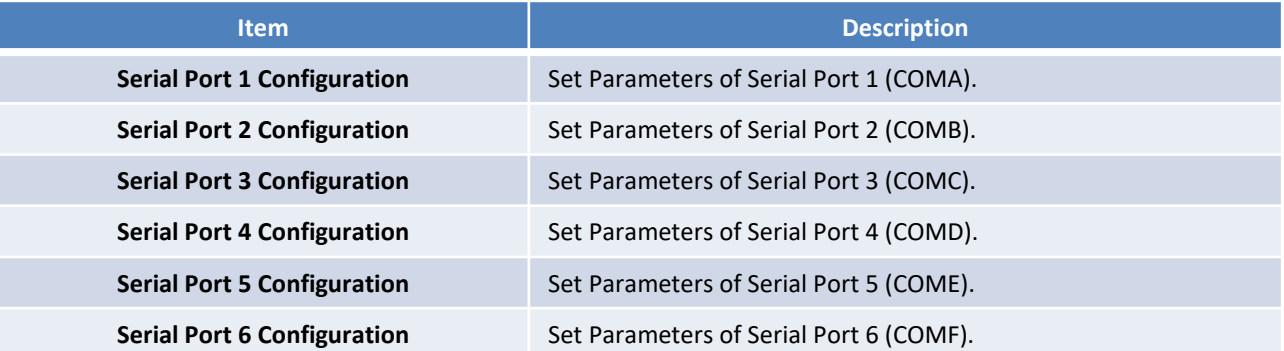

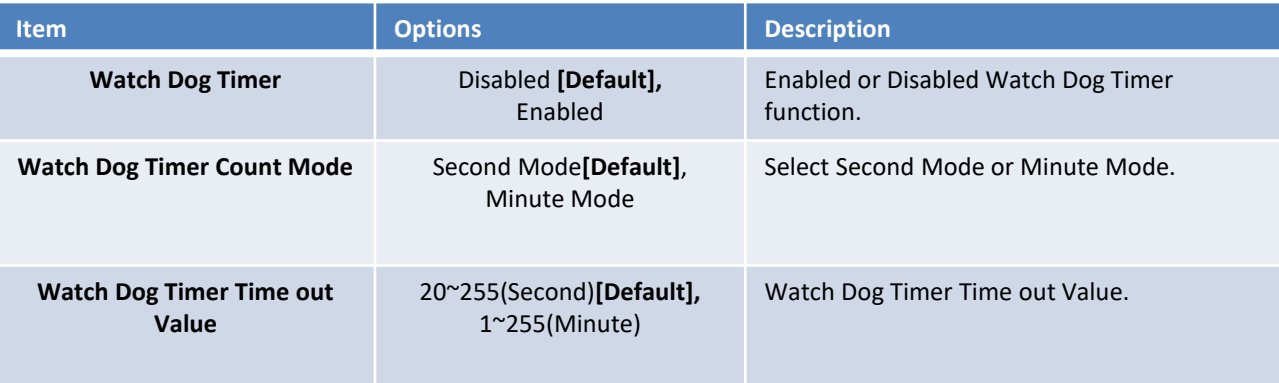

### ■ **Serial Port 1 Configuration**

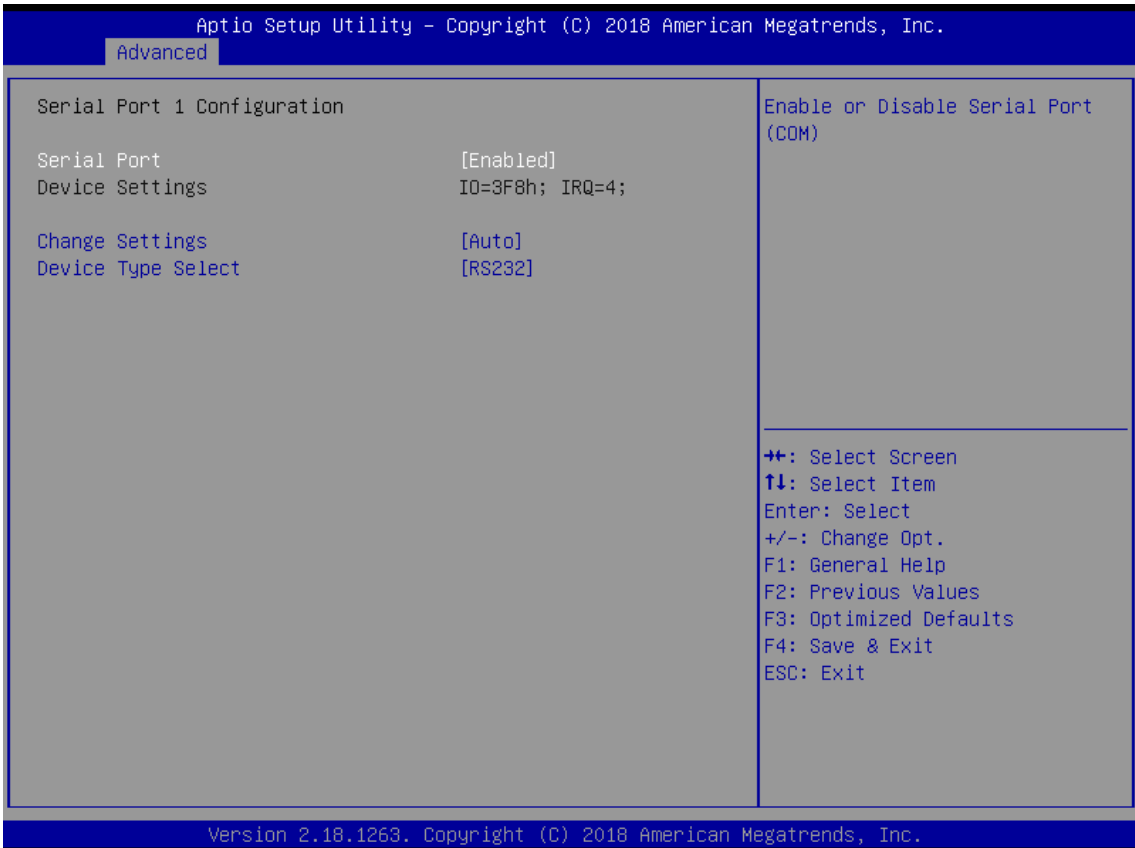

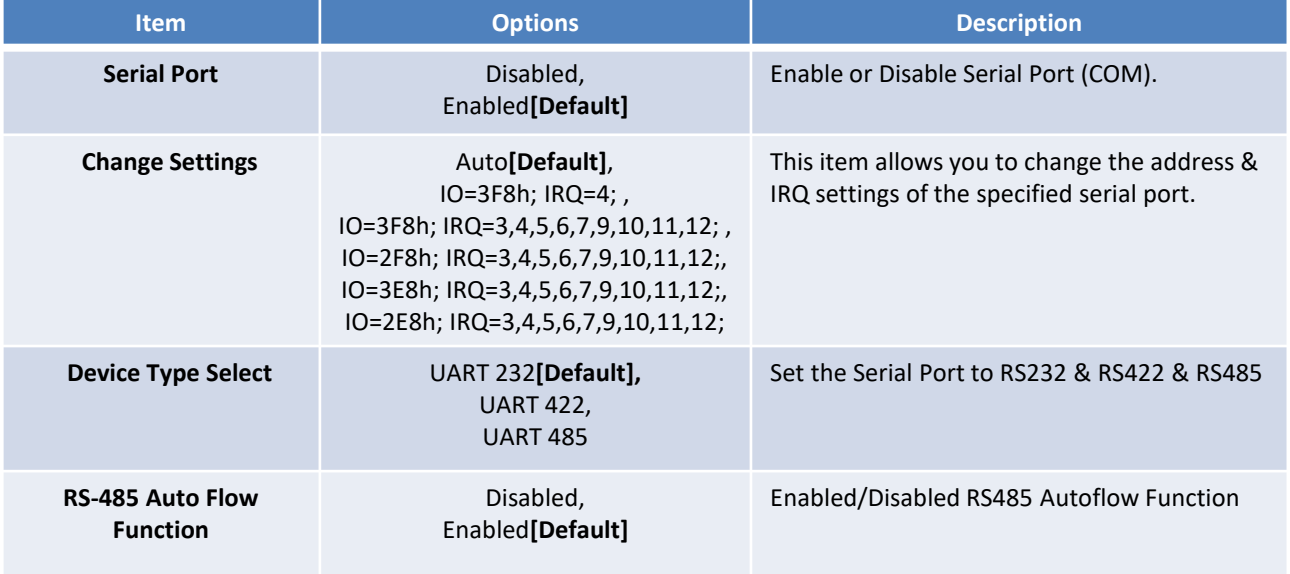

#### ■ **Serial Port 2 Configuration**

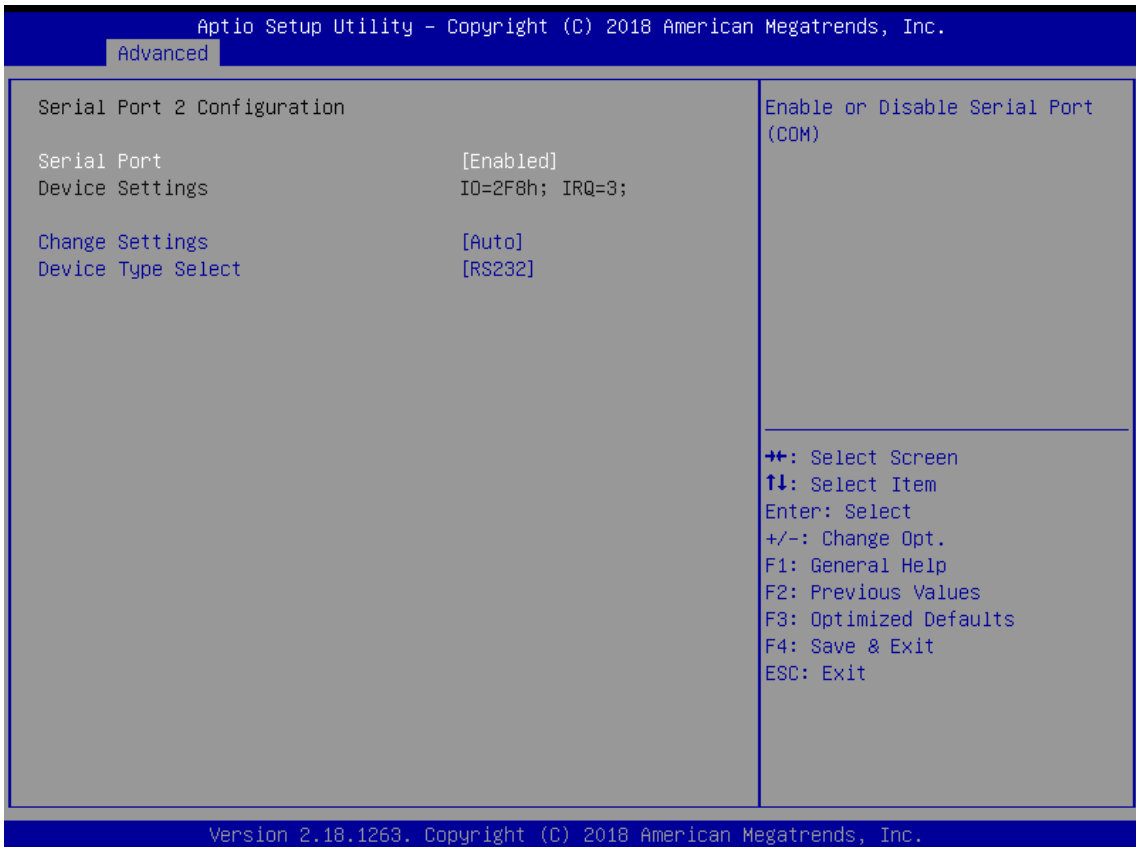

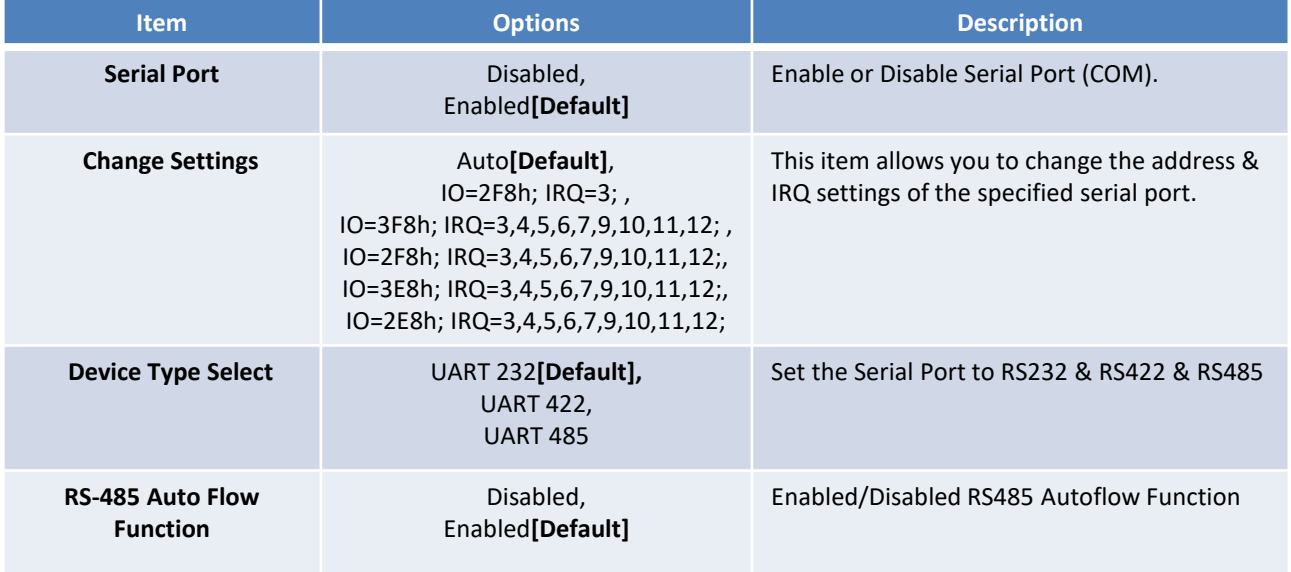

#### ■ **Serial Port 3 Configuration**

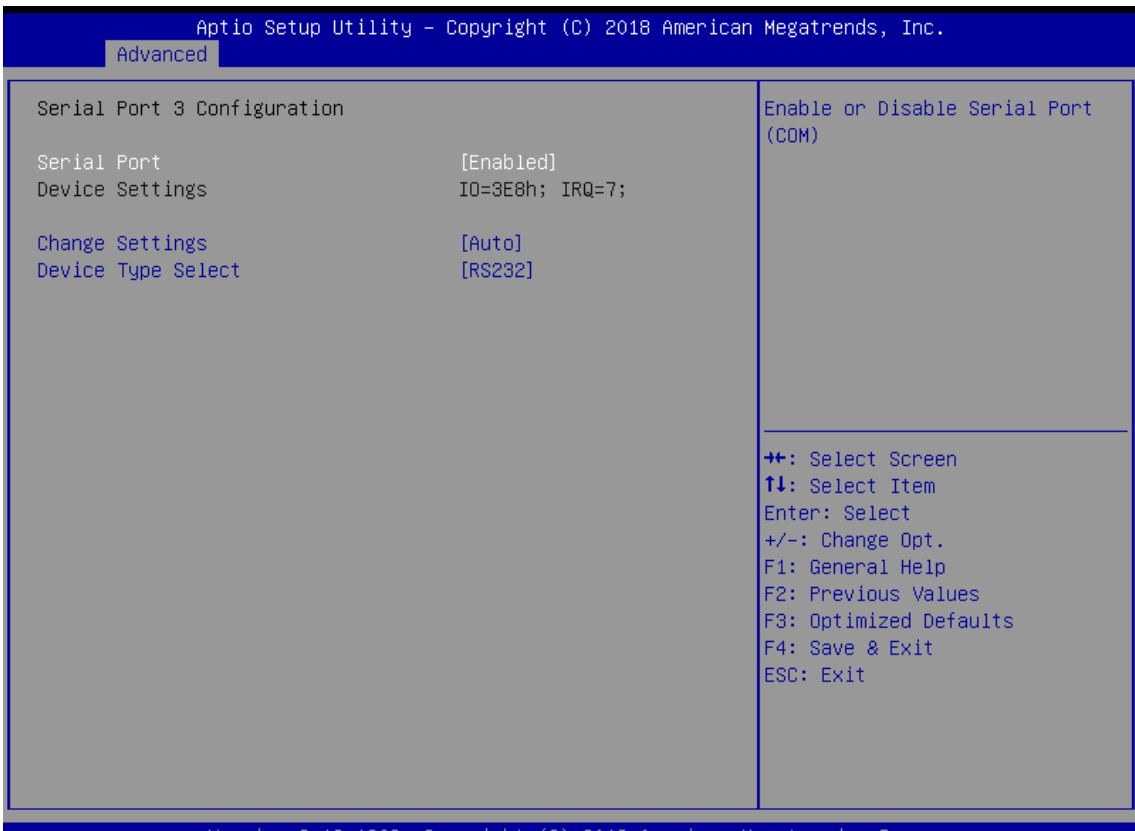

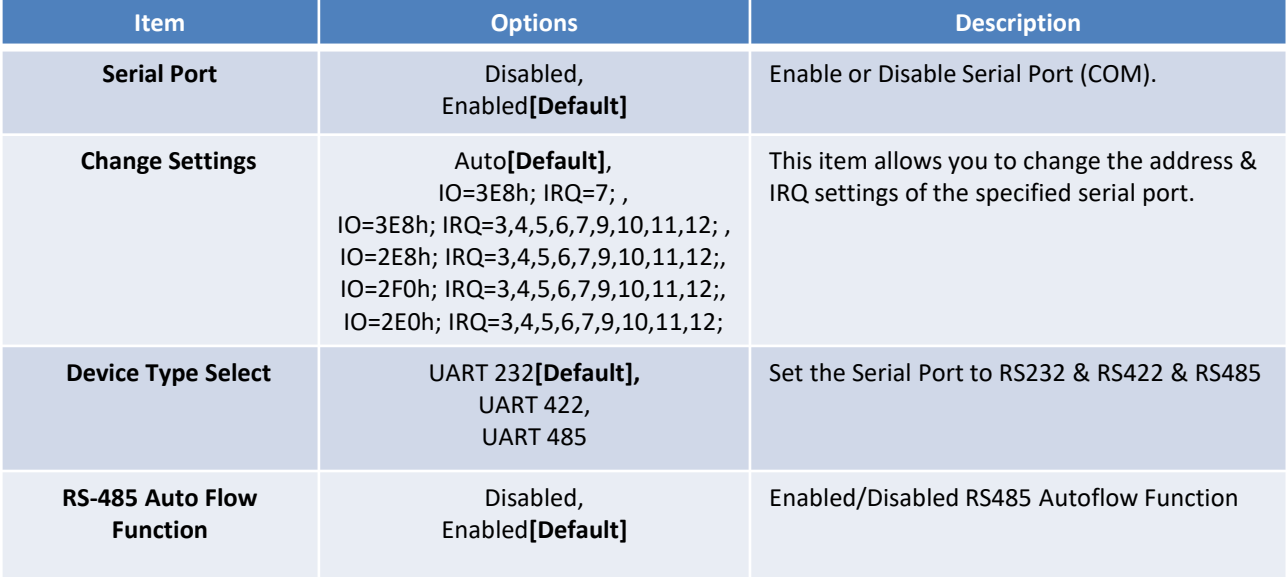

### ■ **Serial Port 4 Configuration**

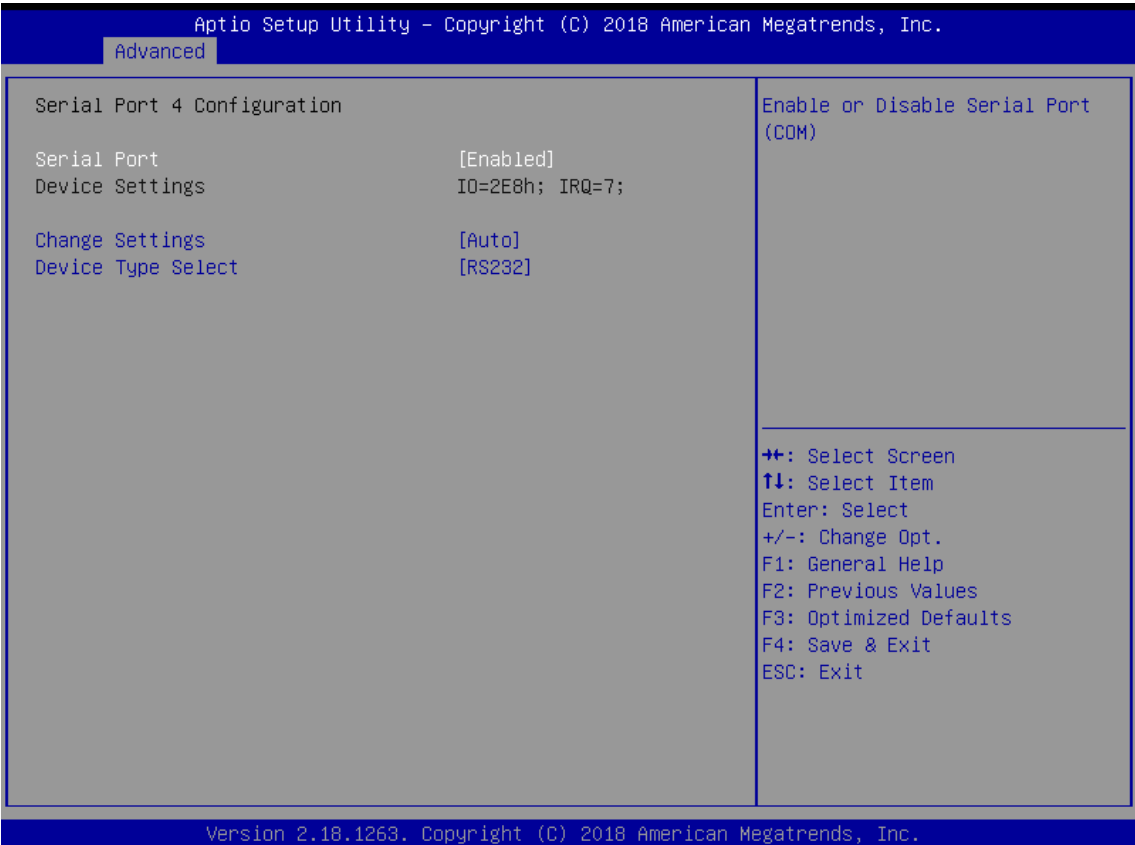

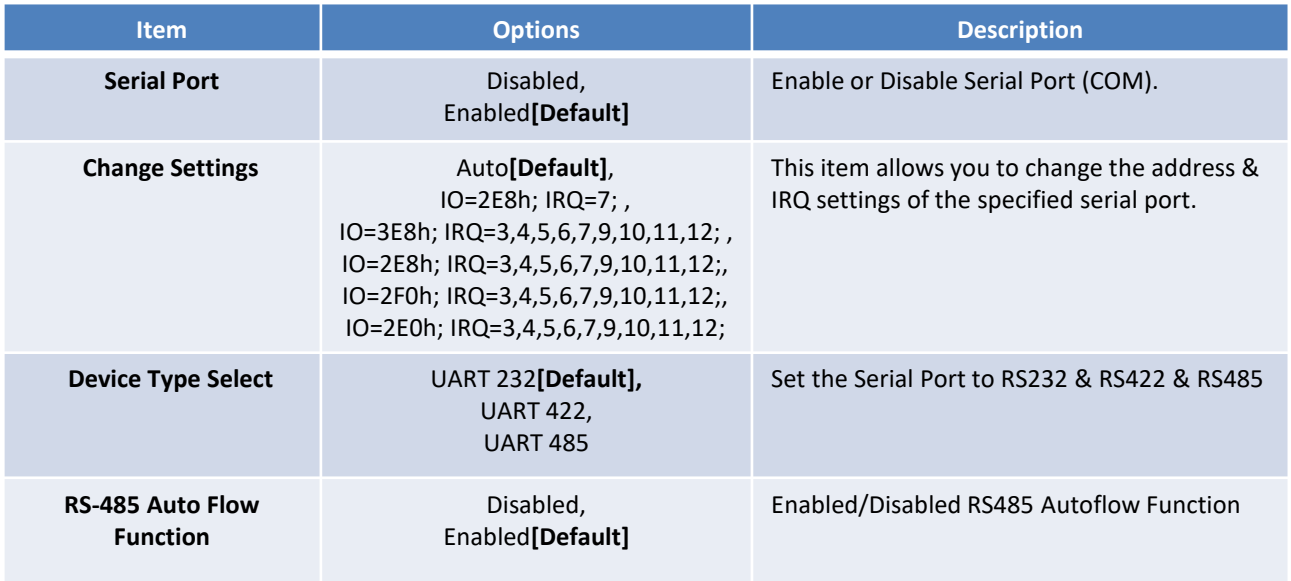

#### ■ **Serial Port 5 Configuration**

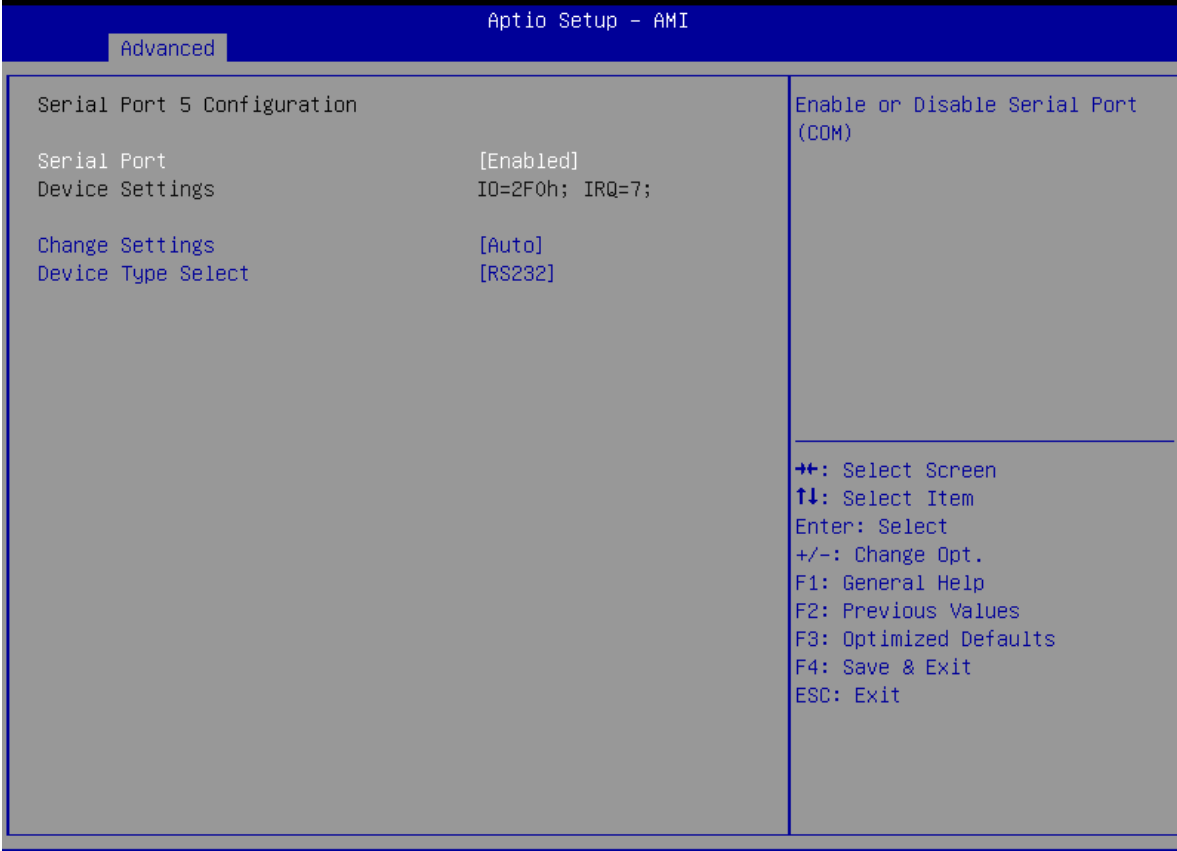

 $(C)$  2022 AMI Version 2.22.1282 Copyright

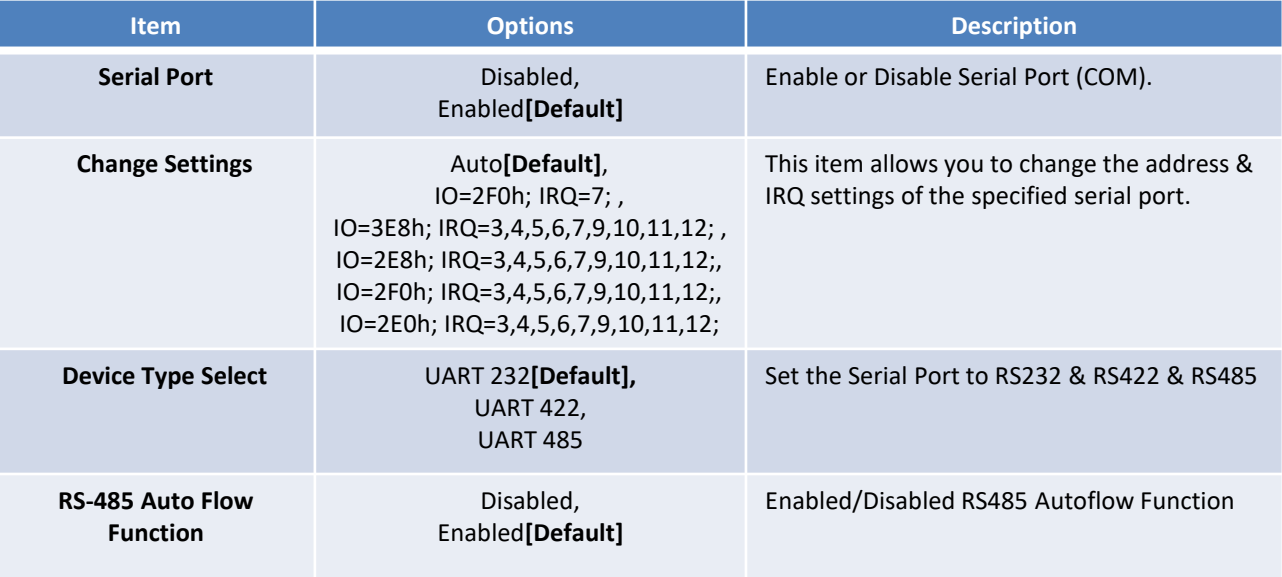

#### ■ Serial Port 6 Configuration

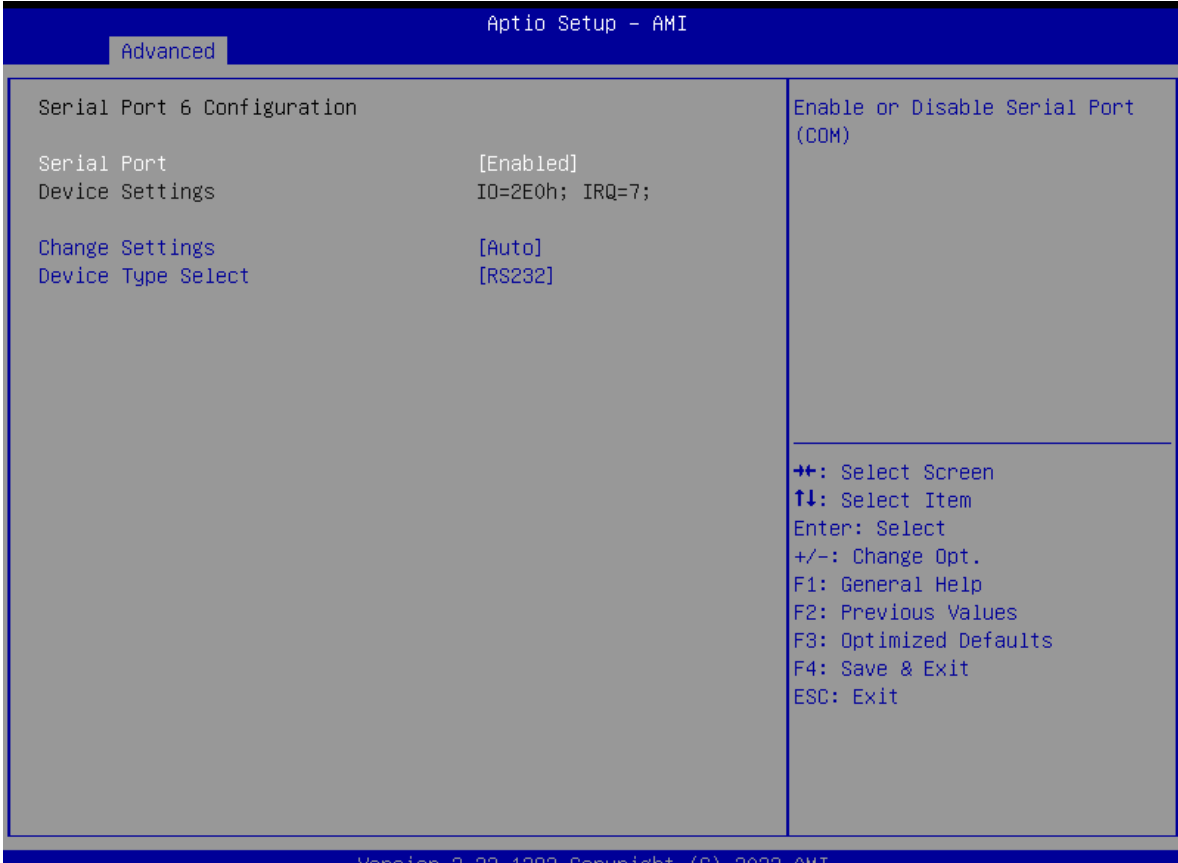

**Item Description Continues Options** and Description **Serial Port Disabled**, Enabled**[Default]** Enable or Disable Serial Port (COM). **Change Settings Auto[Default]**, IO=2E0h; IRQ=7; , IO=3E8h; IRQ=3,4,5,6,7,9,10,11,12; , IO=2E8h; IRQ=3,4,5,6,7,9,10,11,12;, IO=2F0h; IRQ=3,4,5,6,7,9,10,11,12;, IO=2E0h; IRQ=3,4,5,6,7,9,10,11,12; This item allows you to change the address & IRQ settings of the specified serial port. **Device Type Select** UART 232**[Default],**  UART 422, UART 485 Set the Serial Port to RS232 & RS422 & RS485 **RS-485 Auto Flow Function** Disabled, Enabled**[Default]** Enabled/Disabled RS485 Autoflow Function

#### **5.3.7 Hardware Monitor**

These items display the current status of all monitored hardware devices/ components such as voltages and temperatures.

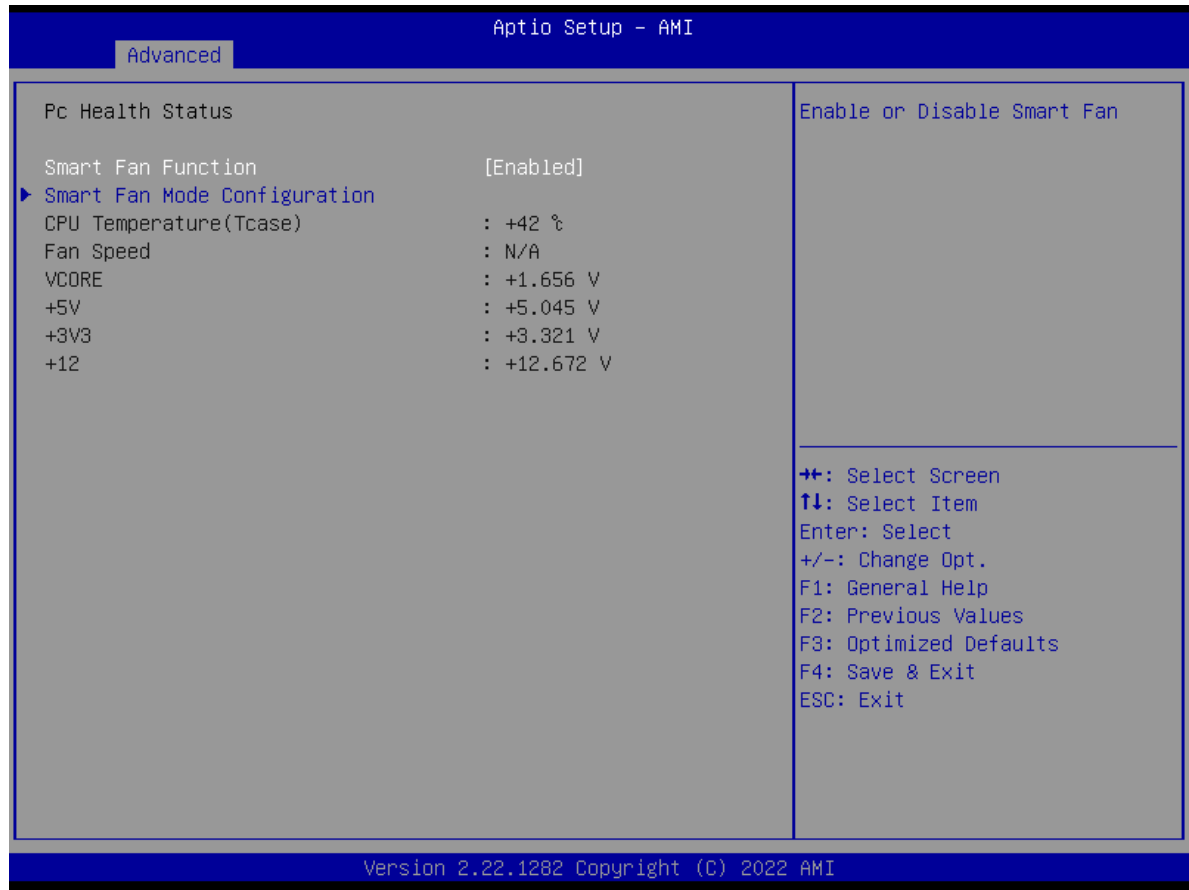

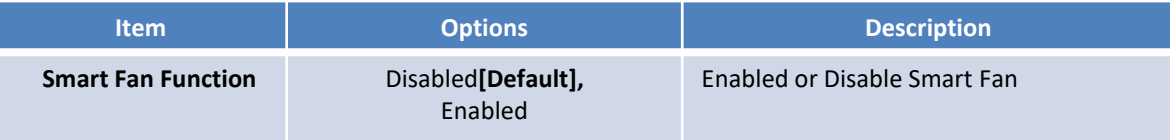

### ■ **Smart Fan Mode Configuration**

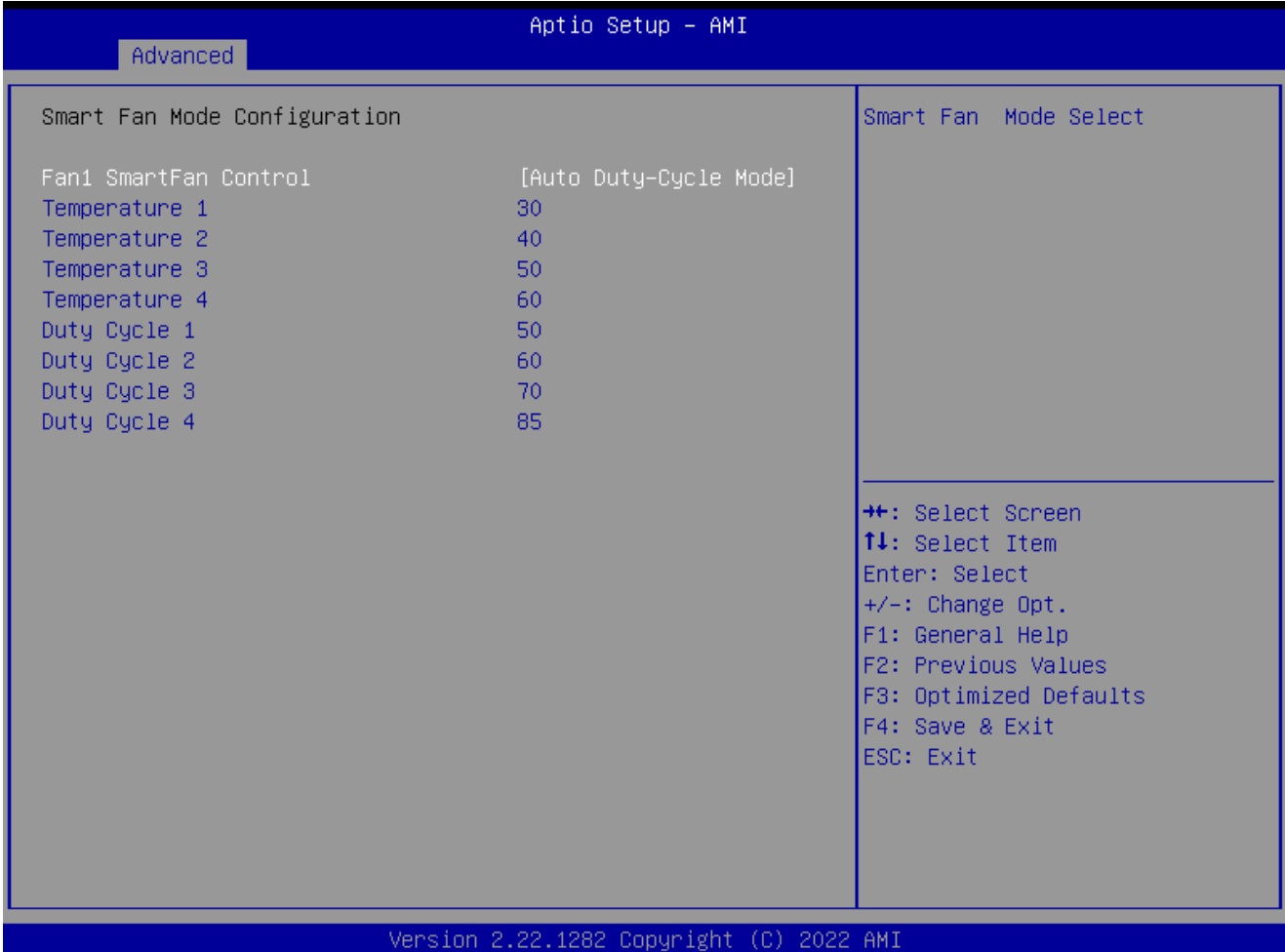

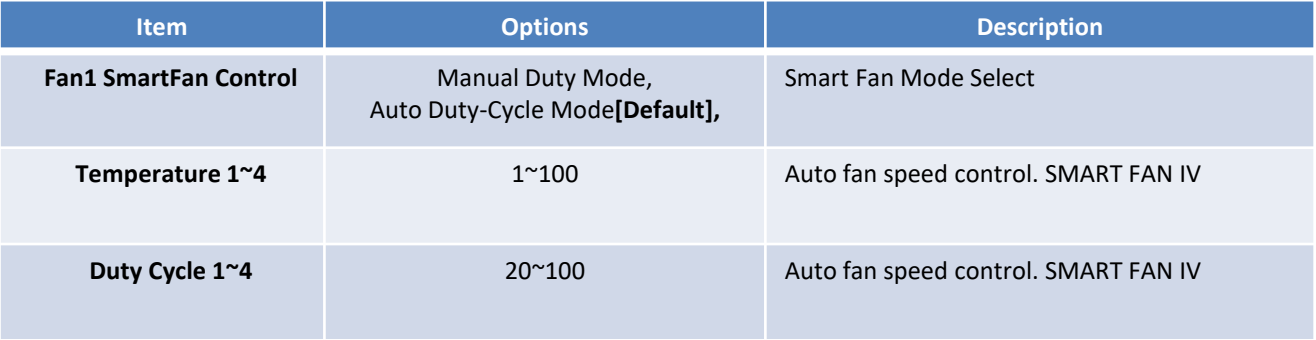

#### **5.3.8 Power IGN Mode**

| Advanced                                                             | Aptio Setup - AMI                                               |                                                                                                    |
|----------------------------------------------------------------------|-----------------------------------------------------------------|----------------------------------------------------------------------------------------------------|
| Power Ignition Configuration<br>Ignition F/W Version<br>PC/IGN State | A1<br>PC.                                                       | Bypass: BIOS will not control<br>IGN Module, Write IGN: BIOS<br>will write setting to IGN<br>module                                                                                            |
| Power On Delay<br>Power Off Delay<br>Force Shutdown Delay            | Hour:0 Min:0 sec:10<br>Hour:0 Min:0 sec:3<br>Hour:0 Min:1 sec:0 |                                                                                                    |
| IGN Setting<br>Power On Delay<br>Power Off Delay                     | [Write IGN]<br>$[10 \text{ Sec}]$<br>$[3 \text{ Sec}]$          |                                                                                                    |
|                                                                      |                                                                 | <b>++:</b> Select Screen<br><b>↑↓:</b> Select Item<br>Enter: Select<br>$+/-:$ Change Opt.<br>F1: General Help<br>F2: Previous Values<br>F3: Optimized Defaults<br>F4: Save & Exit<br>ESC: Exit |
| Vension 2 22 1282 Conunight (C) 2022 AMT                             |                                                                 |                                                                                                    |

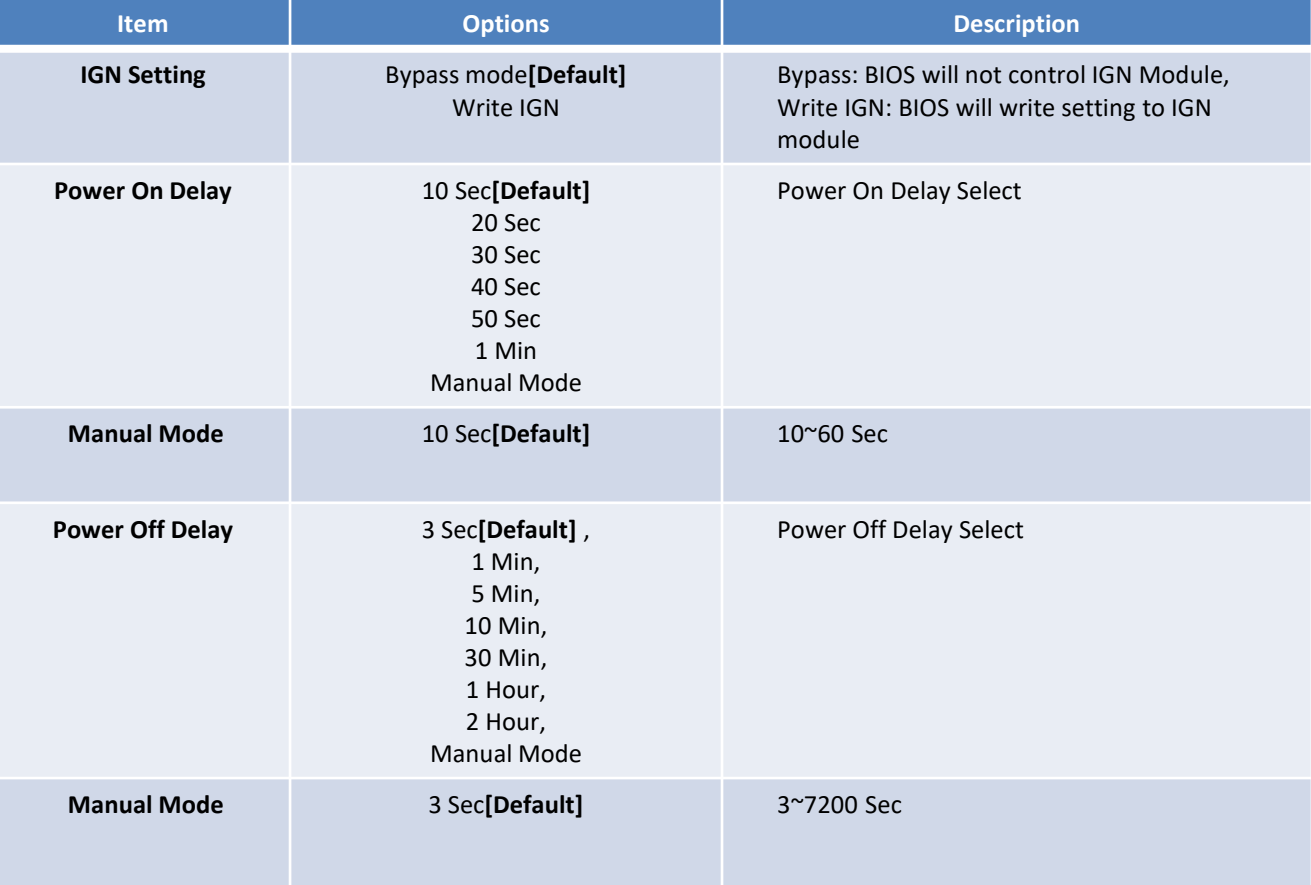

#### **5.3.9 Wake system from S5**

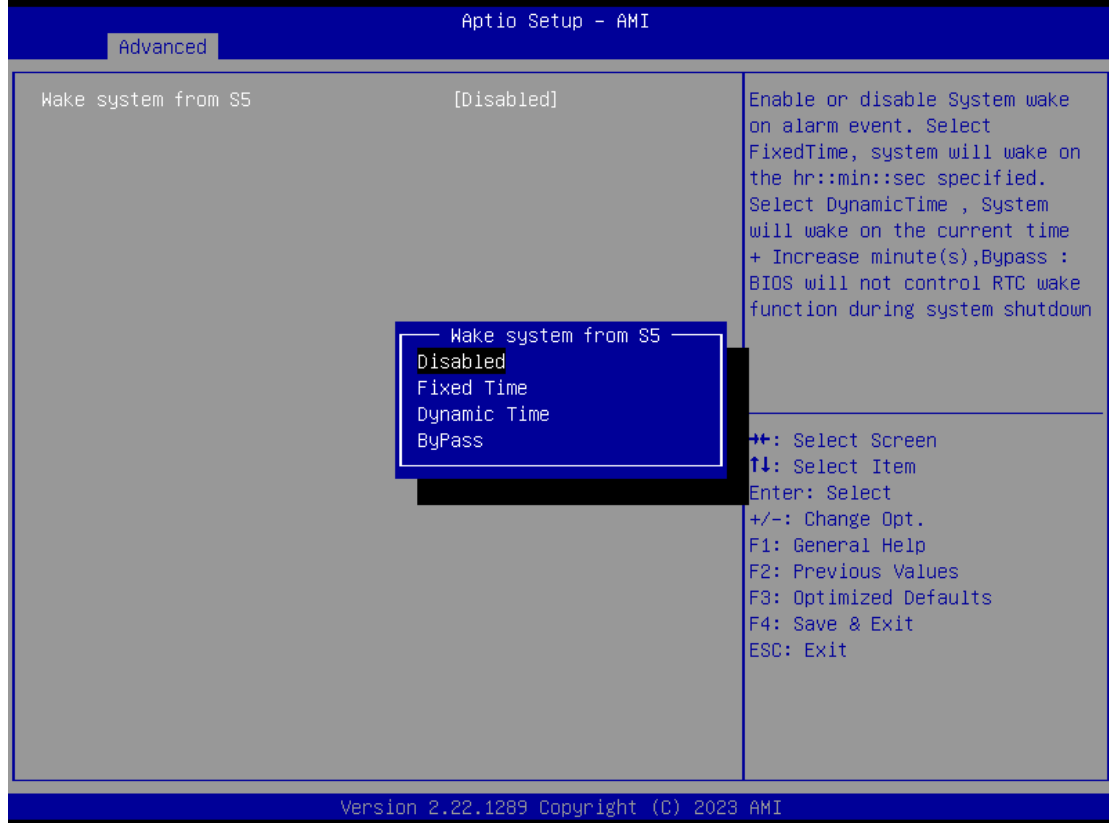

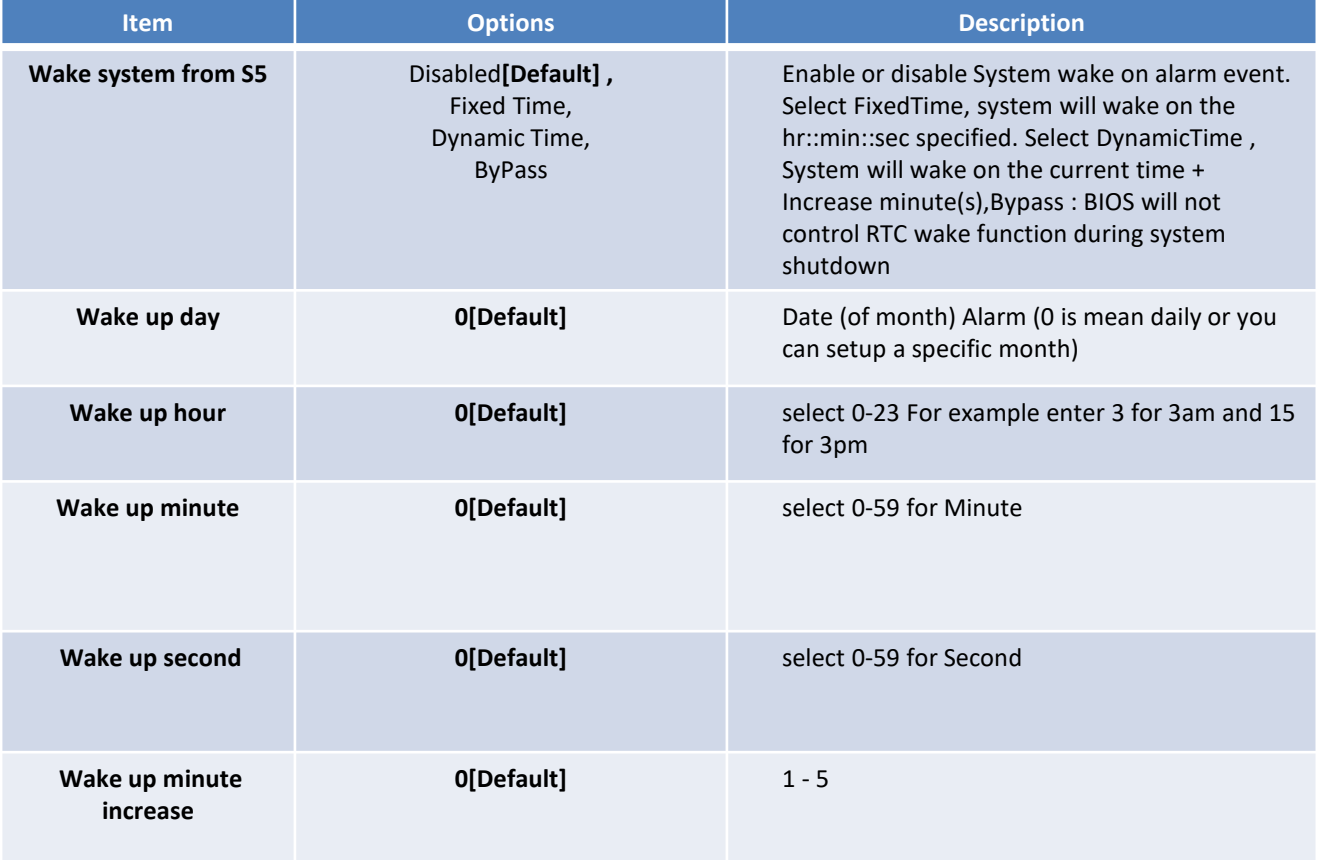

#### **5.3.10 Serial Port Console Redirection**

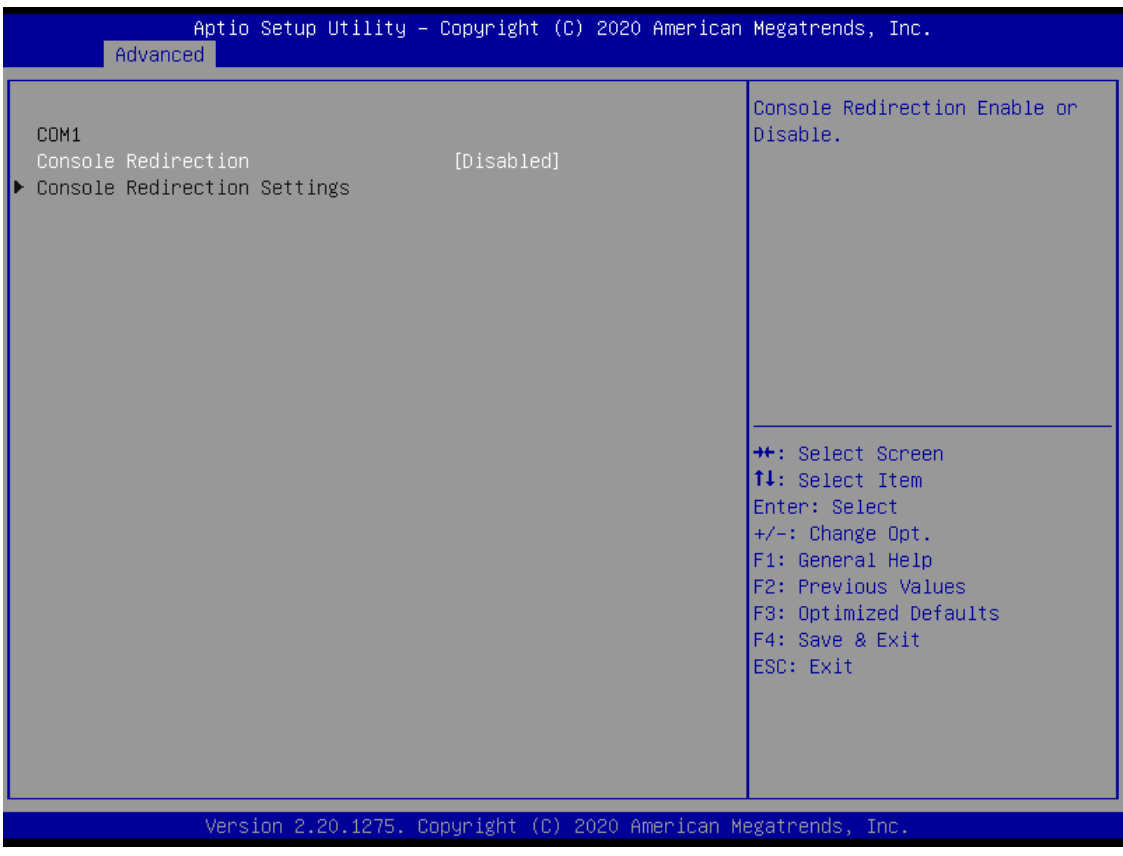

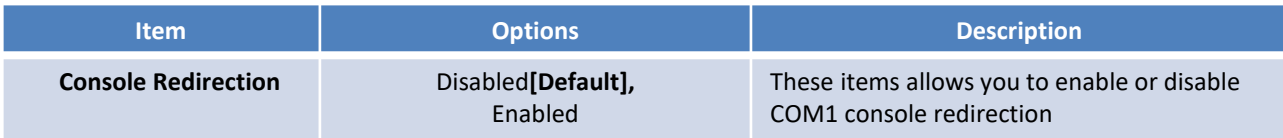

#### **5.3.11 USB Configuration**

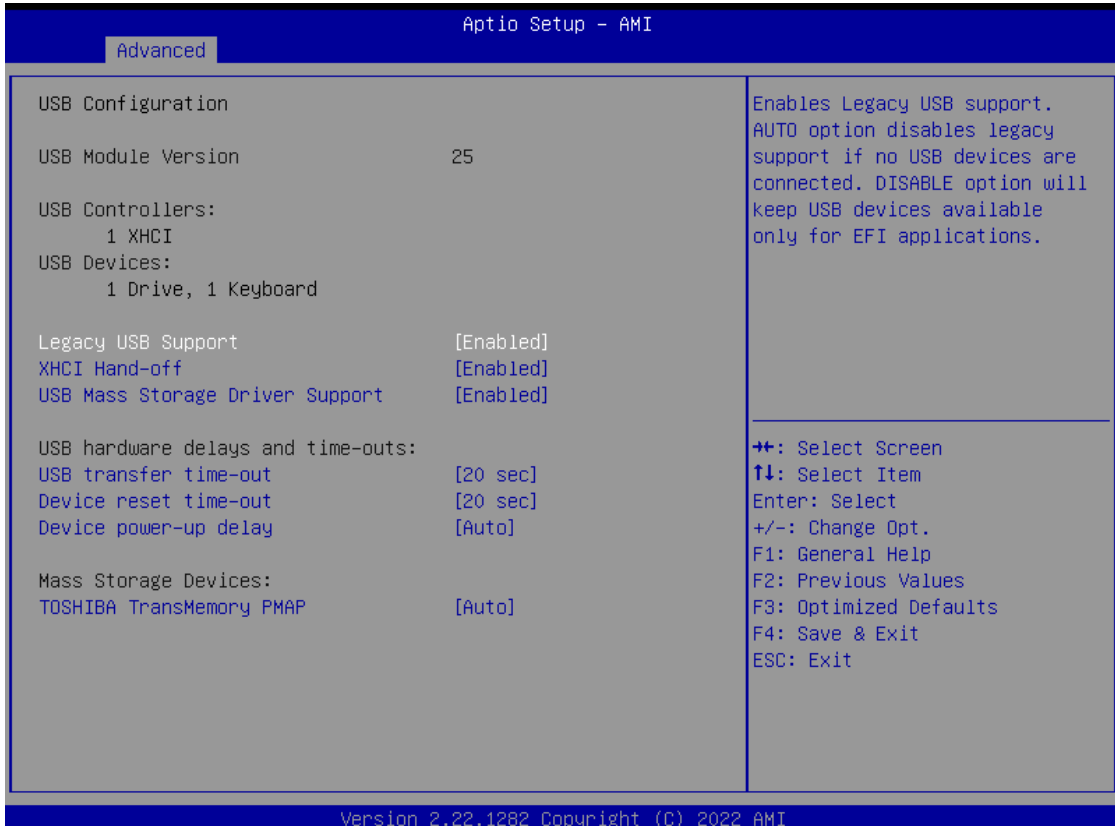

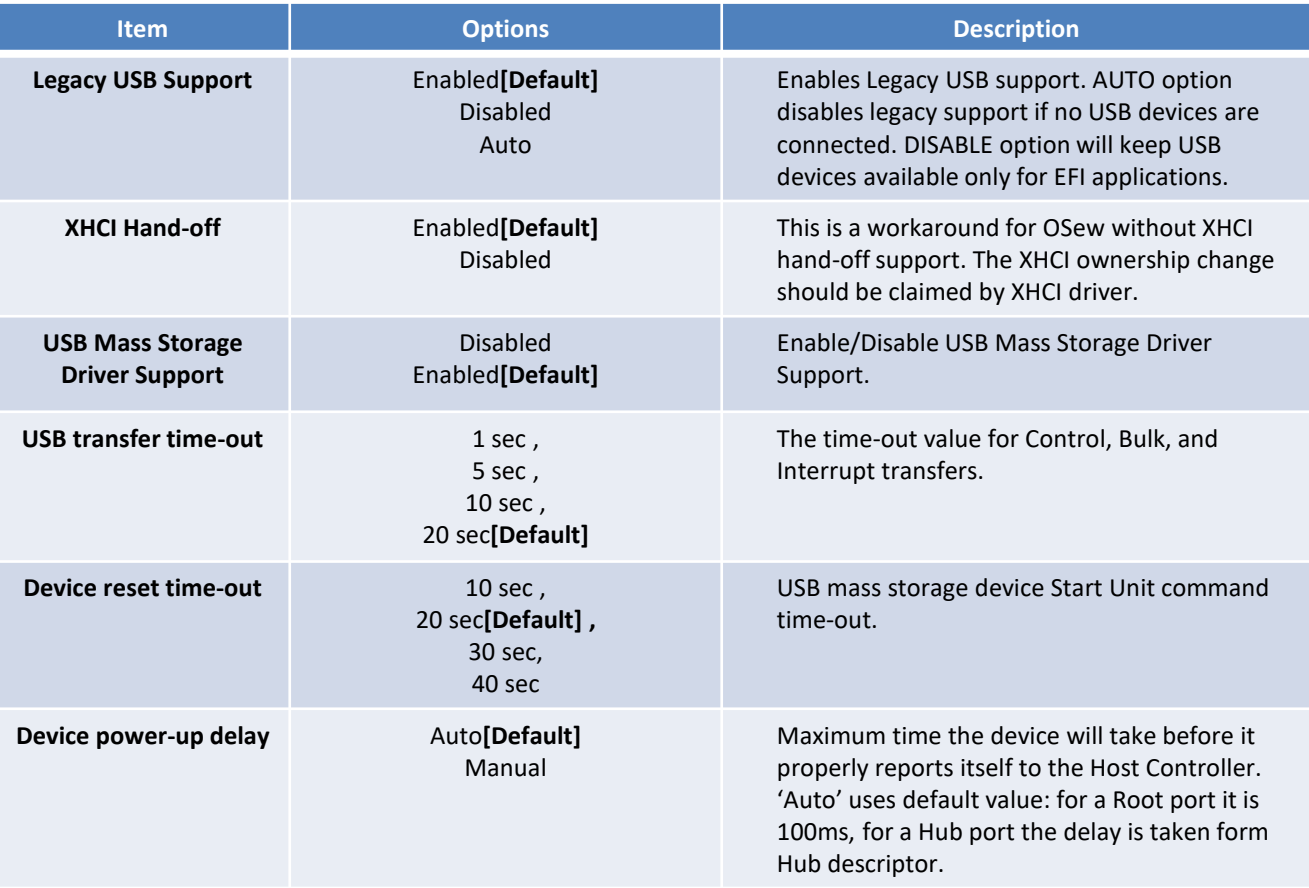

### **5.3.12 Network Stack Configuration**

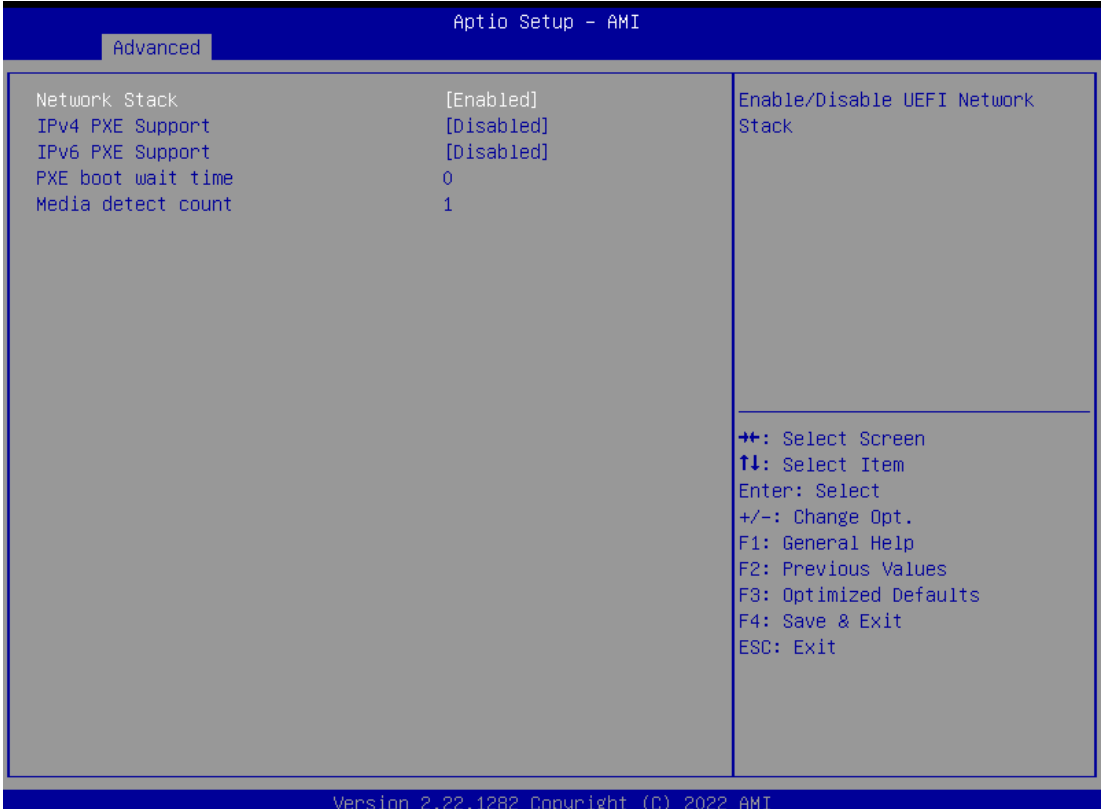

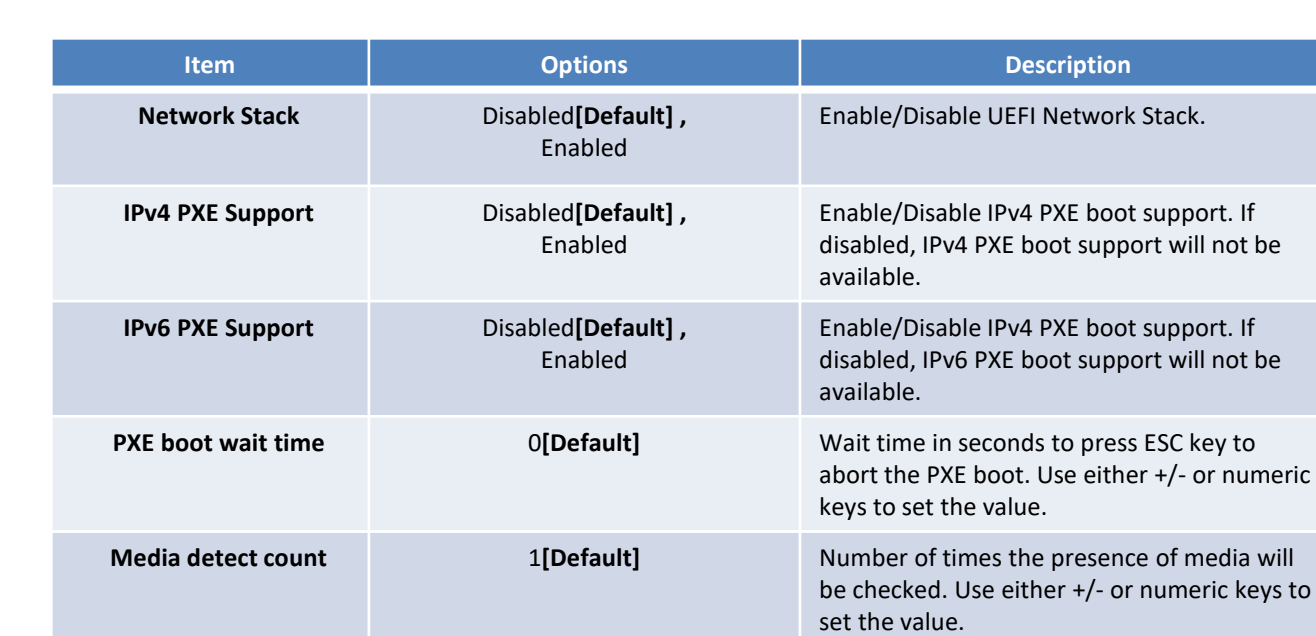

## **5.4 Chipset**

This section allows you to configure and improve your system and allows you to set up some system features according to your preference.

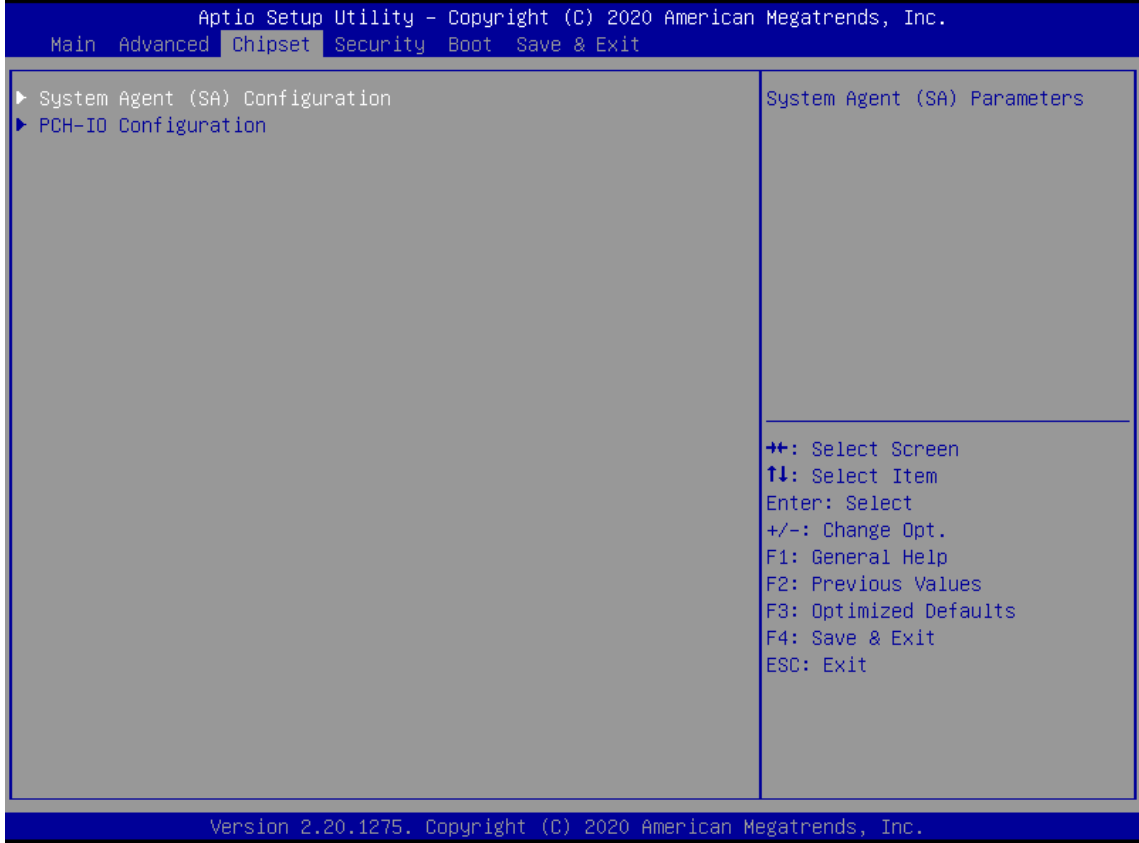

#### **5.4.1 System Agent (SA) Configuration**

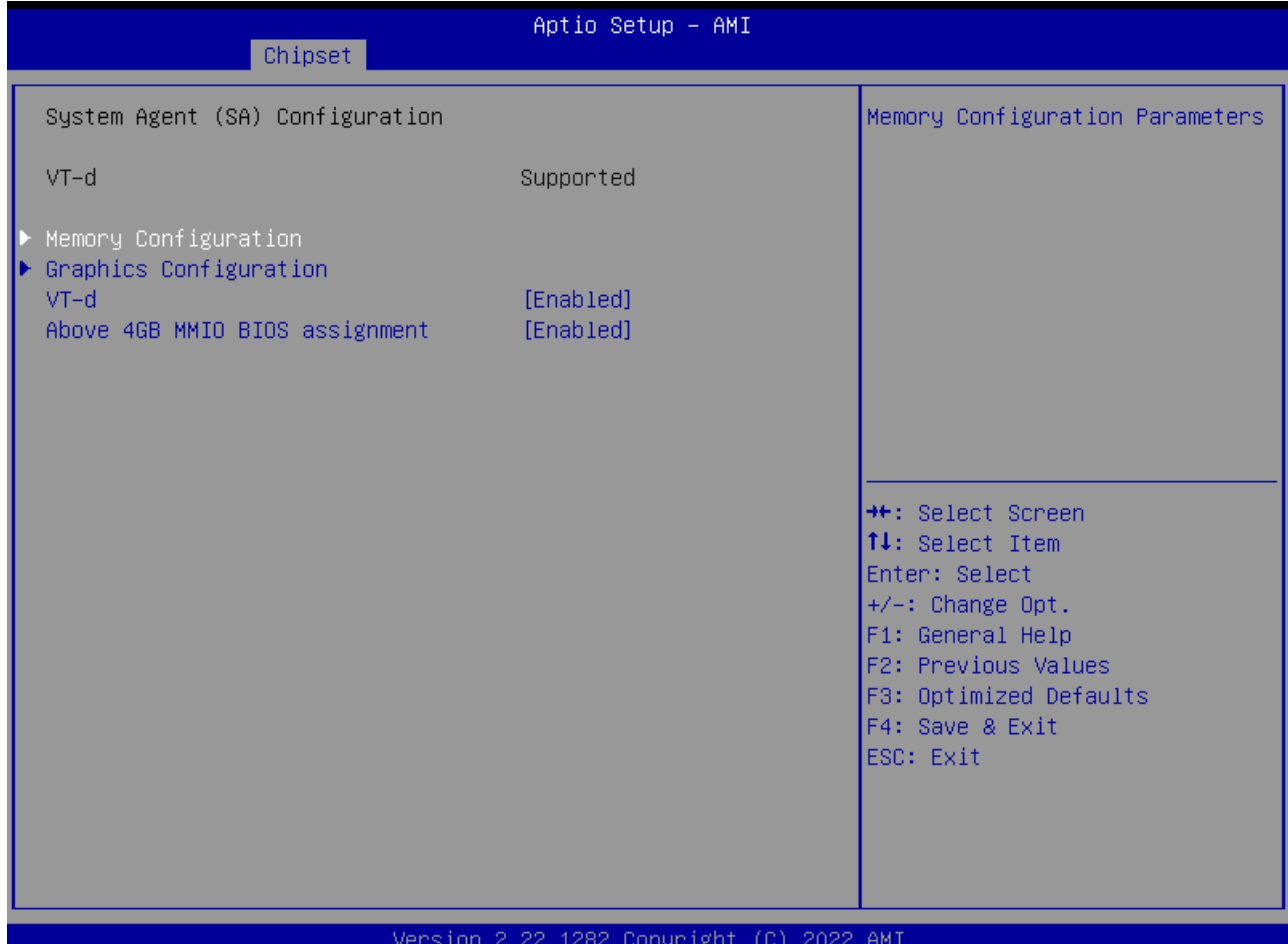

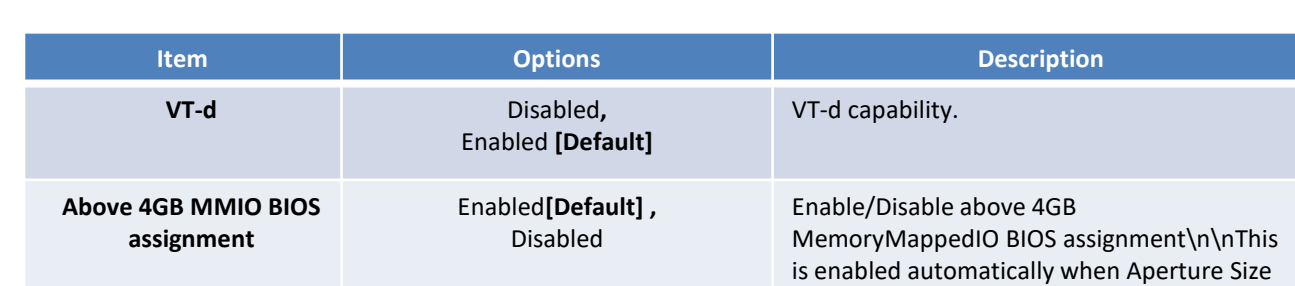

is set to 2048MB.

#### ■ **Memory Configuration**

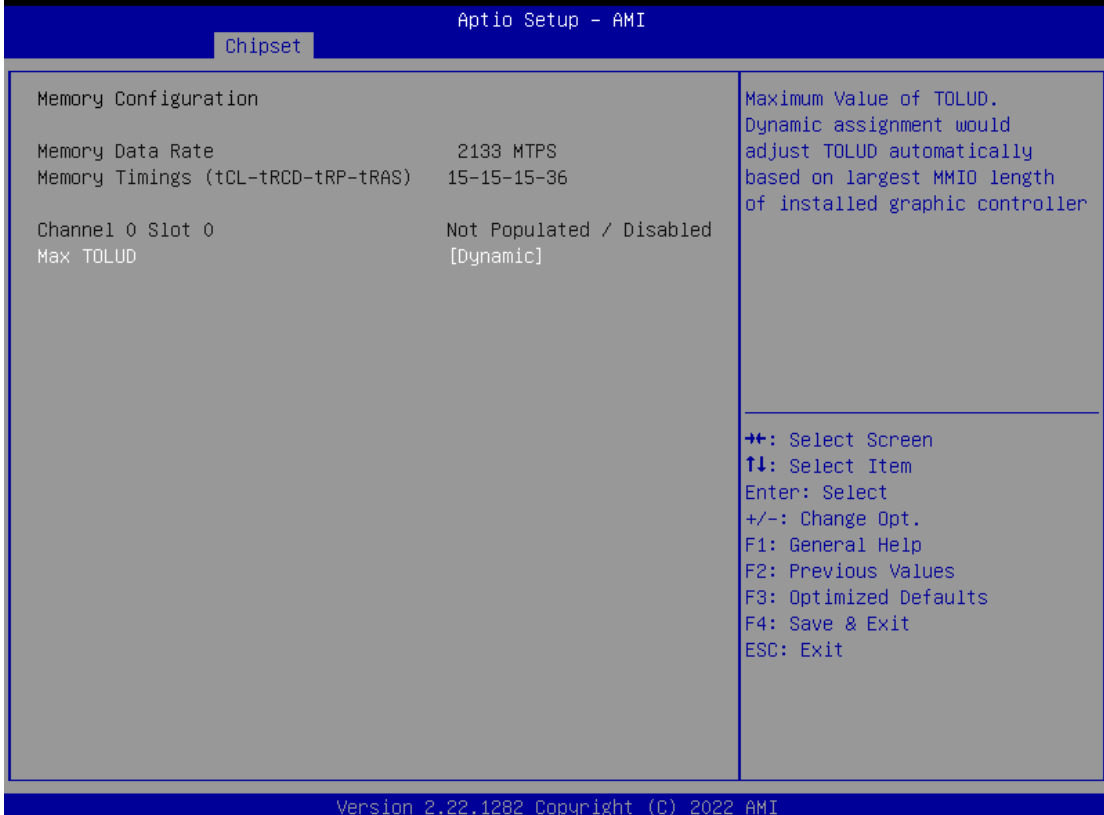

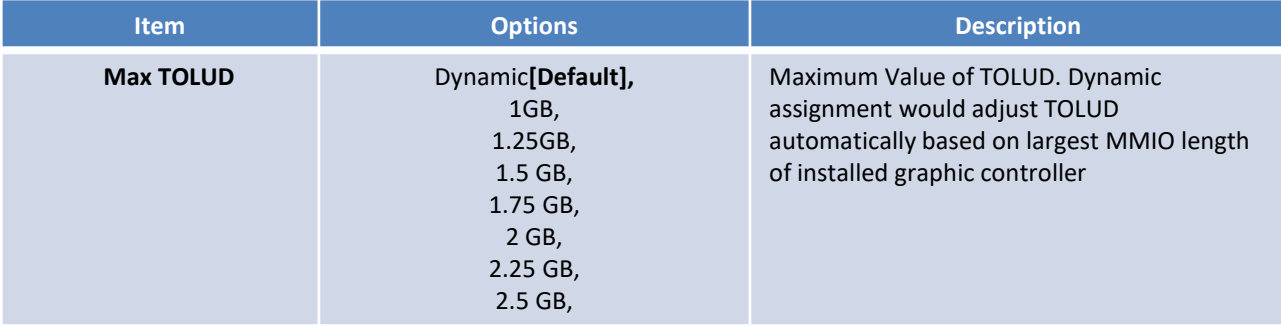

#### ■ **Graphic Configuration**

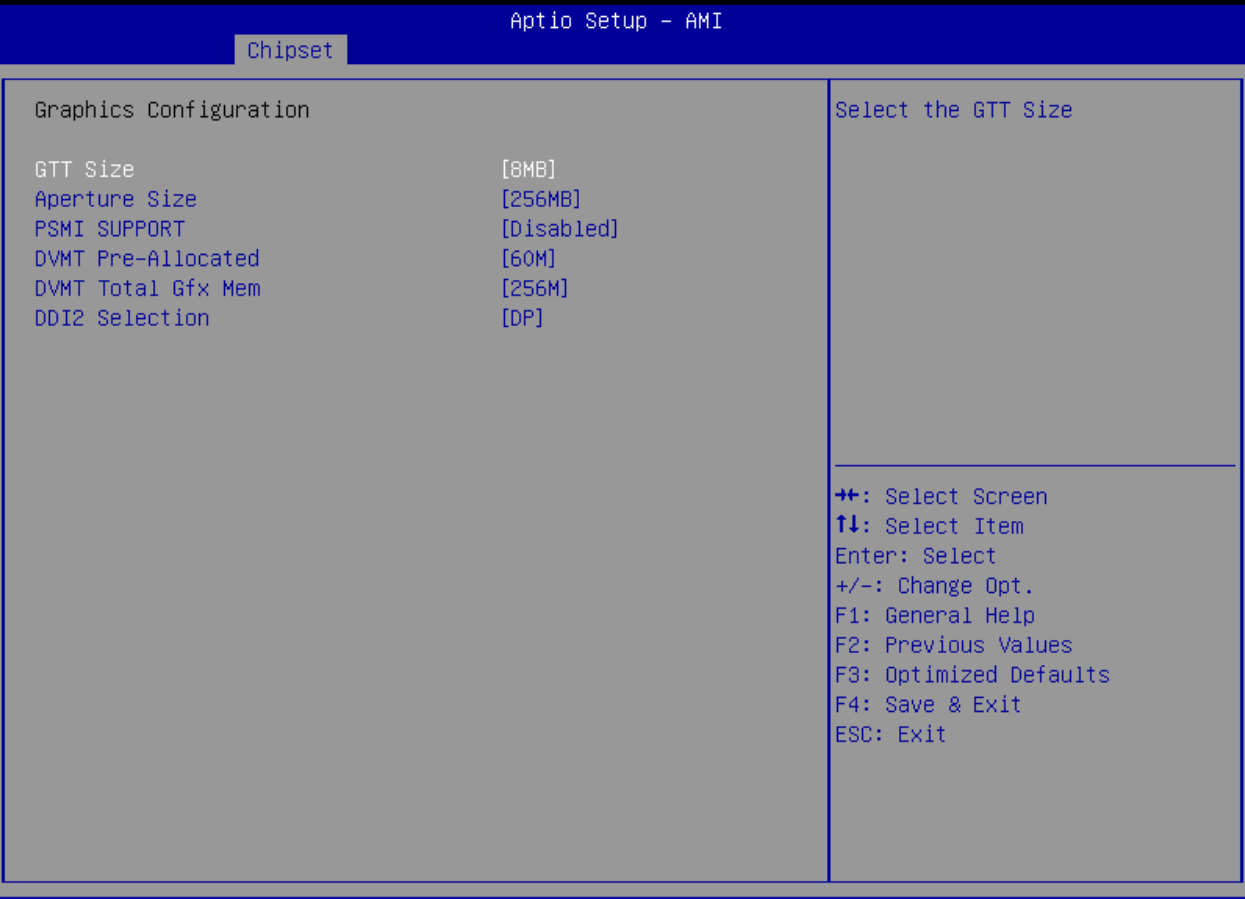

#### Version 2.22.1282 Copyright (C) 2022 AMI

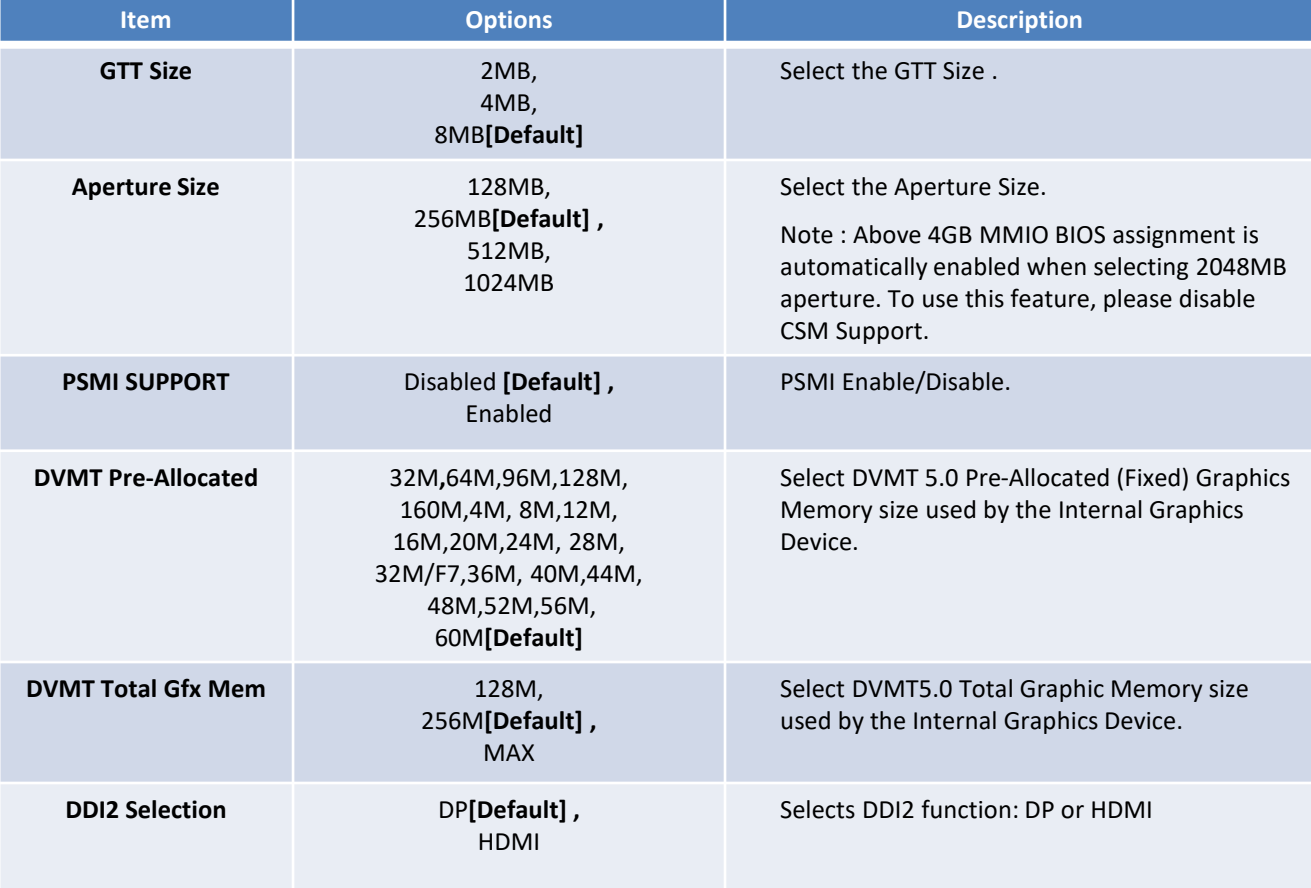

### **5.4.2 PCH-IO Configuration**

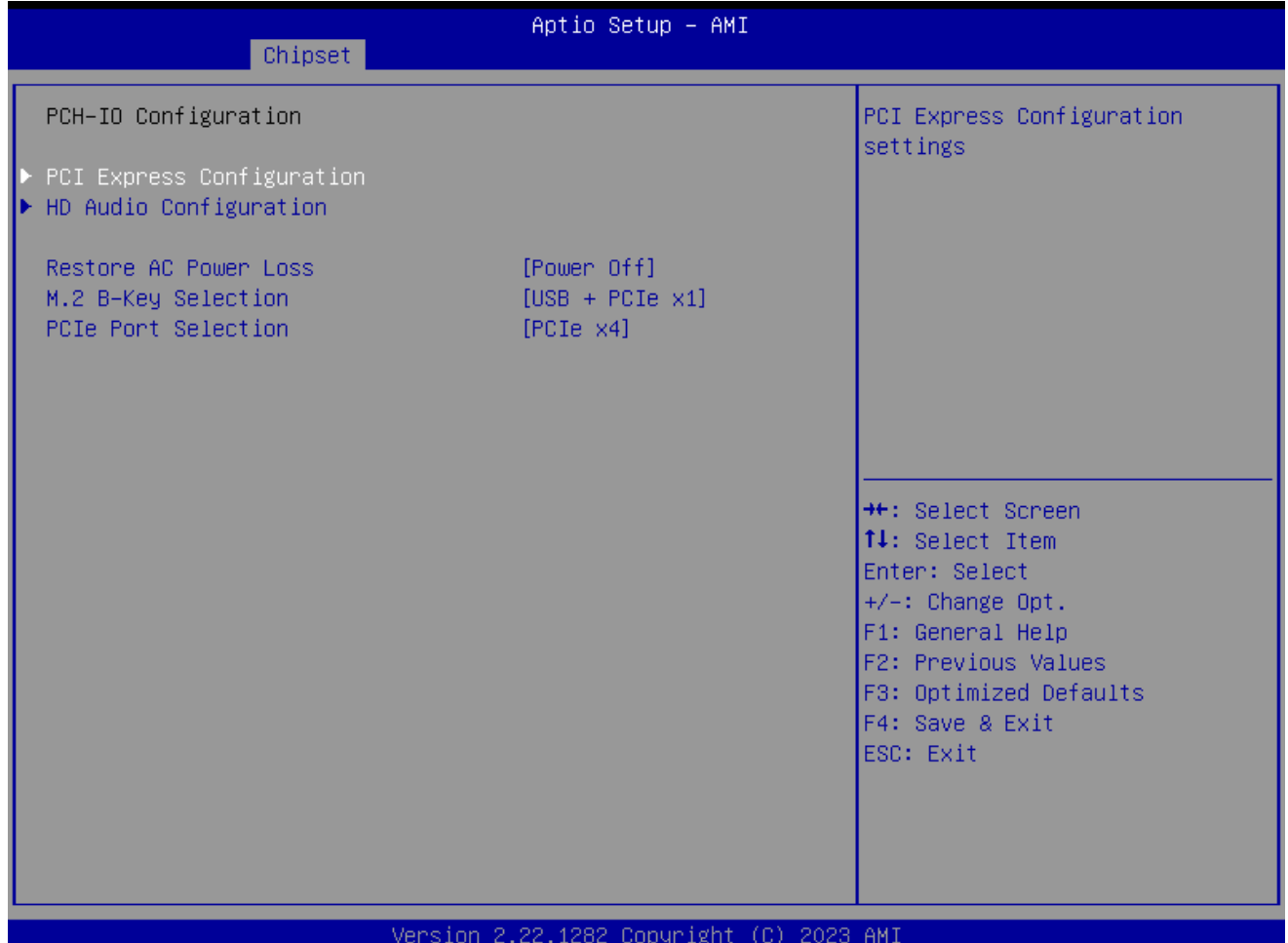

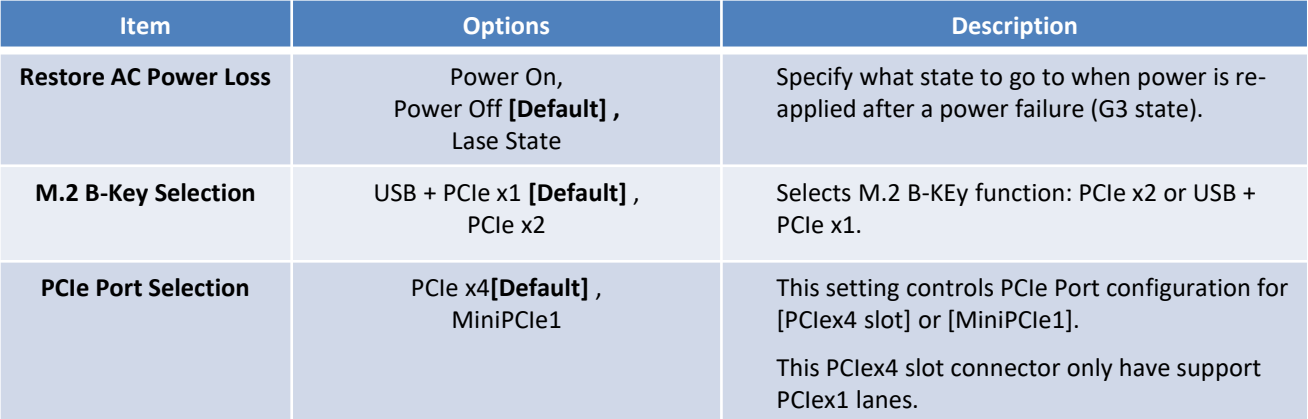

### **Chapter 5: BIOS Setup**

### ■ **PCI Express Configuration**

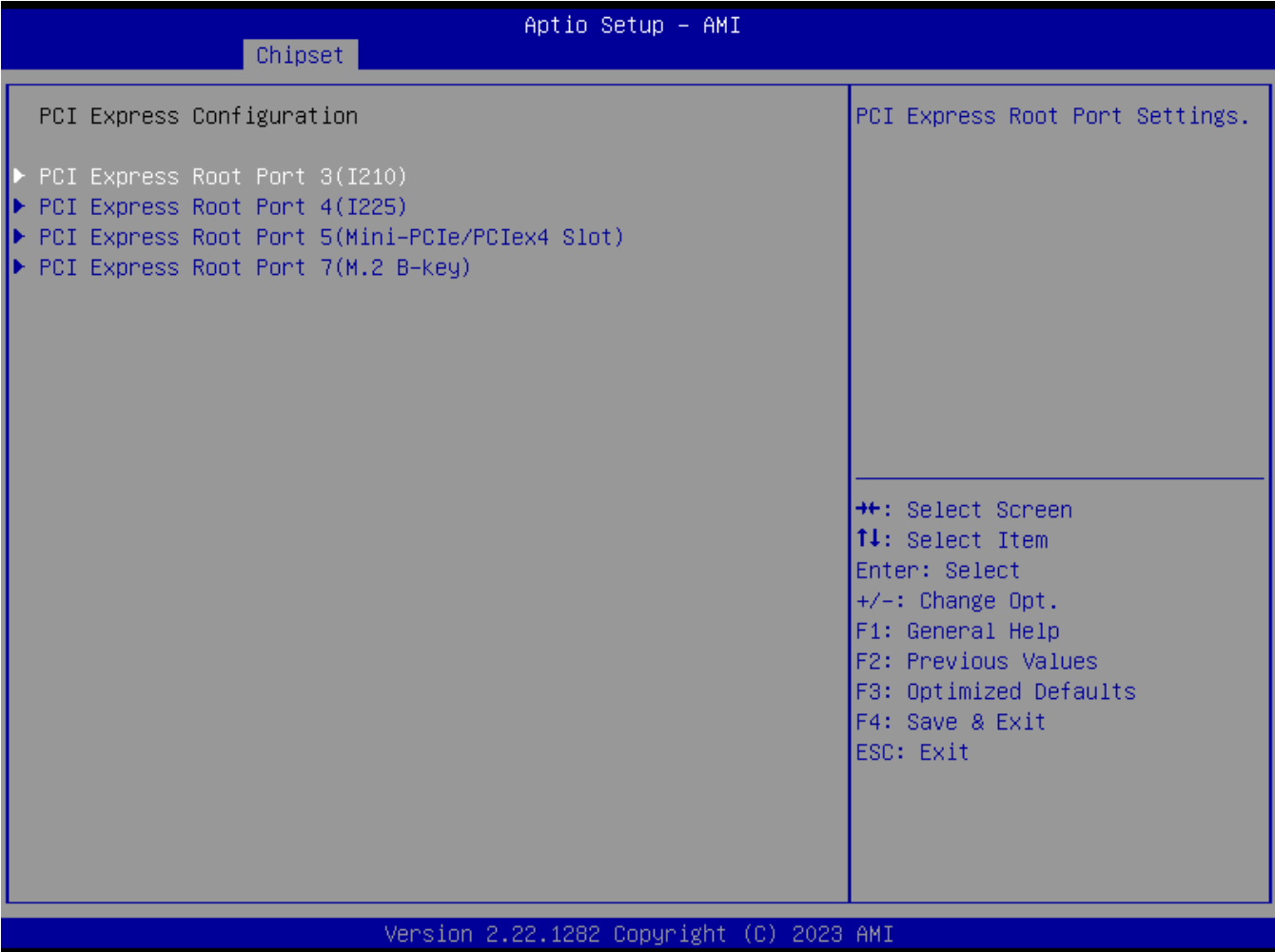

### ◼ **PCI Express Root Port 3 /4 /5 /7**

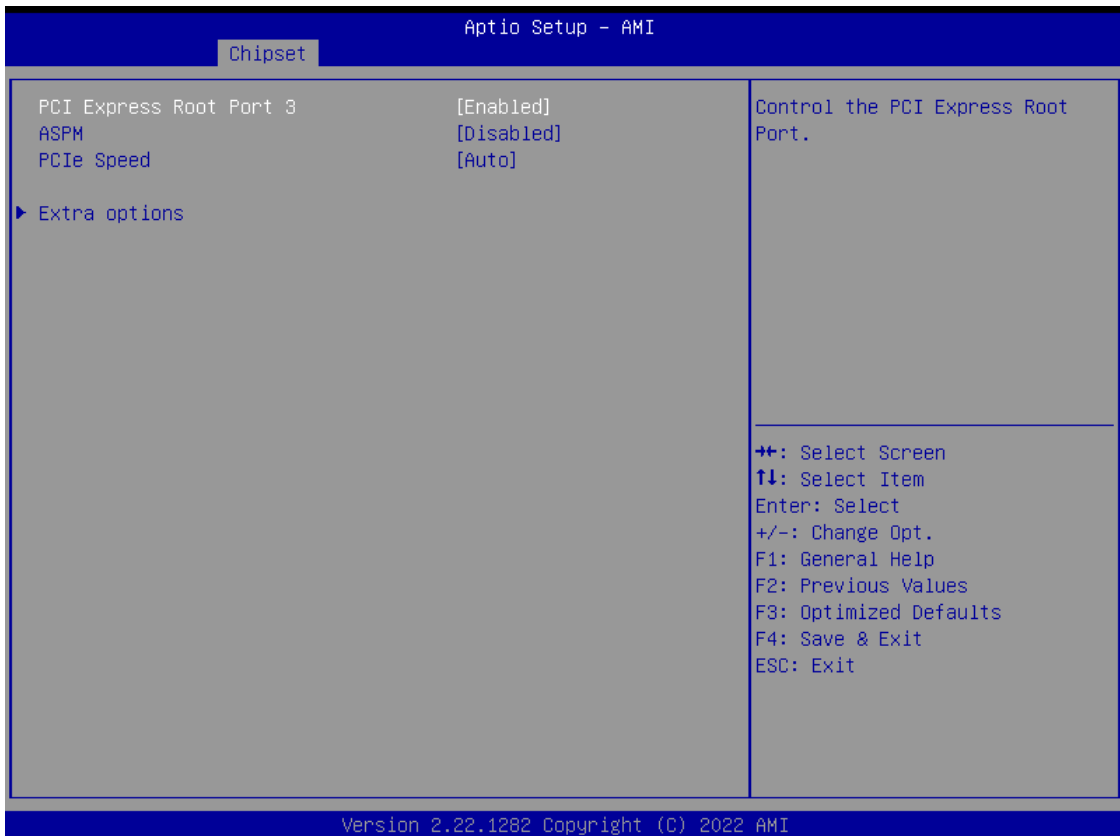

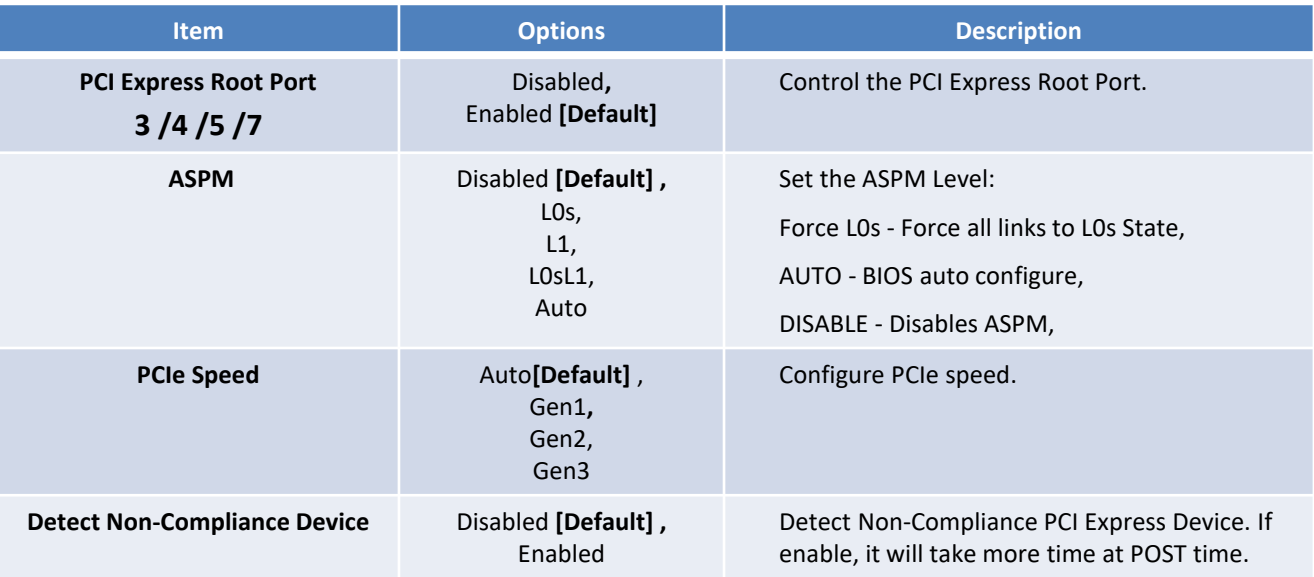

#### ■ **HD Audio Configuration**

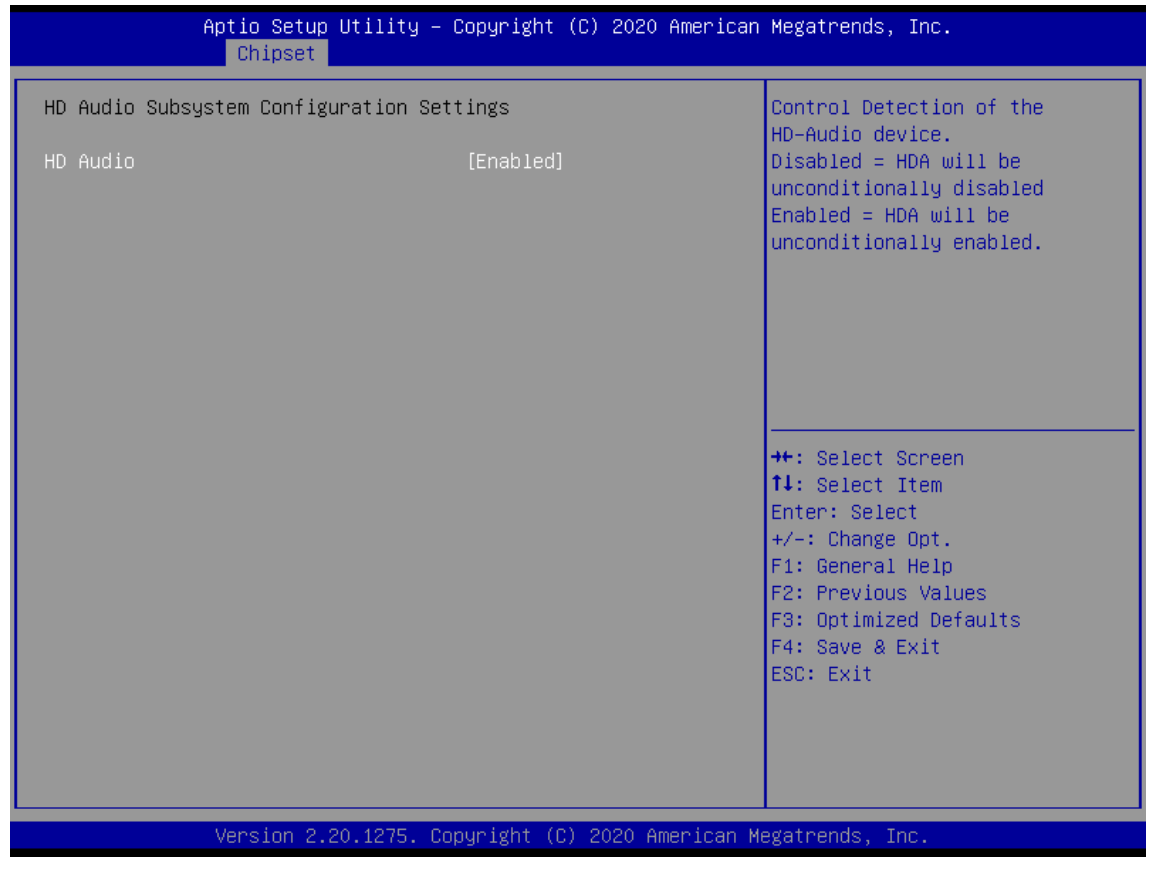

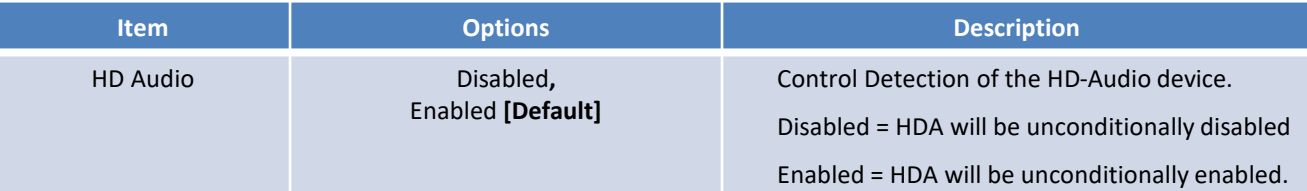

### **5.5 Security**

Security menu allow users to change administrator password and user password settings.

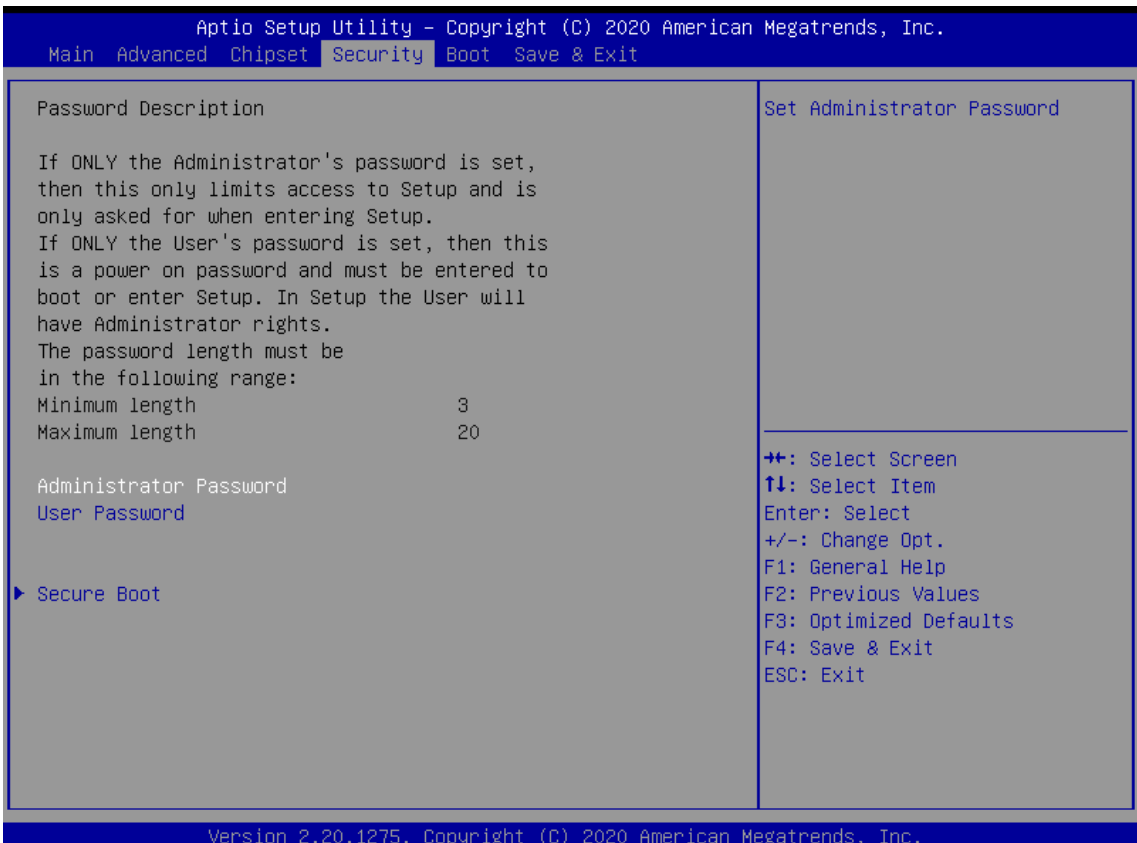

#### ■ **Administrator Password**

This item allows you to set Administrator Password.

#### ■ User Password

This item allows you to set User Password.

#### ■ **Security Boot**

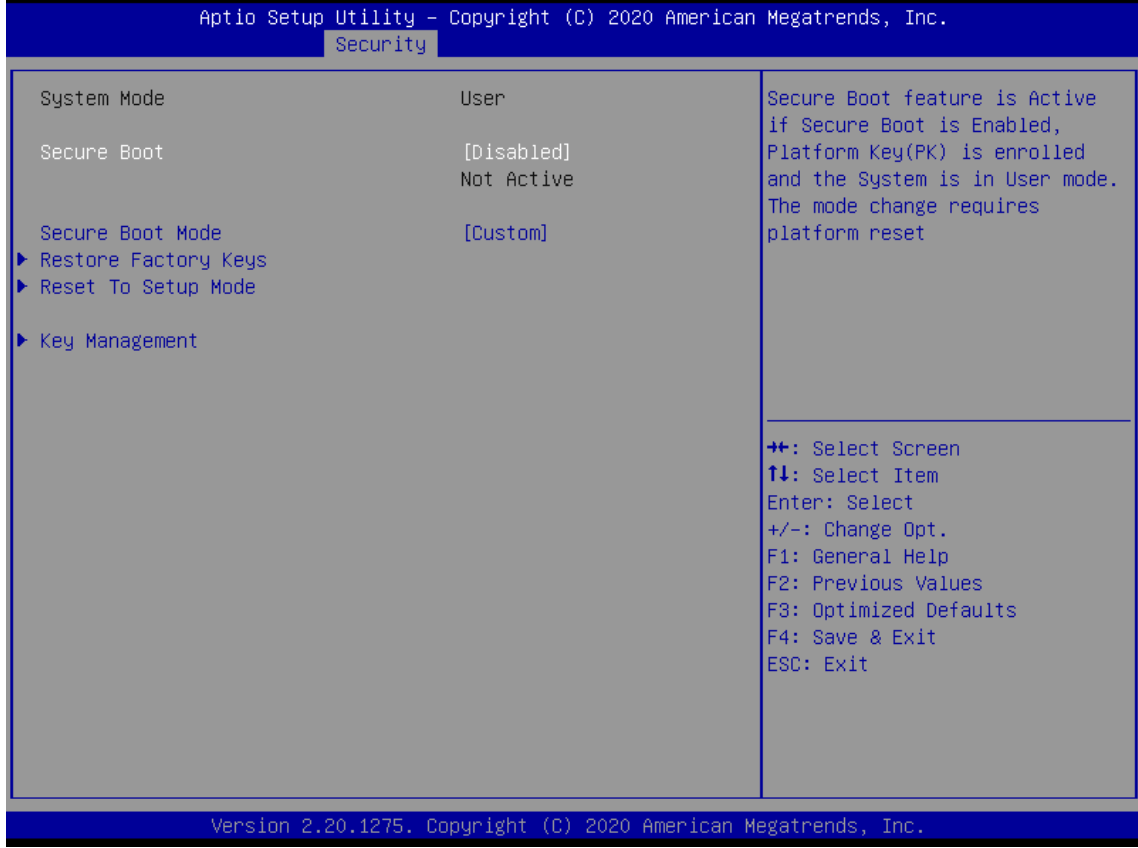

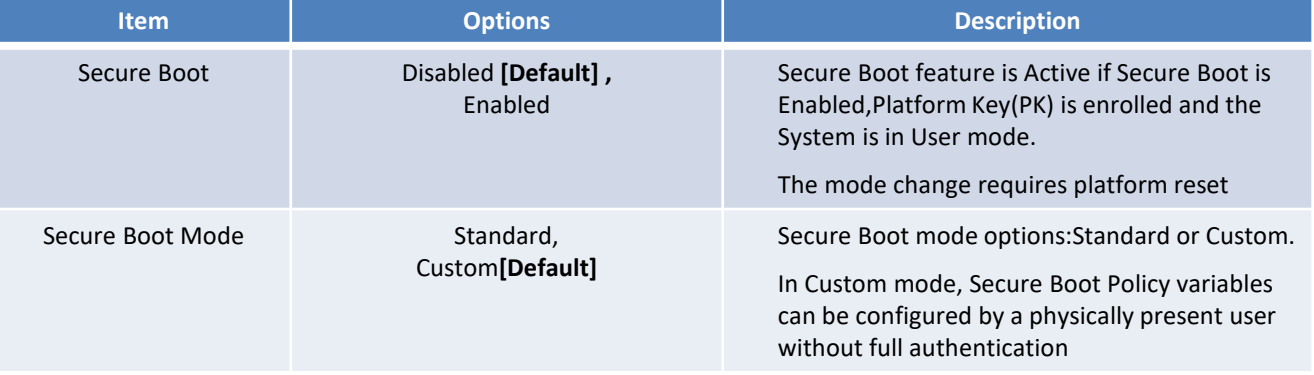

#### ■ Key Management

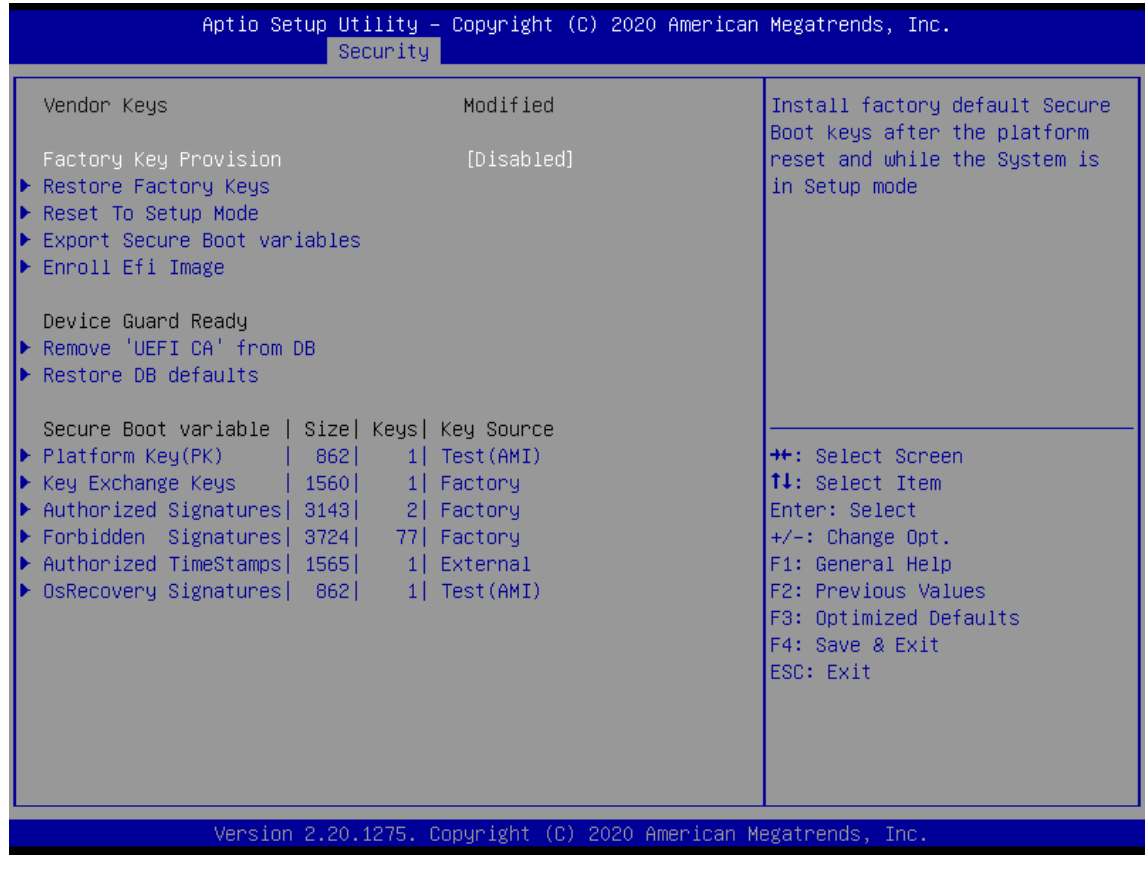

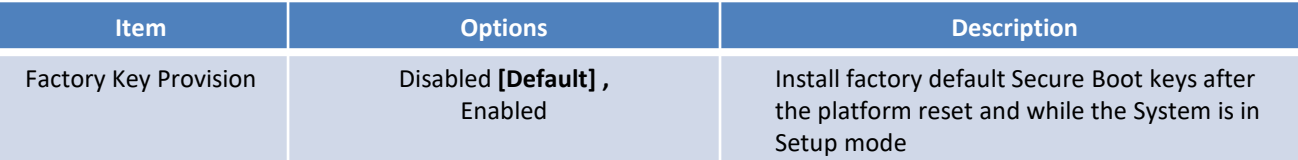

#### **5.6 Boot**

This menu allows you to setup the system boot options.

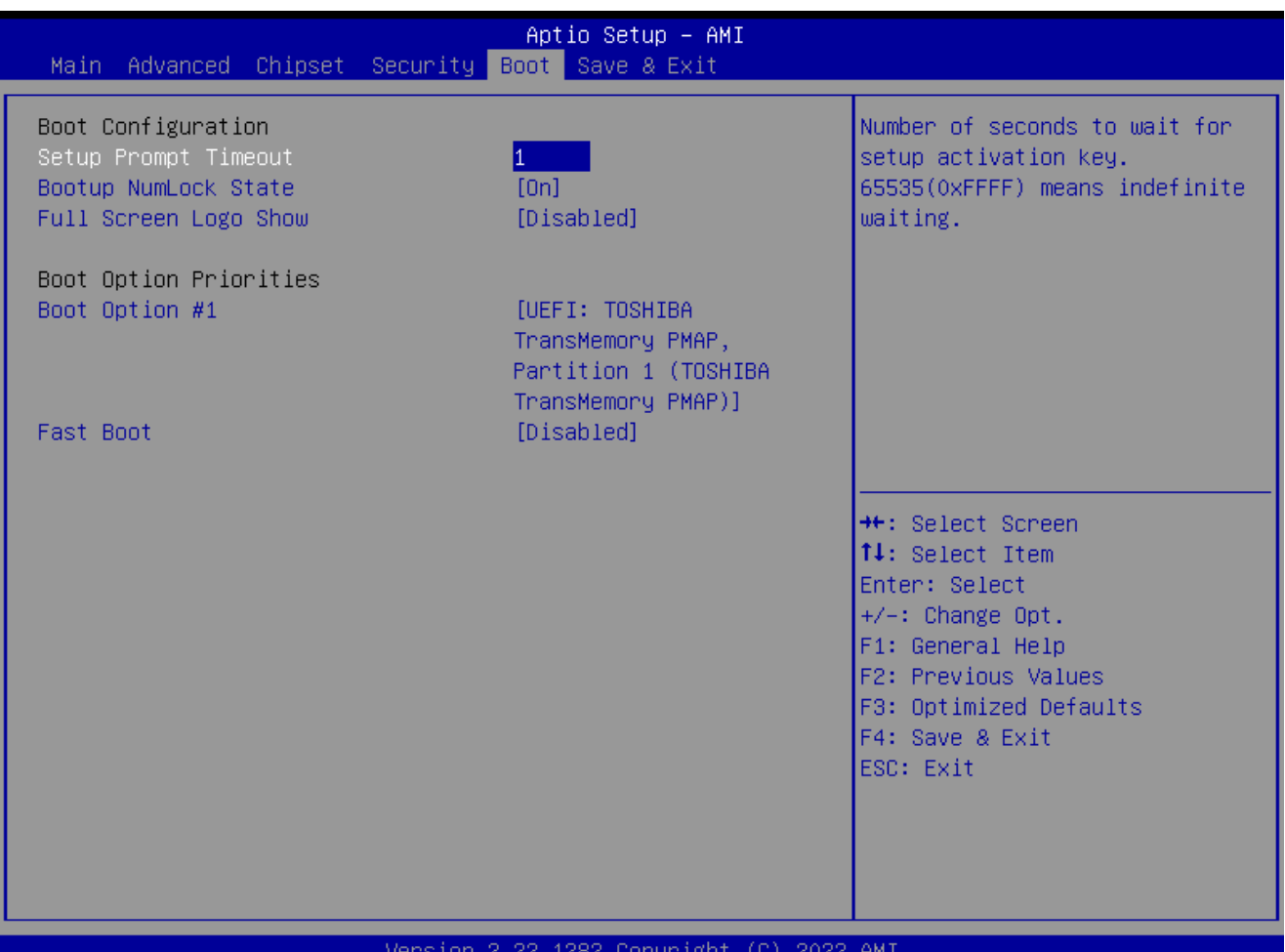

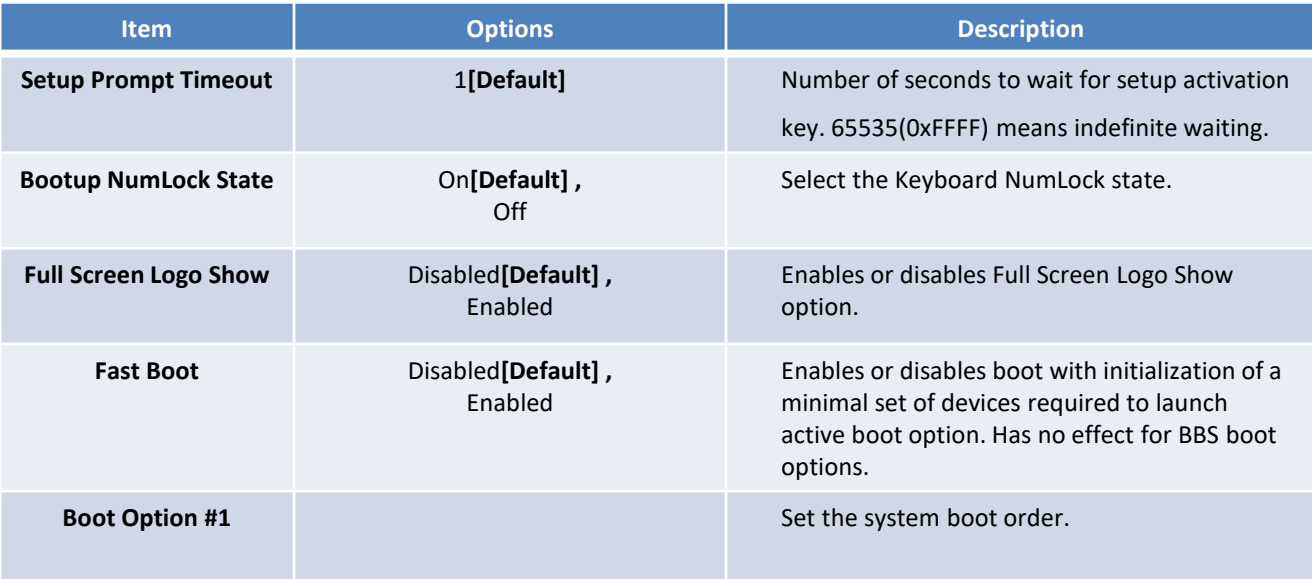

#### **5.7 Save & Exit**

This setting allows users to configure the boot settings.

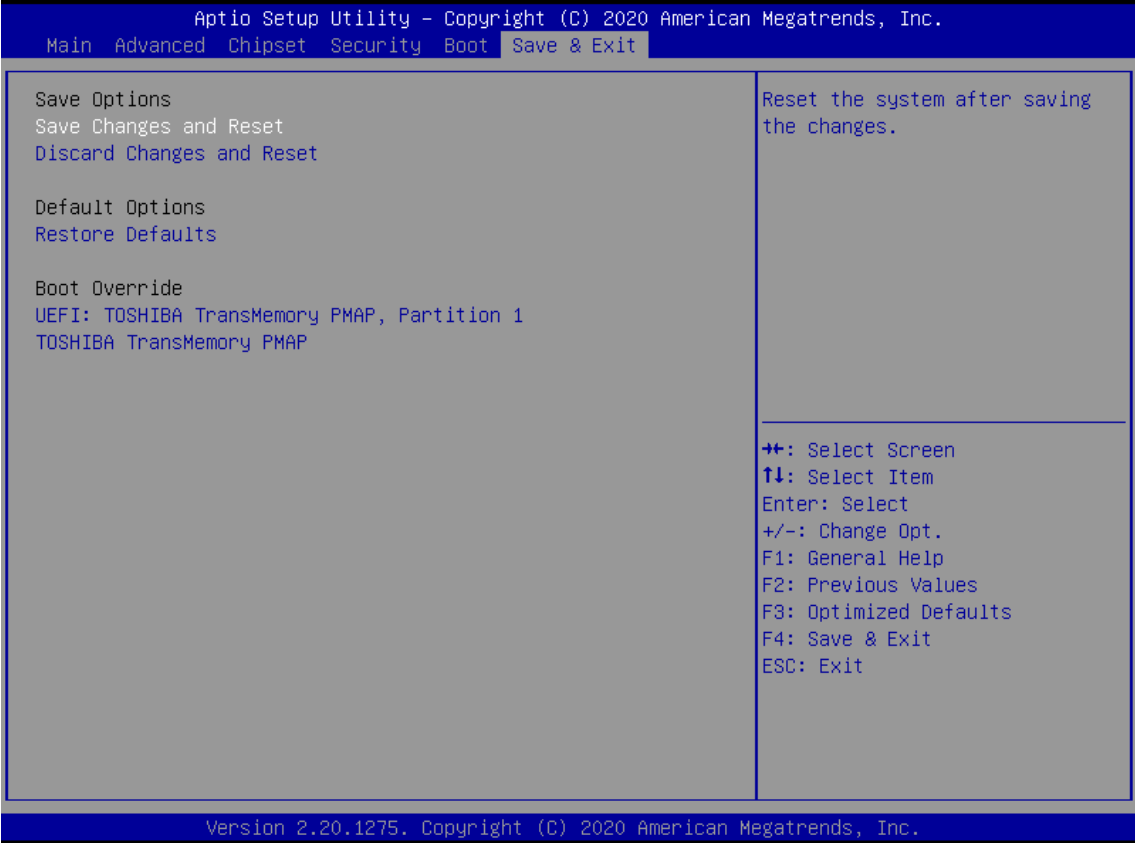

#### ■ **Save Changes and Reset**

This item allows user to reset the system after saving the changes. This item allows user to reset the system after saving the changes.

#### ■ **Discard Changes and Reset**

This item allows user to reset the system without saving any changes.

#### ■ **Restore Defaults**

Use this item to restore /load default values for all the setup options.

## **Appendix**

# **WDT & GPIO**

This appendix provides the sample codes of WDT (Watch Dog Timer) and GPIO (General Purpose Input/ Output).

### **WDT Sample Code**

WDT Setting

**Psuedo Code** // IO Address 0xA16 is time value // IO Address 0xA15 is WDT enable and configuration Example, Set 0xA16=-0x03, 0xA15=0x31, it will reset after 3 seconds

#define TimePort 0xA16 #define TimeEnablePort 0xA15

WriteByte *(*TimePort*,0x*03*)* WriteByte *(*TimeEnablePort*,*0x31*)*

### **GPIO Sample Code**

GPIO Setting

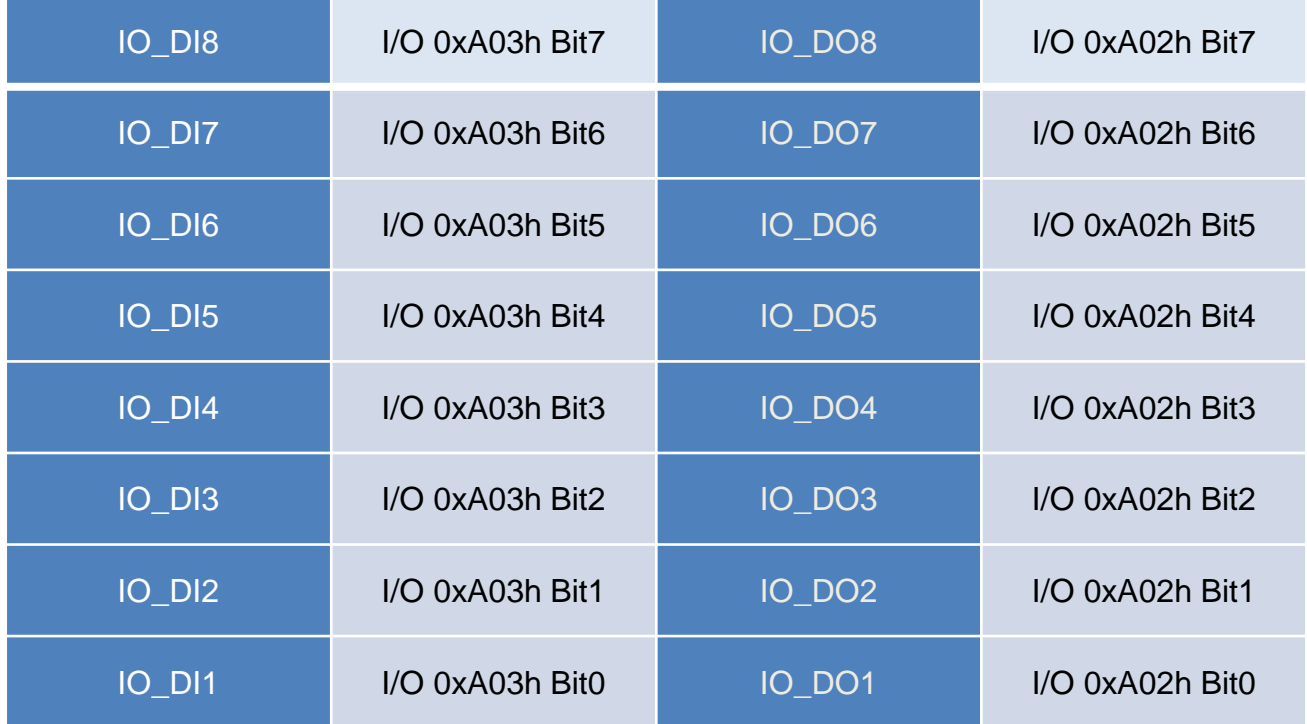

The GPIO function is provided by SIO, and it can be accessed through its GPIO port. To access the GPIO register, write value to data port. The configuration on the PC100-EHL is described as below.

#### **Psuedo Code**

#define GPI\_ADDR 0xA03h #define GPO\_ADDR 0xA02h

*//* 0xA03h is Pin Status(default 0xFF )(at IO\_DI1(Bit0) ~ IO\_DI8(Bit7)) *ByteData =* ReadByte *(*GPI\_ADDR*) //Read current* Pin Status

//Offset 0xA02h default setting is 0x5F (output pin set to output high) (at IO\_DO1(Bit0) ~ IO\_DO8(Bit7)) *ByteData = 0xFF //set* IO\_DO1~ IO\_DO8 to high WriteByte *(*GPO\_ADDR*, ByteData)*

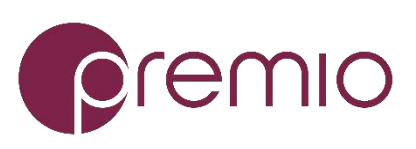

Premio Inc. All Rights Reserved **www.premioinc.com**